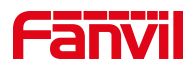

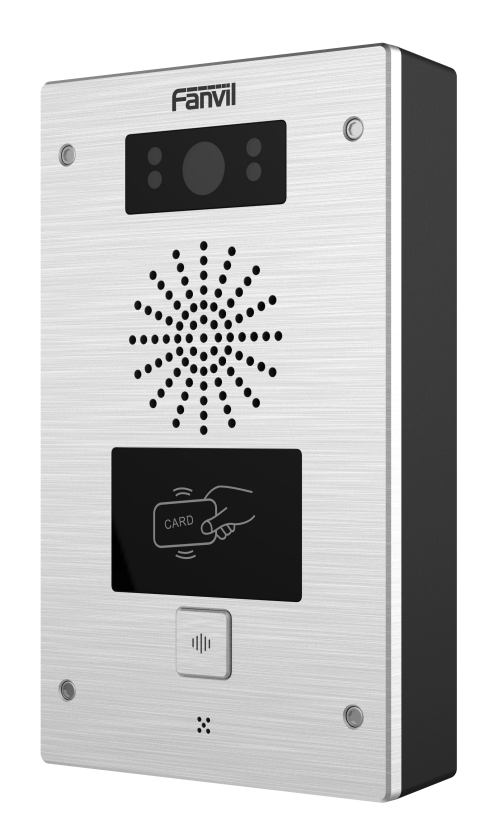

# **User Manual i16V&i32V**

**Software Version**: 2.4.0

**Release Date**:2019/03/04

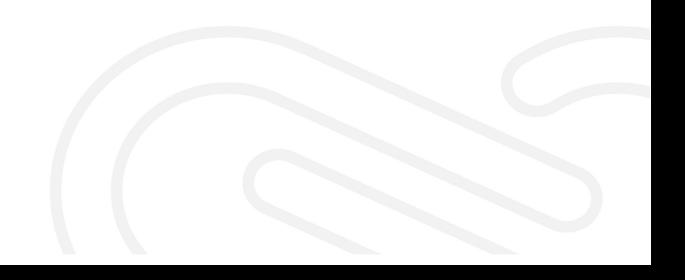

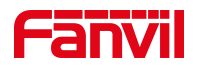

## <span id="page-1-0"></span>**Directory**

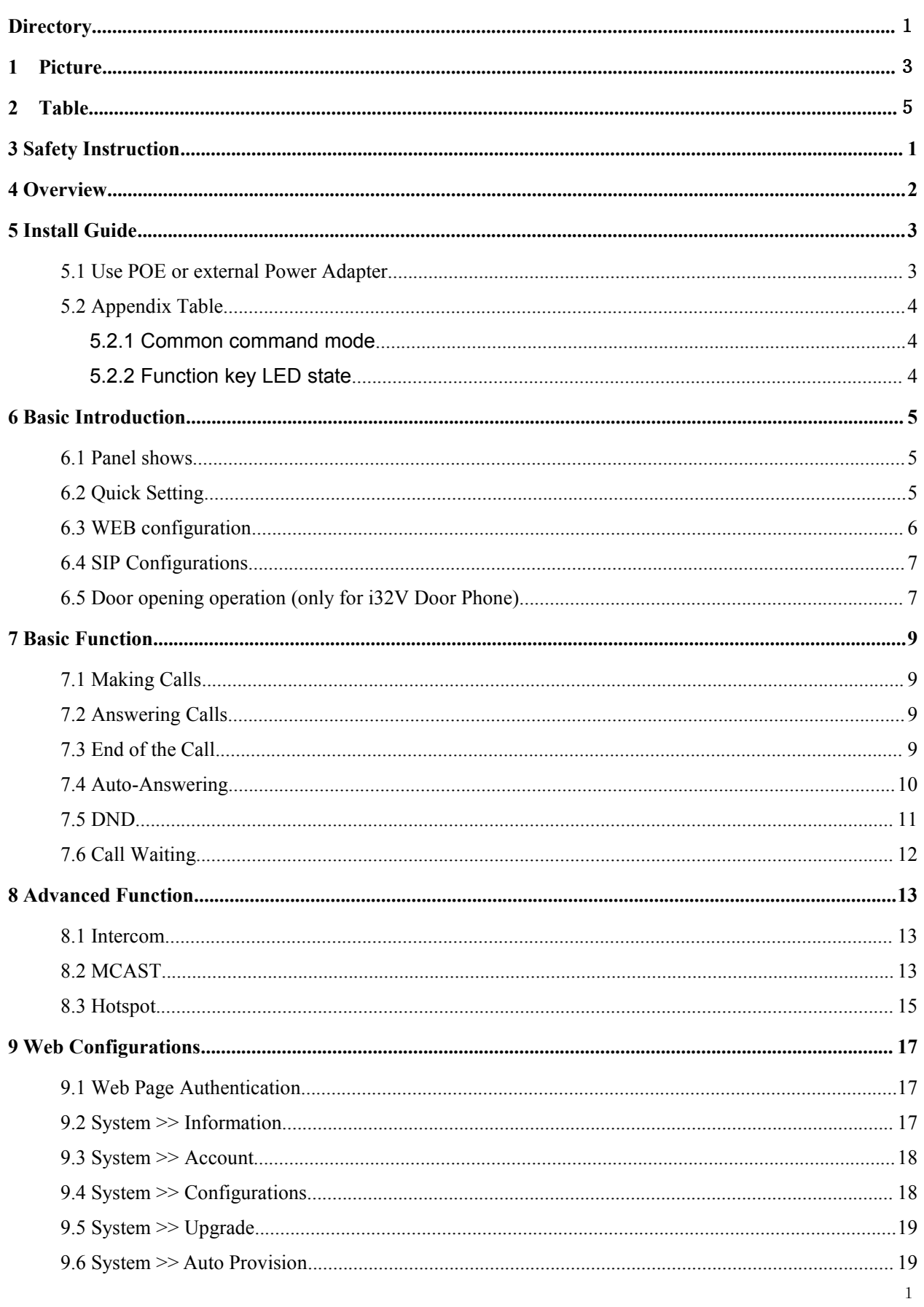

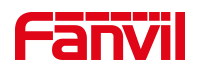

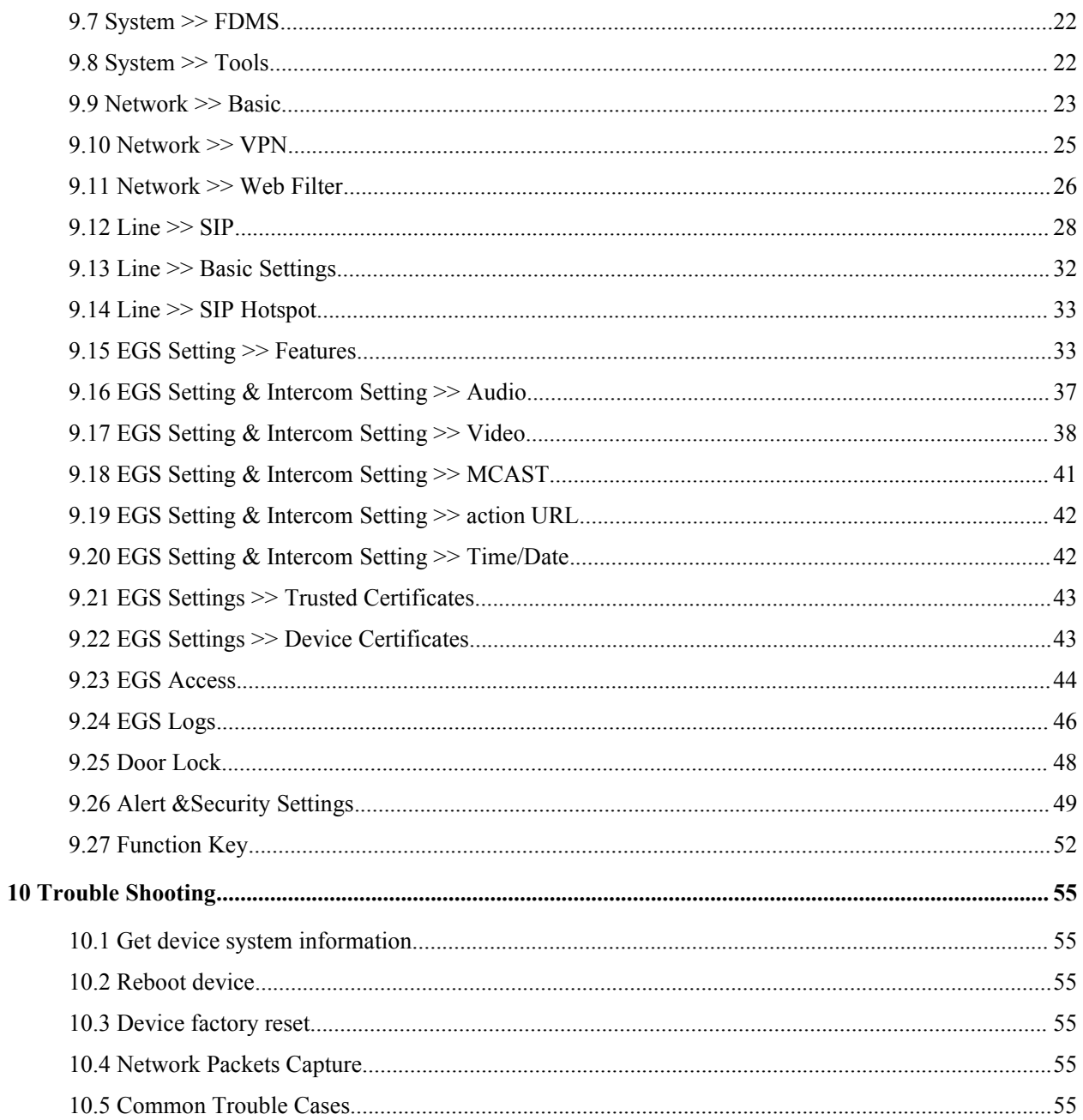

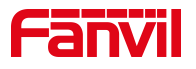

#### <span id="page-3-0"></span>**Picture**  $1<sup>1</sup>$

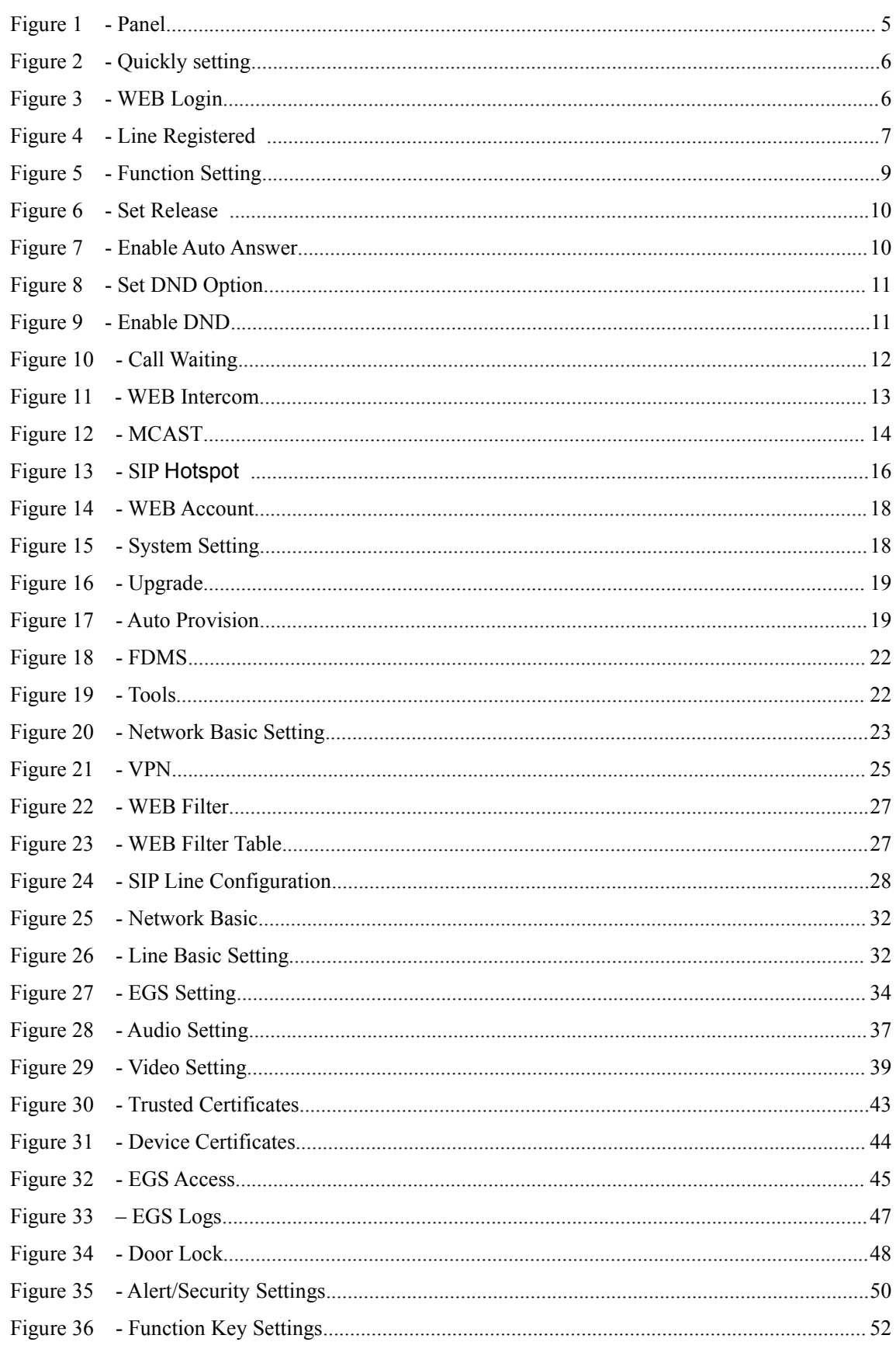

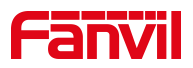

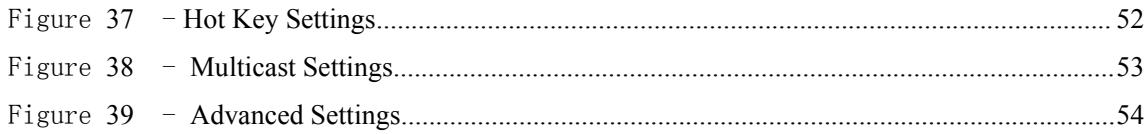

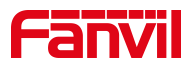

#### <span id="page-5-0"></span> $\overline{2}$ **Table**

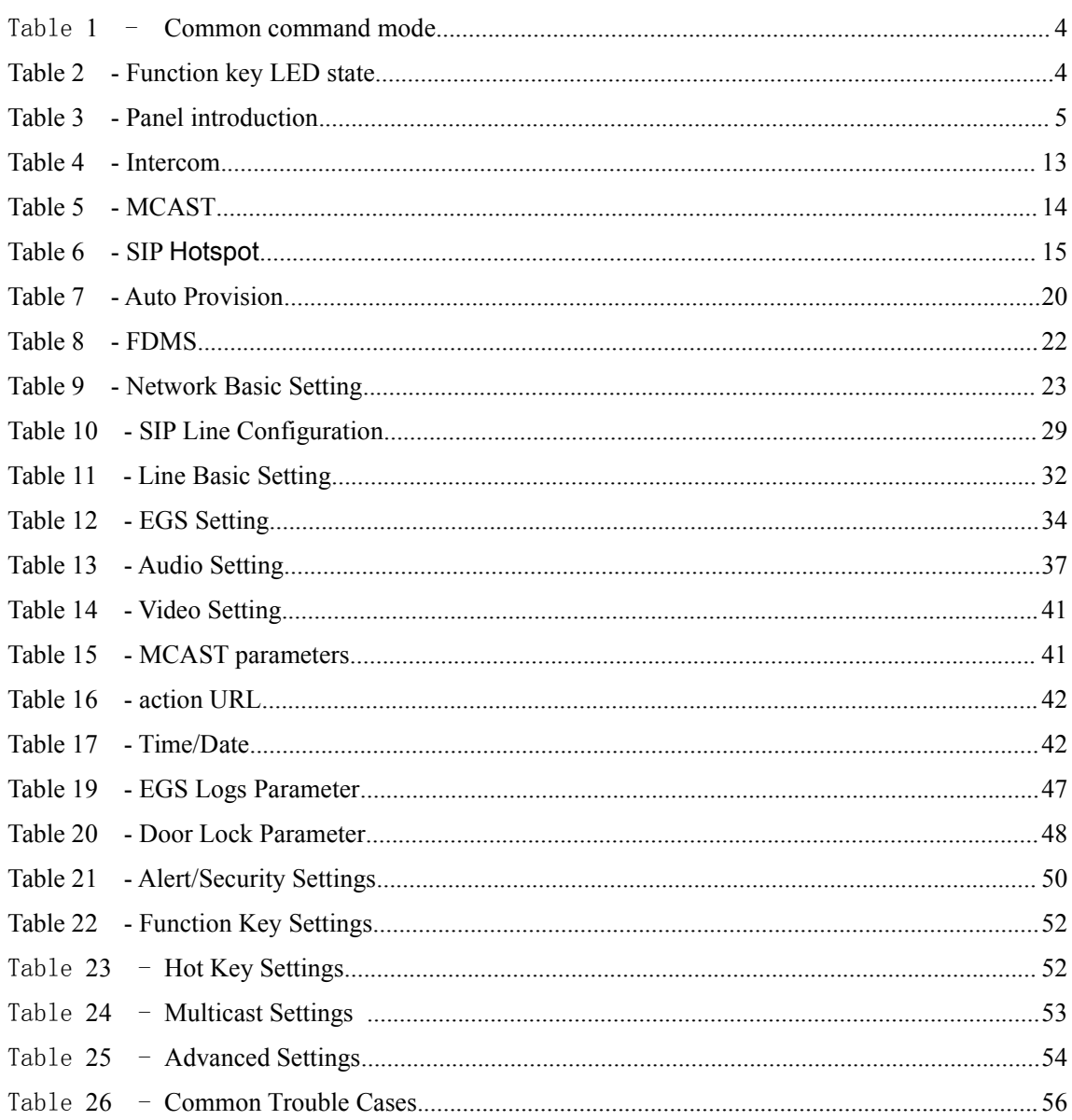

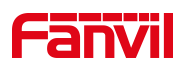

### <span id="page-6-0"></span>**3 Safety Instruction**

Please read the following safety notices before installing or using this unit. They are crucial for the safe and reliable operation of the device.

- Please use the external power supply that is included in the package. Other power supply may cause damage to the phone and affect the behavior or induce noise.
- Before using the external power supply in the package, please check the home power voltage. Inaccurate power voltage may cause fire and damage.
- Please do not damage the power cord. If power cord or plug is impaired, do not use it because it may cause fire or electric shock.
- Do not drop, knock or shake the phone. Rough handling can break internal circuit boards.
- $\bullet$  This phone is design for indoor use. Do not install the device in places where there is direct sunlight. Also do not put the device on carpets or cushions. It may cause fire or breakdown.
- Avoid exposure the phone to high temperature or below 0℃ or high humidity.
- Avoid wetting the unit with any liquid.
- Do not attempt to open it. Non-expert handling of the device could damage it. Consult your authorized dealer for help, or else it may cause fire, electric shock and breakdown.
- Do not use harsh chemicals, cleaning solvents, or strong detergents to clean it. Wipe it with a soft cloth that has been slightly dampened in a mild soap and water solution.
- When lightning, do not touch power plug, it may cause an electric shock.
- Do not install this phone in an ill-ventilated place. You are in a situation that could cause bodily injury. Before you work on any equipment, be aware of the hazards involved with electrical circuitry and be familiar with standard practices for preventing accidents.

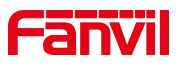

### <span id="page-7-0"></span>**4 Overview**

i16V is a SIP visual intercom and i32V is a SIP video door phone developed for industry users on the basis of over ten years of VoIP phone technology. The voice transmission is based on the standard IP/RTP protocol, and the video transmission on RTSP protocol. They inherit Fanvil IP phones' advantages like good stability and tele-grade sound quality, and perfectly compatible with all current SIP-based main IP PBX/ soft switch /IMS platforms, such as Asterisk, Broadsoft, 3CX, Elastix, etc., for quickly deploying and provision.

i32V integrates multiple door open methods like remote door opening, password door opening, RFID card opening and indoor opening, with high cost performance and is the ideal choice for customers.

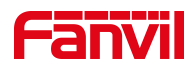

### <span id="page-8-0"></span>**5 Install Guide**

### <span id="page-8-1"></span>**5.1 Use POE or external Power Adapter**

i16V&i32V, called as 'the device' hereafter, supports two power supply modes, power supply from external power adapter or over Ethernet (POE) complied switch.

POE power supply saves the space and cost of providing the device additional power outlet. With a POE switch, the device can be powered through a single Ethernet cable which is also used for data transmission. By attaching UPS system to POE switch, the device can keep working at power outage just like traditional PSTN telephone which is powered by the telephone line.

For users who do not have POE equipment, the traditional power adaptor should be used. If the device is connected to a POE switch and power adapter at the same time, the power adapter will be used in priority and will switch to POE power supply once it fails.

Please use the power adapter supplied by Fanvil and the POE switch met the specifications to ensure the device work properly.

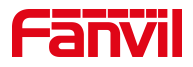

### <span id="page-9-0"></span>**5.2 Appendix Table**

### <span id="page-9-1"></span>**5.2.1 Common command mode**

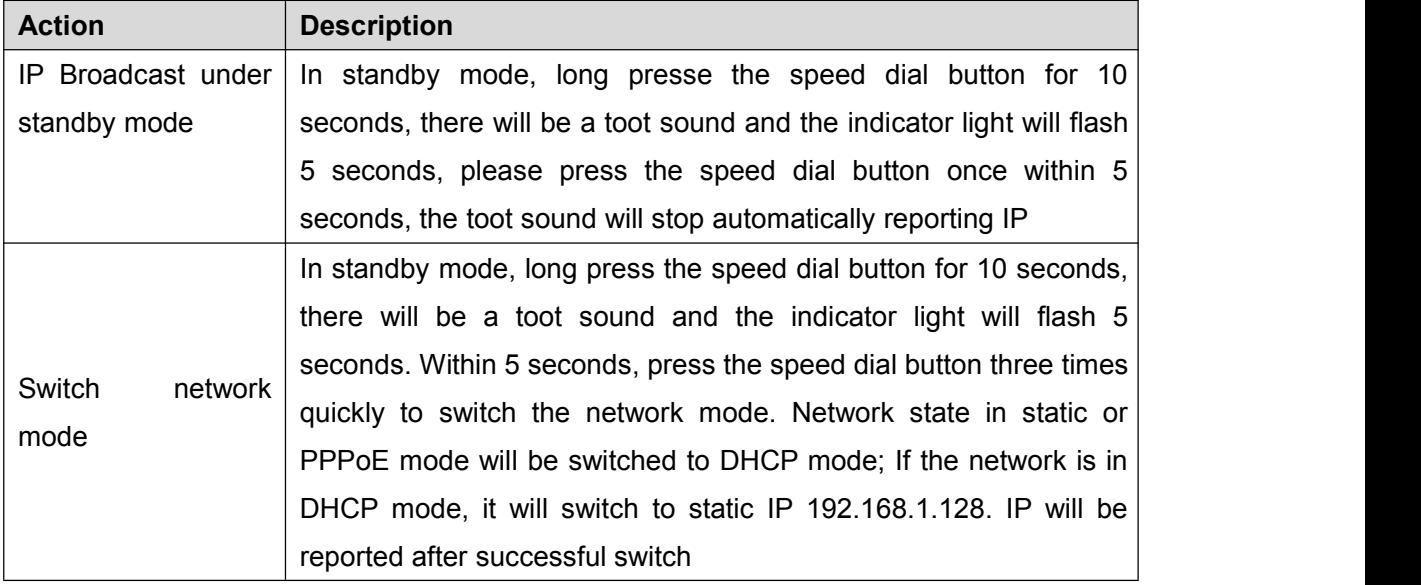

#### <span id="page-9-3"></span>Table <sup>1</sup> - *Common command mode*

### <span id="page-9-2"></span>**5.2.2 Function key LED state**

<span id="page-9-4"></span>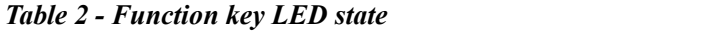

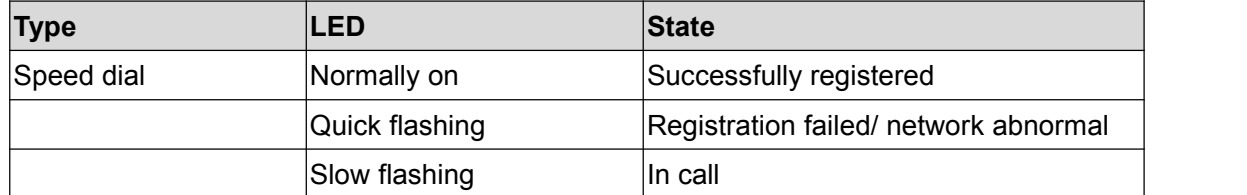

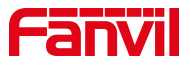

### <span id="page-10-0"></span>**6 Basic Introduction**

#### <span id="page-10-1"></span>**6.1 Panel Overview**

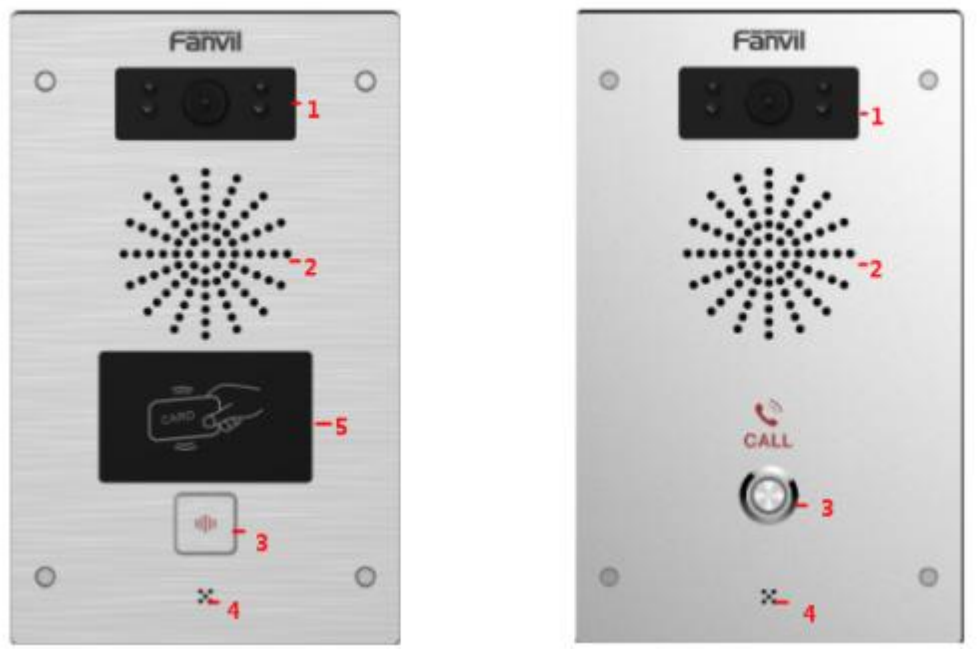

 $i32V$   $i16V$ 

<span id="page-10-4"></span><span id="page-10-3"></span>*Figure 1 - Panel*

| Table 3 - Panel introduction |  |
|------------------------------|--|
|------------------------------|--|

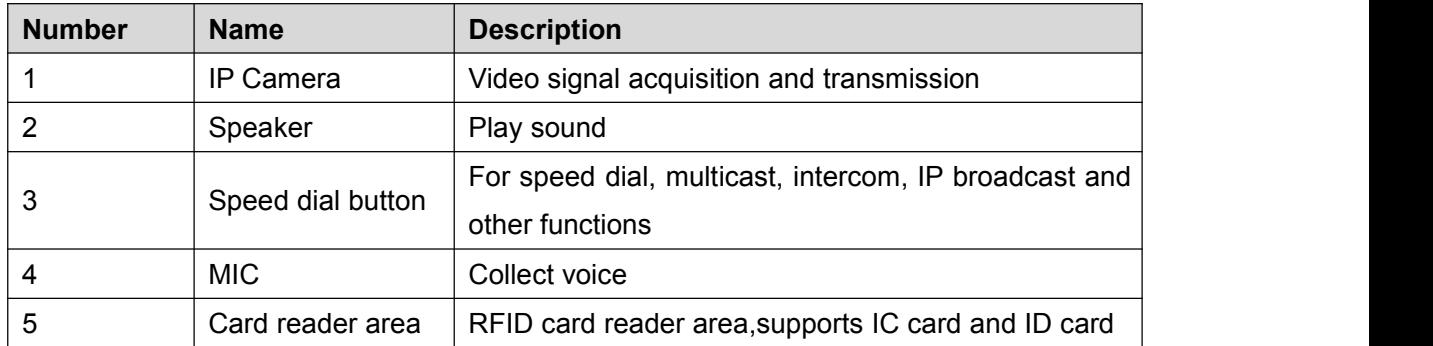

### <span id="page-10-2"></span>**6.2 Quick Setting**

Before proceeding with this step, make sure your Internet broadband connection is working properly and complete the network hardware connection. The default factory mode of i32V is DHCP and i16V is static IP address mode. IP address can be viewed by.

In standby mode, long presses the speed dial button for 10 seconds, there will be a beeping sound and indicator light flashes for 5 seconds, press the speed dial button once within 5

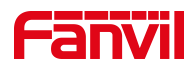

seconds (please do not operate within 30 seconds when power on), the voice will automatically play the IP address of the device or use the "IP scanning tool. exe" software to find the IP address of the device.

(Download [http://download.fanvil.com/tool/iDoorPhoneNetworkScanner.exe\)](http://download.fanvil.com/tool/iDoorPhoneNetworkScanner.exe)

- In standby mode, long presses the speed dial button for 10 seconds, there will be a beeping sound and indicator light flashes for 5 seconds, press the speed dial button once within 5 seconds (30 seconds after the power on), the voice will automatically play the IP address of the machine or use the "IP scanning tool. exe" software to find the IP address of the device.
- Login to the device's WEB page for configuration according to the IP address:
- Configure the account, user name, server address and other parameters required for registration provided by the service provider on the WEB configuration

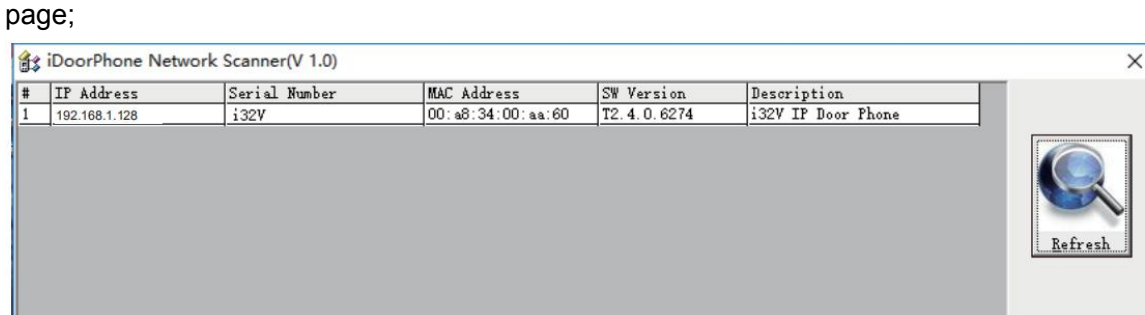

The above picture shows the device information founded by the IP scanning tool, and the IP address is dynamic.

#### <span id="page-11-1"></span>*Figure 2 - Quickly setting*

### <span id="page-11-0"></span>**6.3 WEB configuration**

When the device and your computer are successfully connected to the network, enter the IP address of the device on the browser as http://xxx.xxx.xxx.xxx/ and you can see the login interface of the web page management.

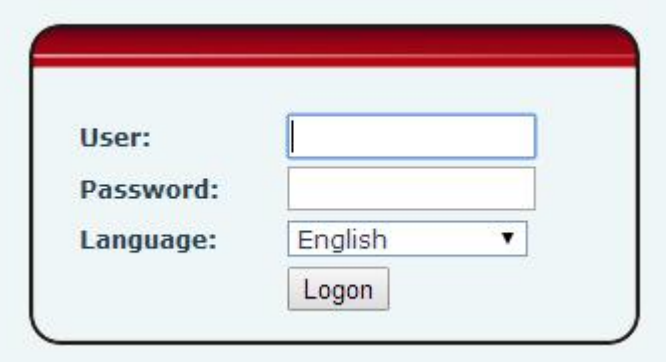

<span id="page-11-2"></span>*Figure 3 - WEB Login*

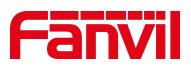

The username and password should be correct to log in to the web page. The default **username and password are "admin"**. For the specific details of the operation of the web page, please refer to 9 Web [Configurations](#page-22-3)

#### <span id="page-12-0"></span>**6.4 SIP Configurations**

At least one SIP line should be configured properly to enable the telephony service. The line configuration is like a virtualized SIM card. Just like a SIM card on a mobile phone, it stores the service provider and the account information used for registration and authentication. When the device is applied with the configuration, it will register the device to the service provider with the server's address and user's authentication as stored in the configurations.

The SIP line configuration should be set via the WEB configuration page by entering the correct information such as phone number, authentication name/password, SIP server address, server port, etc. which are provided by the SIP server administrator.

● WEB interface: After login into the phone page, enter [Line] >> [SIP] and select SIP1/SIP2 for configuration, click apply to complete registration after configuration, as shown below:

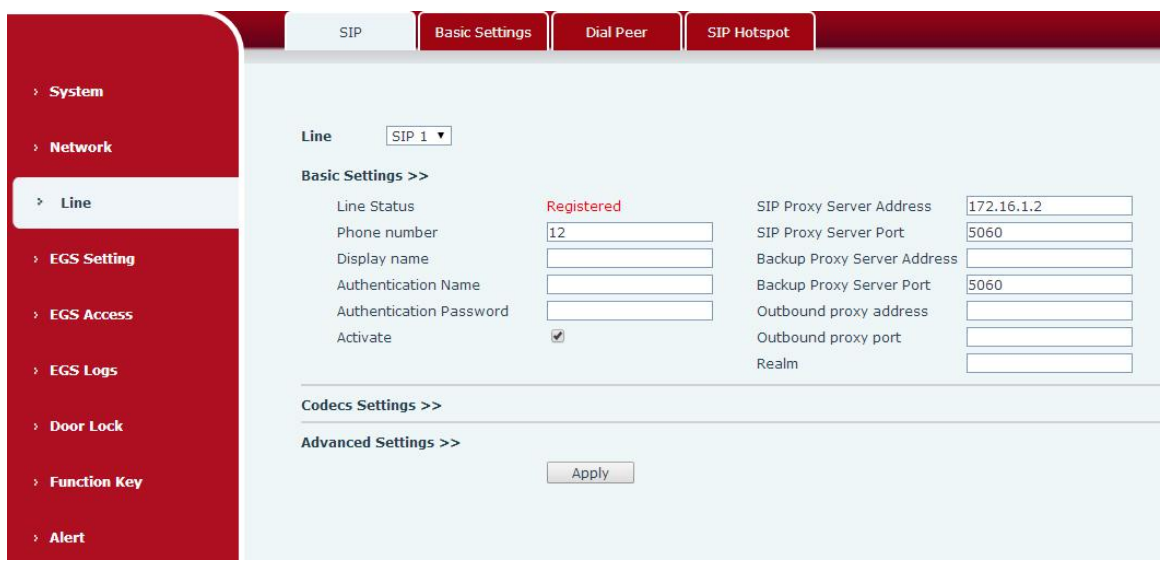

<span id="page-12-2"></span>*Figure 4 - SIP Line Configuration*

### <span id="page-12-1"></span>**6.5 Door opening operation (only for i32V Door Phone)**

Unlock the door in the following eight ways:

1) The door phone calls the appointed number, and the receiver enters the remote door opening password to open the door.

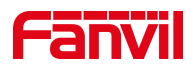

3) The other device calls the door phone, enters the corresponding remote authentication code, and opens the door after timeout or the password check length is reached (the authentication code shall be configured in the access list, and the remote telephone opening shall be enabled). 4) Open the door by swiping the RFID card, which supports IC card and ID card.

5) Indoor door opening, the door can be opened through the indoor door button when the door phone is in any state.

6) Enter the position speed dial + authentication code to open the door, and directly enter this authentication code to open the door in standby mode. Please refer to the access list Settings for details.

7) super administrator card and super administrator password to open the door, in the case of door phone software exception, can open the door through the super administrator card and super administrator password (super administrator password is only limited to the device with a keyboard).

8) Active URL control command opens the door

The open URL is http://user:pwd@host/cgi-bin/ConfigManApp.com?Key = F\_LOCK & code = openCode

A. user and PWD are user names and passwords for logging into the web

B. openCode is the remote door opening password, and the default is \*

Example: http://admin:admin@172.18.3.25/cgi-bin/ConfigManApp.com?Key = \*

Access code input correct play long sound prompt access and remote users, input error through the low frequency short sound prompt.

Password input is prompted by high frequency long sound successful, input error is prompted by high frequency short sound.

When the door lock is opened, it will be prompted by playing the long sound..

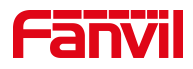

### <span id="page-14-0"></span>**7 Basic Function**

#### <span id="page-14-1"></span>**7.1 Making Calls**

After setting the function key to Hot key and setting the number, press the function key to immediately call out the set number, as shown below:

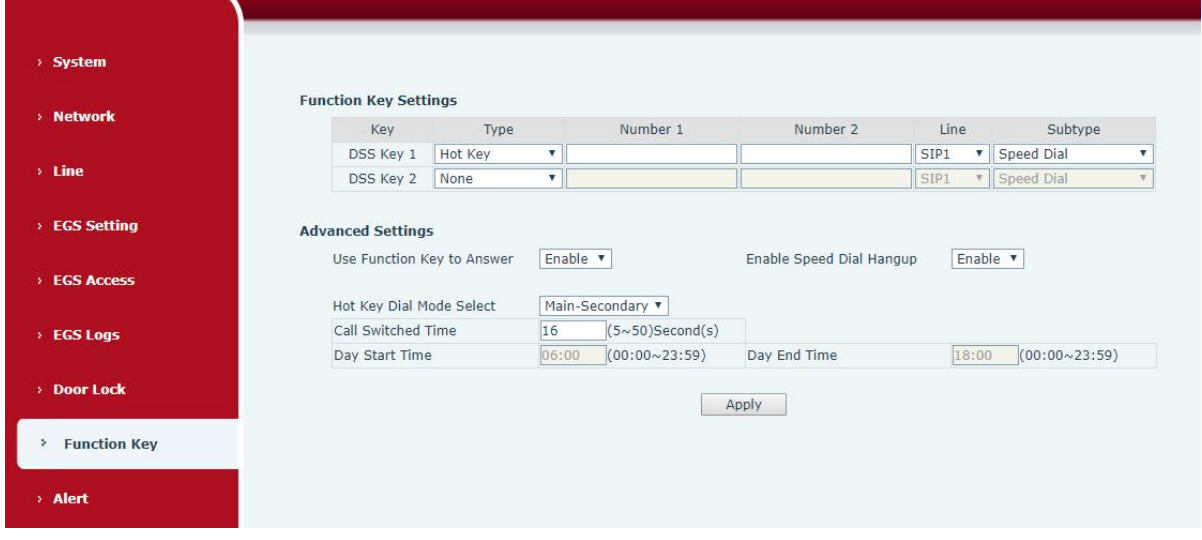

<span id="page-14-4"></span>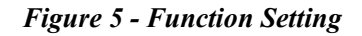

See detailed configuration instructions 9.27 [Function](#page-57-5) Key

#### <span id="page-14-2"></span>**7.2 Answering Calls**

After setting up the automatic answer and setting up the automatic answer time, it will hear the ringing bell within the set time and automatically answer the call after timeout. Cancel automatic answering. When a call comes in, you will hear the ringing bell and will not answer the phone over time.

#### <span id="page-14-3"></span>**7.3 End of the Call**

You can hang up the call through the Release key (you can set the function key as the Release key) or turn on the speed dial button to hang up the call. See detailed configuration instructions 9.27 [Function](#page-57-5) Key.

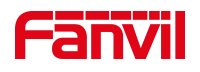

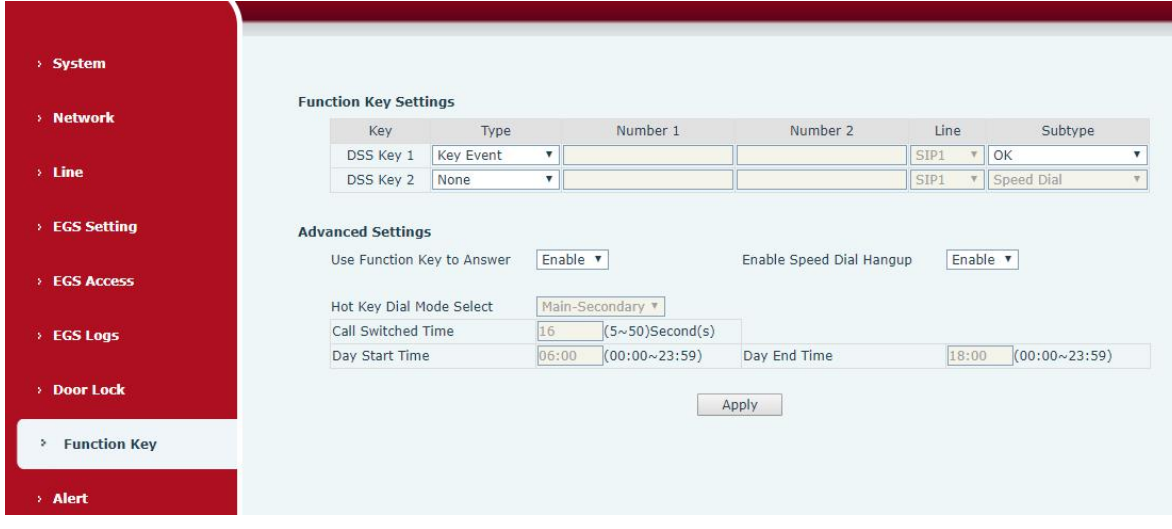

<span id="page-15-1"></span>*Figure 6 - Set Release*

### <span id="page-15-0"></span>**7.4 Auto-Answering**

The user can turn off the auto-answer function (enabled by default) on the device webpage, and the ring tone will be heard after the shutdown, and the auto-answer will not time out. Web interface: enter [**EGS Setting**] >> [**Features**], Enable auto answer, setmode and auto answer time and click submit.

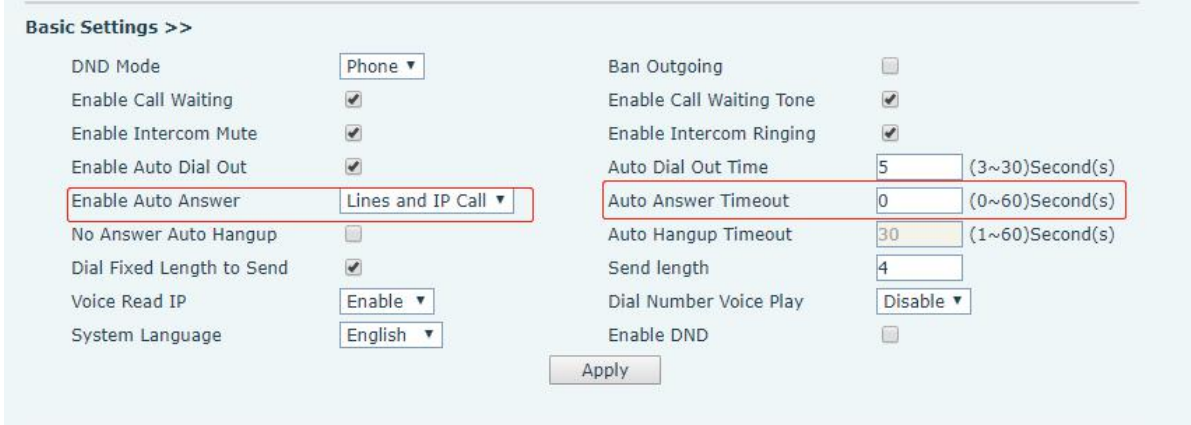

<span id="page-15-2"></span>*Figure 7 - Enable Auto Answer*

- Auto Answer mode:
	- $\blacksquare$  Disable: Turn off the automatic answer function, the device has a call, ring, will not time out to answer automatically.
	- $\blacksquare$  Line1: Line 1 has an automatic call timeout.
	- $\blacksquare$  Line2 : Line 2 has an automatic call timeout.
	- Line1 and Line2: Line 1 and line 2 have an automatic call timeout.
	- Lines and IP Call: Line and IP direct dial call timeout automatically answer.
- $\bullet$  Auto Answer Timeout (0~60)

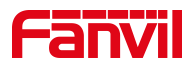

The range can be set to  $0\nu$ 60s, and the call will be answered automatically when the timeout is set.

### <span id="page-16-0"></span>**7.5 DND**

Users can turn on the do-not-disturb (DND) feature on the device's web page to reject incoming calls (including call waiting).Do not disturb can be set by the SIP line respectively on/off. Turn on/off all lines of the device without interruption by the following methods:

 Web interface: enter [**EGS Setting**] >> [**Features**], set the DND Mode to phone and Enable DND.

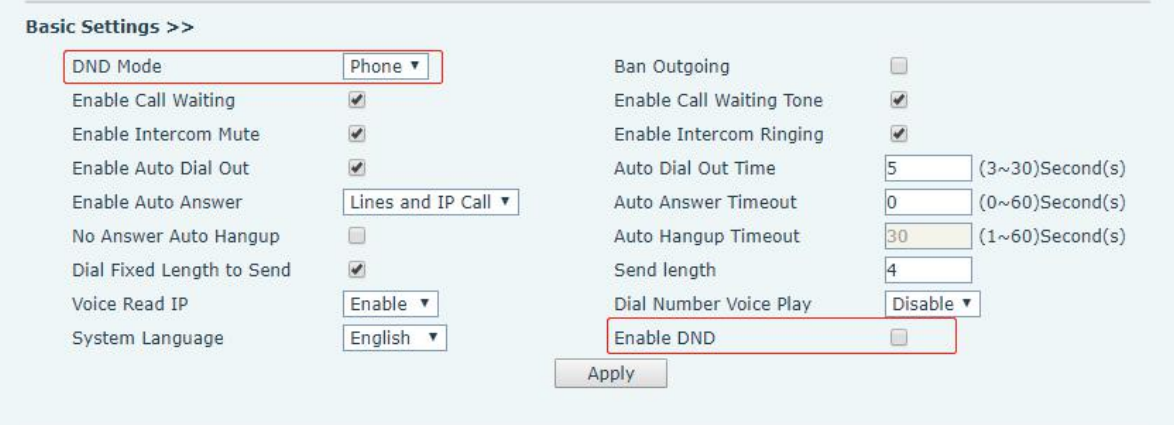

<span id="page-16-1"></span>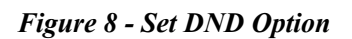

Turn on/off the interruption free method for the specific line of the device, as follows:

 Web interface: enter [**EGS Setting**] >> [**Features**], set the do not disturb type to Line, enter [**Line**] >> [**SIP**], choose a Line and enter [**Line**] >> [**Advanced settings**], Enable DND.

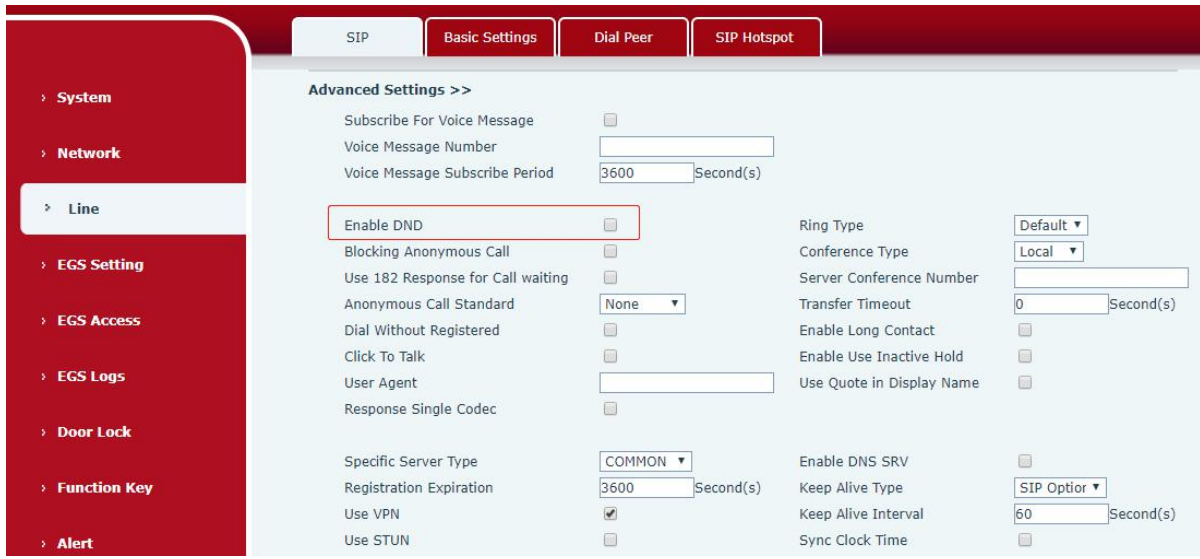

<span id="page-16-2"></span>*Figure 9 - Enable DND*

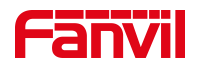

### <span id="page-17-0"></span>**7.6 Call Waiting**

- Enable call waiting: new calls can be accepted during a call.
- Disable call waiting: new calls will be automatically rejected and a busy signal will be prompted
- Enable call waiting tone: when you receive a new call onthe line, the device will beep.

Users can enable/disable call waiting in the device interface and the web interface.

 Web interface: enter [**EGS Setting**] >> [**Features**], enable/disable call waiting, enable/disable call waiting tone.

|                     | <b>Audio</b><br>Features                                                  | Video                                              | <b>Action URL</b><br><b>MCAST</b>                                        | <b>Time/Date</b>        | <b>Trusted Certificates</b>                    | <b>Device Certificates</b> |
|---------------------|---------------------------------------------------------------------------|----------------------------------------------------|--------------------------------------------------------------------------|-------------------------|------------------------------------------------|----------------------------|
| > System            |                                                                           |                                                    |                                                                          |                         |                                                |                            |
| > Network           | <b>Common Settings</b><br>Switch Mode                                     | Monostable v                                       | Switch-On Duration                                                       | 5                       | $(1~0.600)$ Second(s)                          |                            |
| $>$ Line            | Second Switch Mode<br>Second Door Open Mode                               | Monostable v<br>Independence<br>$\pmb{\mathrm{v}}$ | Second Switch-On Duration<br>Delay Time For AsyncMode                    | 5                       | $(1~0.600)$ Second(s)<br>$(1\sim60)$ Second(s) |                            |
| <b>EGS Setting</b>  | <b>Enable Card Reader</b><br>Card Reader HF Card Data Reverse Automatic v | Enable <b>v</b>                                    | Card Reader Working Mode<br>Card Reader LF Card Effective Data Automatic | Normal                  | ۷<br>$\bullet$                                 |                            |
| > EGS Access        | Wiegand Data Reverse<br>Limit Talk Duration                               | Automatic v O<br>Enable <b>v</b>                   | Enable Access Table<br><b>Talk Duration</b>                              | Enable <b>v</b><br>120  | $(20~600)$ Second(s)                           |                            |
| > EGS Logs          | Calling Password<br>Called Password<br><b>Description</b>                 | 132V IP Door Phone                                 | Local password<br>Open Log Server                                        | <br>Disable v           |                                                |                            |
| > Door Lock         | Address of Open Log Server<br>Door Unlock Indication                      | 0.0.0.0<br>Long Beeps                              | Port of Open Log Server<br>Remote Code Check Length                      | 514<br>$\vert 4 \vert$  | (1~1)                                          |                            |
| <b>Function Key</b> | Keypad Mode<br>Default Input Mode                                         | Dial and Password v<br>Password v                  | Local Access Code Open Door Mode Location*Access Code v D                |                         |                                                |                            |
| > Alert             |                                                                           |                                                    | Apply                                                                    |                         |                                                |                            |
|                     | <b>Basic Settings &gt;&gt;</b>                                            |                                                    |                                                                          |                         |                                                |                            |
|                     | <b>DND Mode</b>                                                           | Phone <b>v</b>                                     | <b>Ban Outgoing</b>                                                      | □                       |                                                |                            |
|                     | Enable Call Waiting                                                       | $\blacktriangledown$                               | Enable Call Waiting Tone                                                 | $\overline{\mathbf{S}}$ |                                                |                            |
|                     |                                                                           |                                                    |                                                                          |                         |                                                |                            |
|                     | Enable Intercom Mute                                                      | $\overline{\mathcal{L}}$                           | Enable Intercom Ringing                                                  | $\blacktriangleright$   |                                                |                            |
|                     | Enable Auto Dial Out                                                      | $\mathcal{L}$                                      | Auto Dial Out Time                                                       | 5                       | $(3\sim30)$ Second(s)                          |                            |
|                     | Enable Auto Answer<br>No Answer Auto Hangup                               | Lines and IP Call v<br>$\qquad \qquad \Box$        | Auto Answer Timeout<br>Auto Hangup Timeout                               | $\overline{0}$<br>30    | $(0~60)$ Second(s)<br>$(1\sim60)$ Second(s)    |                            |
|                     | Dial Fixed Length to Send                                                 | $\blacktriangleright$                              | Send length                                                              | $\vert 4$               |                                                |                            |
|                     | Voice Read IP                                                             | Enable v                                           | Dial Number Voice Play                                                   | Disable v               |                                                |                            |

<span id="page-17-1"></span>Figure <sup>10</sup> - *Call Waiting*

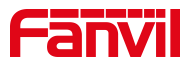

### <span id="page-18-0"></span>**8 Advance Function**

### <span id="page-18-1"></span>**8.1 Intercom**

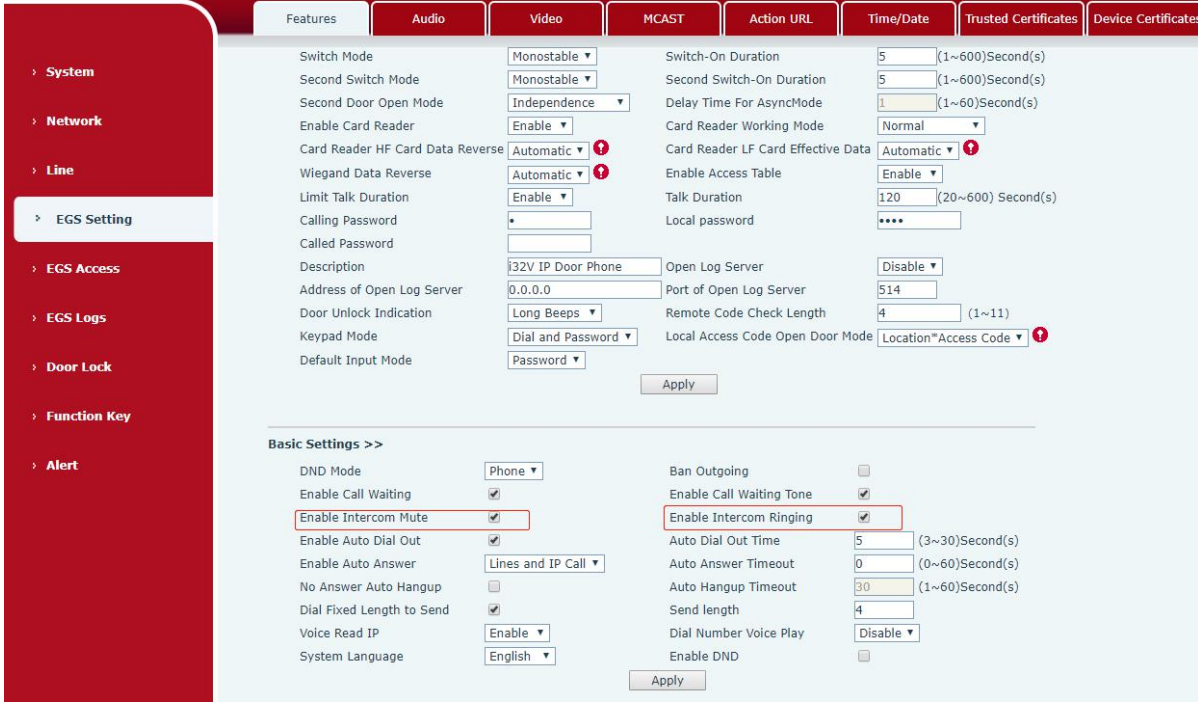

The equipment can answer intercom calls automatically.

#### *Figure 11 - WEB Intercom*

#### <span id="page-18-4"></span><span id="page-18-3"></span>*Table 4 - Intercom*

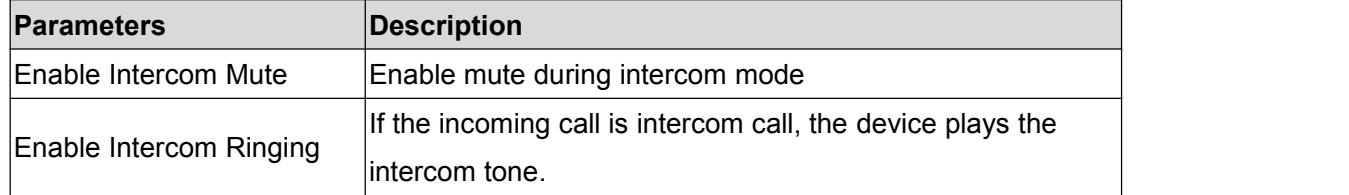

### <span id="page-18-2"></span>**8.2 MCAST**

This feature allows user to make some kind of broadcast call to people who are in multicast group. User can configure a multicast DSS Key on the phone, which allows user to send a Real Time Transport Protocol (RTP) stream to the pre-configured multicast address without involving SIP signaling. You can also configure the phone to receive an RTP stream from pre-configured multicast listening address without involving SIP signaling. You can specify up to 10 multicast listening addresses.

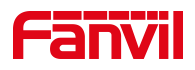

|                                    | Audio<br><b>Features</b>                   | Video                                          | <b>MCAST</b> | <b>Action URL</b>                | <b>Time/Date</b>         |
|------------------------------------|--------------------------------------------|------------------------------------------------|--------------|----------------------------------|--------------------------|
| > System                           |                                            |                                                |              |                                  |                          |
| > Network                          | <b>MCAST Settings</b><br>Enable Auto Mcast | $\blacktriangledown$                           |              | Auto Mcast Timeout Delete Time   | 10<br>$(5 \sim 10s)$     |
| $>$ Line                           | Priority<br>Enable Page Priority           | $\mathbf{1}$<br>$\boldsymbol{\mathrm{v}}$<br>П |              | Enable Intercom barge into Mcast | $\overline{\mathcal{L}}$ |
| <b>Intercom settings</b><br>$\geq$ | Index/Priority<br>$\mathbf{1}$             | Name                                           |              |                                  | Host:port                |
| > Security settings                | $\overline{2}$<br>3                        |                                                |              |                                  |                          |
| > Function Key                     | $\overline{4}$<br>5                        |                                                |              |                                  |                          |
|                                    | $6\phantom{1}$<br>$\overline{7}$           |                                                |              |                                  |                          |
|                                    | 8<br>$\overline{9}$                        |                                                |              |                                  |                          |
|                                    | 10                                         | Apply                                          |              |                                  |                          |

<span id="page-19-0"></span>*Figure 12 - MCAST*

<span id="page-19-1"></span>*Table 5 - MCAST*

| <b>Parameters</b>     | <b>Description</b>                                                      |
|-----------------------|-------------------------------------------------------------------------|
| Enable Auto Mcast     | Send the multicast configuration information by Sip Notify              |
|                       | signaling, and the device will configure the information to the         |
|                       | system for multicast listening or cancel the multicast listening in the |
|                       | system after receiving the information                                  |
| Auto Mcast Timeout    | When a multicast call does not end normally, but for some reason        |
| Delete Time           | the device can no longer receive a multicast RTP packet, this           |
|                       | configuration cancels the listening after a specified time              |
| Priority              | The priority defined in the current call, 1 is the highest priority and |
|                       | 10 is the lowest.                                                       |
| Enable Intercom barge | When enabled, intercom insertion is allowed on multicast calls          |
| linto Mcast           |                                                                         |
| Enable Page Priority  | Regardless of which of the two multicast groups is called in first,     |
|                       | the device will receive the higher priority multicast first.            |
| Name                  | Listened multicast server name                                          |
| Host:port             | Listened multicast server's multicast IP address and port.              |

#### **Multicast**:

- Go to web page of [**Function Key**] >> [**Function Key**] , select the type to multicast, set the multicast address, and select the codec.
- Click Apply.
- Set up the name, host and port of the receiving multicast on the web page of [**Phone Settings**] >> [**MCAST**].

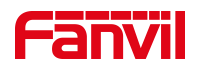

- **•** Press the DSSKY of Multicast Key which you set.
- Receive end will receive multicast call and play multicast automatically.

#### <span id="page-20-0"></span>**8.3 Hotspot**

SIP hotspot is a simple utility. Its configuration is simple, can realize the function of group vibration, can expand the number of SIP account.

Take one device A as the SIP hotspot and the other devices (B, C) as the SIP hotspot client. When someone calls device A, devices A, B, and C will ring, and if any of them answer, the other devices will stop ringing and not be able to answer at the same time. When A B or C device is called out, it is called out with A SIP number registered with device A.

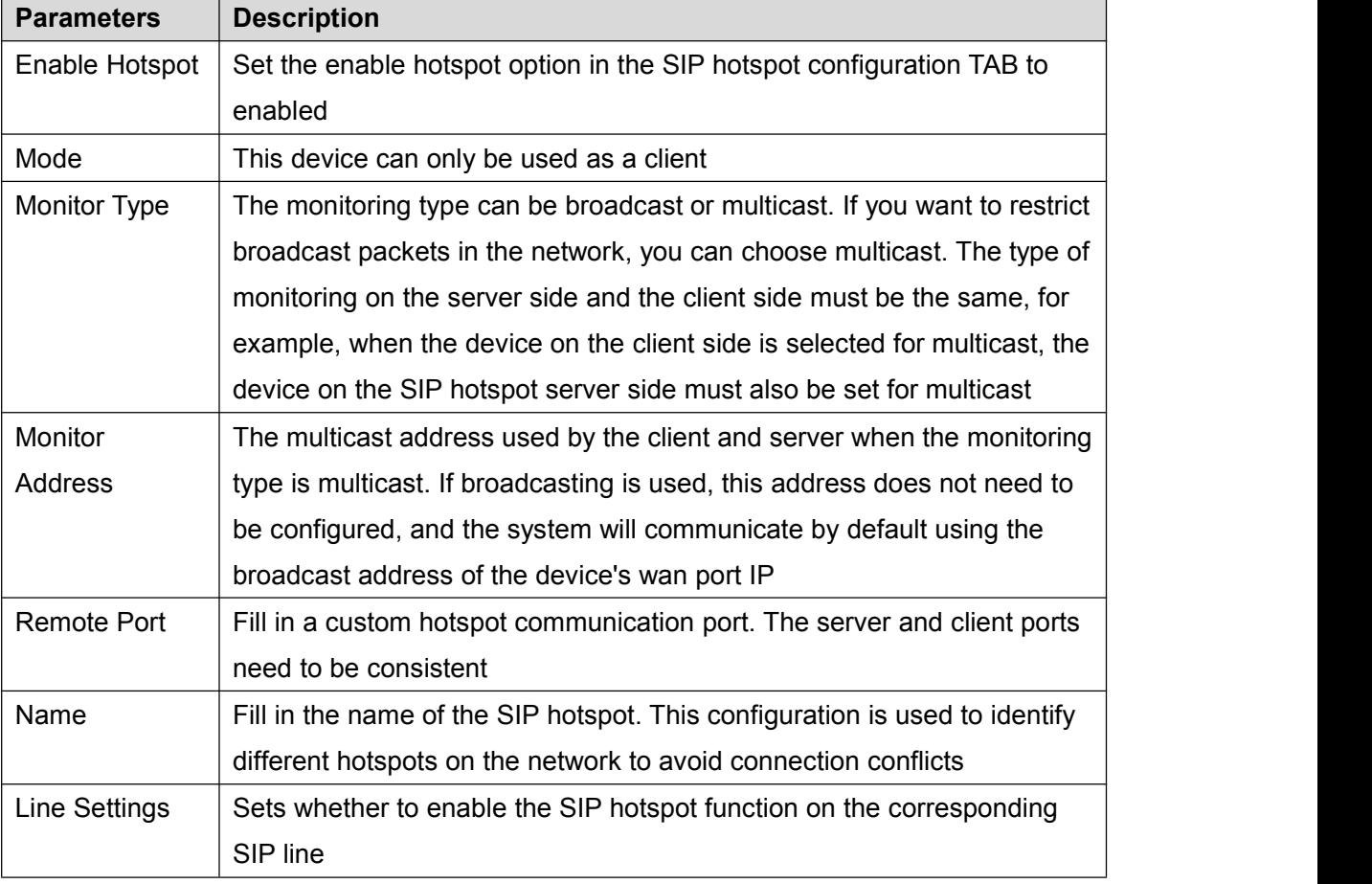

#### <span id="page-20-1"></span>*Table 6 - SIP Hotspot*

#### Client Settings:

As a SIP hotspot client, there is no need to set up a SIP account, which is automatically acquired and configured when the device is enabled. Just change the mode to "client" and the other options are set in the same way as the hotspot.

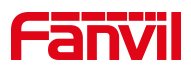

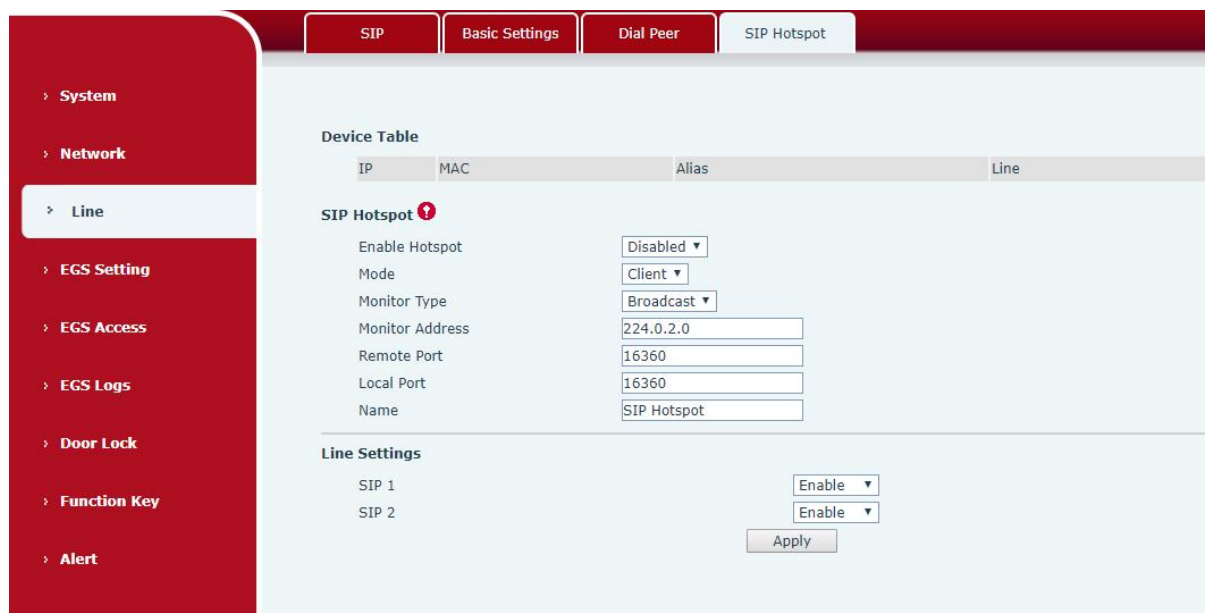

<span id="page-21-0"></span>*Figure 13 - SIP Hotspot*

The device is the hotspot server, and the default extension is 0.The device ACTS as a client, and the extension number is increased from 1 (the extension number can be viewed through the [SIP hotspot] page of the webpage).

Calling internal extension:

- The hotspot server and client can dial each other through the extension number before
- Extension 1 dials extension 0

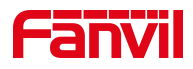

### <span id="page-22-3"></span><span id="page-22-0"></span>**9 Web Configurations**

#### <span id="page-22-1"></span>**9.1 Web Page Authentication**

Users can log into the device's web page to manage user device information and operate the device. Users must provide the correct user name and password to log in. If the password is entered incorrectly three times, it will be locked and can be entered again after 5 minutes. The details are as follows:

- If an IP is logged in more than the specified number of times with a different user name, it will be locked
- $\blacksquare$  If a user name logs in more than a specified number of times on a different IP, it is also locked

#### <span id="page-22-2"></span>**9.2 System >> Information**

User can get the system information of the device in this page including,

- Model
- **Hardware Version**
- Software Version
- **I** Uptime
- Last uptime
- **MEMinfo**
- System Time

And summarization of network status,

- Network Mode
- MAC Address
- IP
- Subnet Mask
- **Default Gateway**

Besides, summarization of SIP account status,

- SIP User
- SIP account status (Registered / Unapplied / Trying / Timeout)

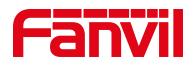

### <span id="page-23-0"></span>**9.3 System >> Account**

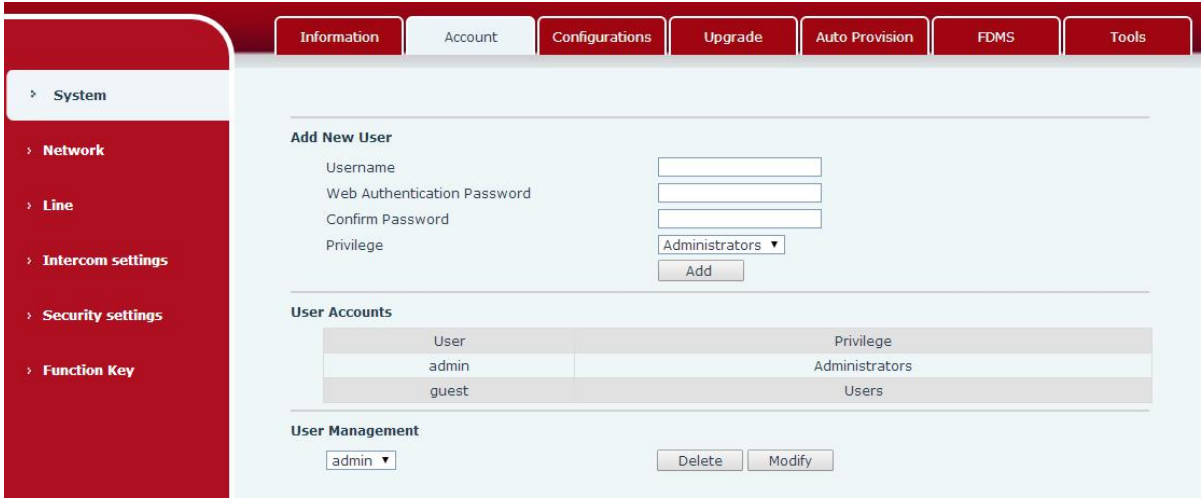

<span id="page-23-2"></span>*Figure 14 - WEB Account*

On this page the user can change the password for the login page. Users with administrator rights can also add or delete users, manage users, and set permissions and passwords for new users

### <span id="page-23-1"></span>**9.4 System >> Configurations**

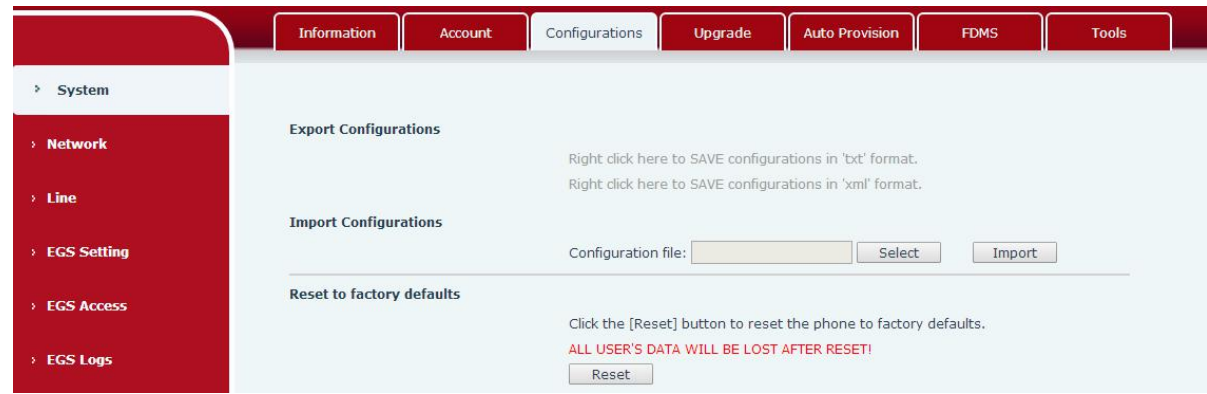

<span id="page-23-3"></span>*Figure 15 - System Setting*

On this page, users with administrator privileges can view, export, or import the phone configuration, or restore the phone to factory Settings.

#### **Export Configurations**

Right click to select target save as, that is, to download the device's configuration file, suffix ".txt". (note: profile export requires administrator privileges)

#### **Import Configurations**

Import the configuration file of Settings. The device will restart automatically after successful

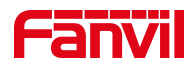

import, and the configuration will take effect after restart

#### **Reset Phone**

The phone data will be cleared, including configuration and database tables.

### <span id="page-24-0"></span>**9.5 System >> Upgrade**

|                | <b>Information</b> | Account<br>Ш. | Configurations            | Upgrade    | <b>Auto Provision</b> | <b>FDMS</b> | <b>Tools</b> |  |
|----------------|--------------------|---------------|---------------------------|------------|-----------------------|-------------|--------------|--|
| System         |                    |               |                           |            |                       |             |              |  |
| <b>Network</b> | Software upgrade   |               | Current Software Version: | 2.4.0.6522 |                       |             |              |  |
| $>$ Line       |                    |               | System Image File         |            | Select                | Upgrade     |              |  |

<span id="page-24-2"></span>*Figure 16 - Upgrade*

Upgrade the software version of the device, and upgrade to the new version through the webpage. After the upgrade, the device will automatically restart and update to the new version. Click select, select the version and then click upgrade

#### <span id="page-24-1"></span>**9.6 System >> Auto Provision**

Webpage: Login and go to [**System**] >> [**Auto provision**].

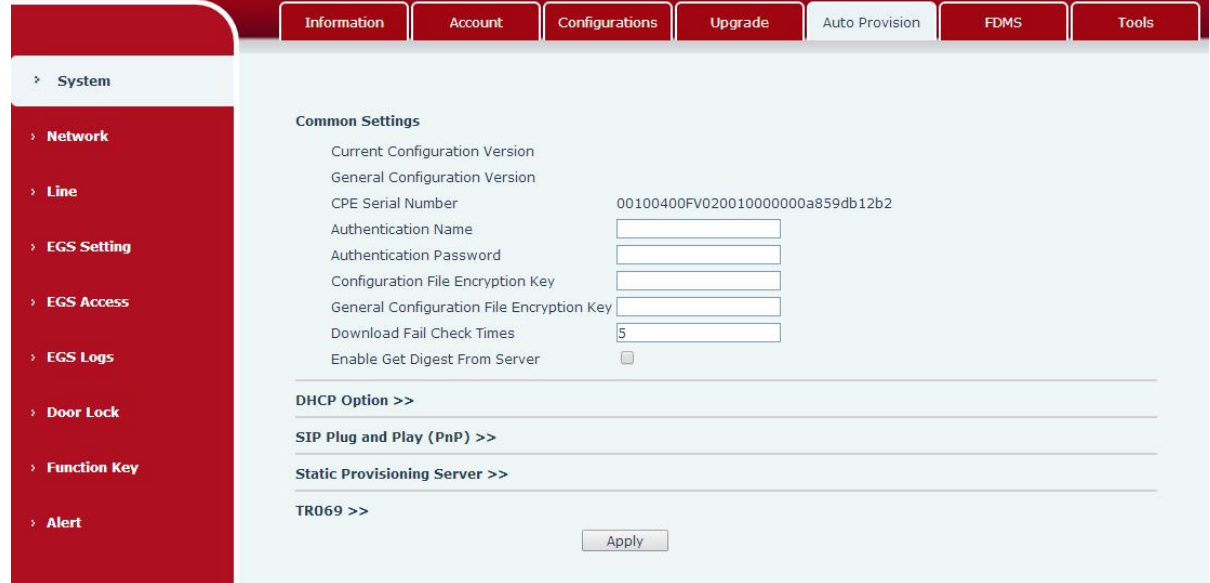

<span id="page-24-3"></span>*Figure 17 - Auto Provision*

Fanvil devices support SIP PnP, DHCP options, Static provision, TR069. If all of the 4 methods are enabled, the priority from high to low as below:

#### **PNP>DHCP>TR069> Static Provisioning**

Transferring protocol: FTP、 TFTP、 HTTP、 HTTPS

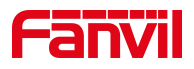

#### Details refer to **Fanvil Auto Provision**

<code>http://www.fanvil.com/Uploads/Temp/download/20180920/5ba38170d79fb.pdf</code>

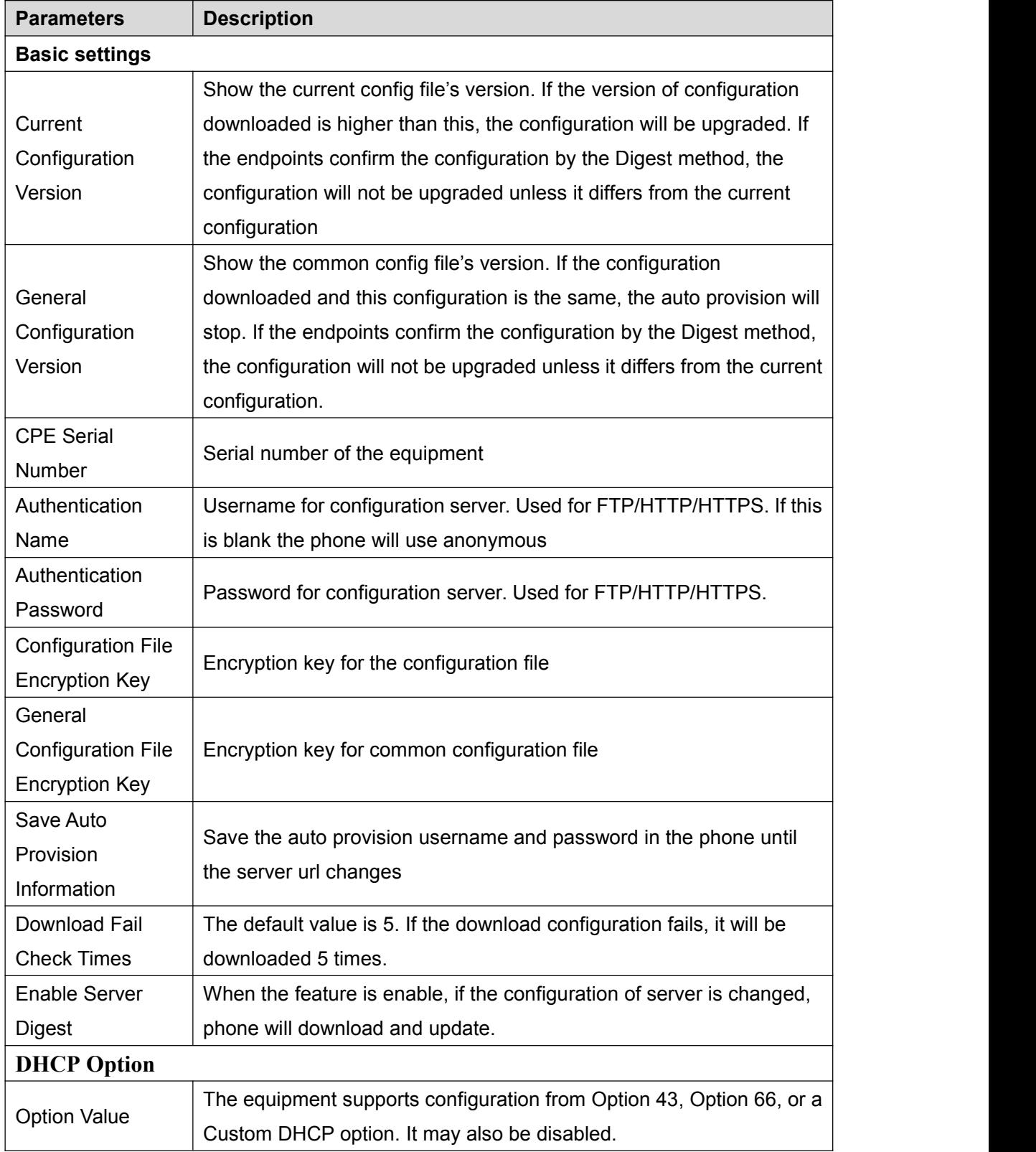

#### <span id="page-25-0"></span>*Table 7 - Auto Provision*

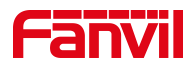

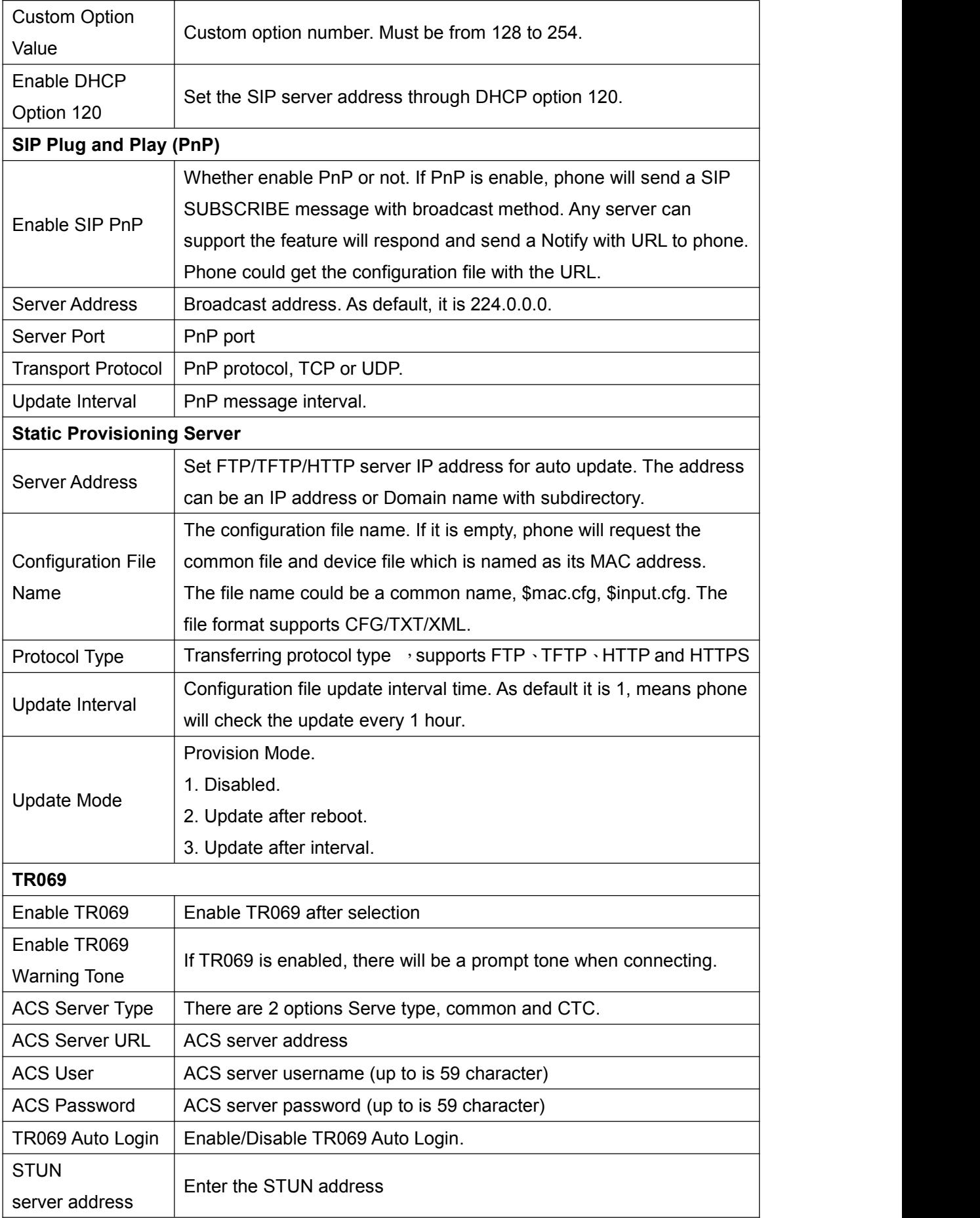

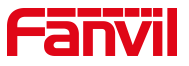

### <span id="page-27-0"></span>**9.7 System >> FDMS**

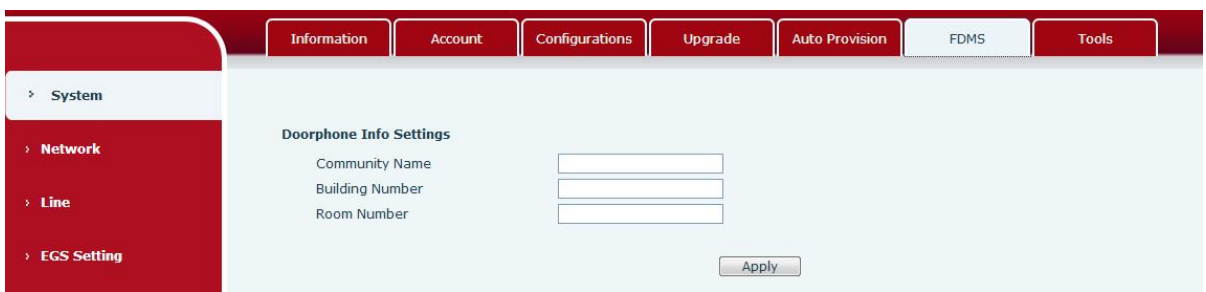

<span id="page-27-2"></span>*Figure 18 - FDMS*

<span id="page-27-4"></span>*Table 8 - FDMS*

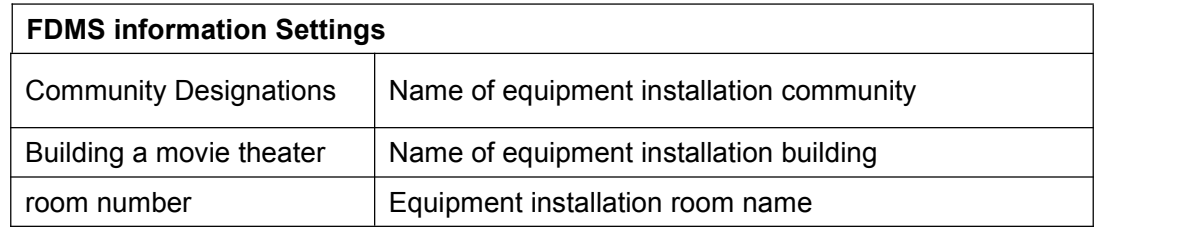

### <span id="page-27-1"></span>**9.8 System >> Tools**

This page gives the user the tools to solve the problem.

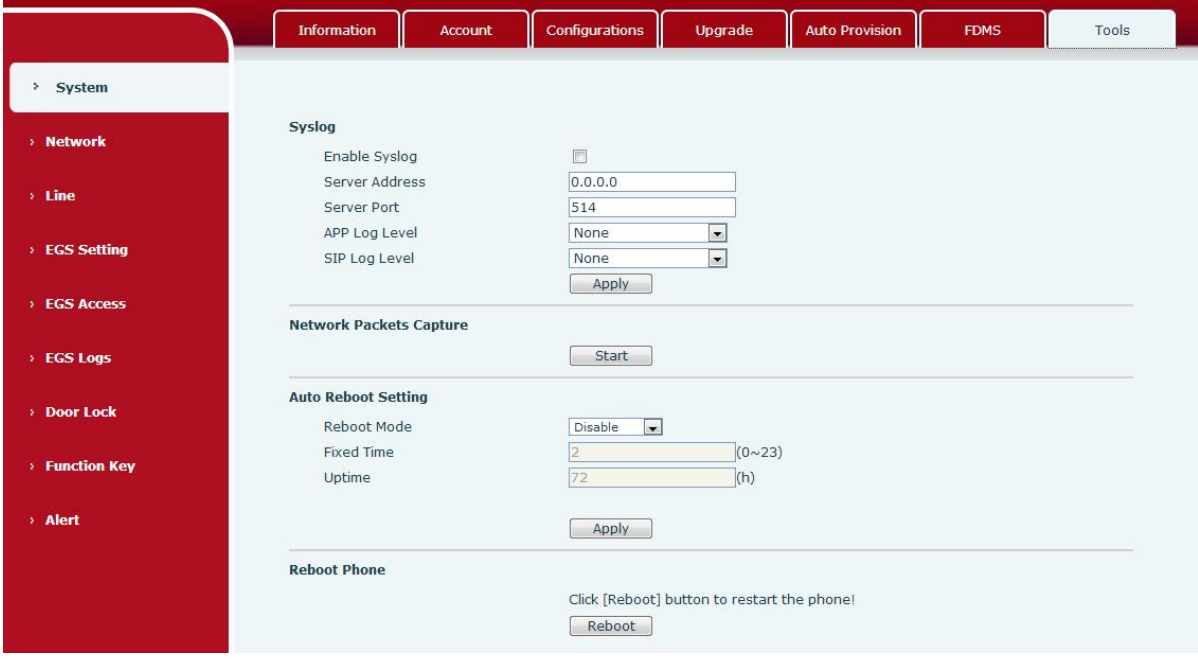

<span id="page-27-3"></span>*Figure 19 - Tools*

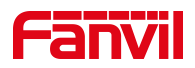

**Syslog:** When enabled, set the syslog software address, and log information of the device will be recorded in the syslog software during operation. If there is any problem, log information can be analyzed by Fanvil technical support.

#### **Auto Reboot Setting:**

#### **Reboot Mode:**

Disable: It will not restart at set time after disabled

Fixed Time: In the range of 0~24 (h), restart will be conducted at the setting point every day after the setting is completed

Uptime:**Set the maximum** length to 3 bits and restart at run time

For other details, please refer to 10 trouble shooting

#### <span id="page-28-0"></span>**9.9 Network >> Basic**

This page allows users to configure network connection types and parameters.

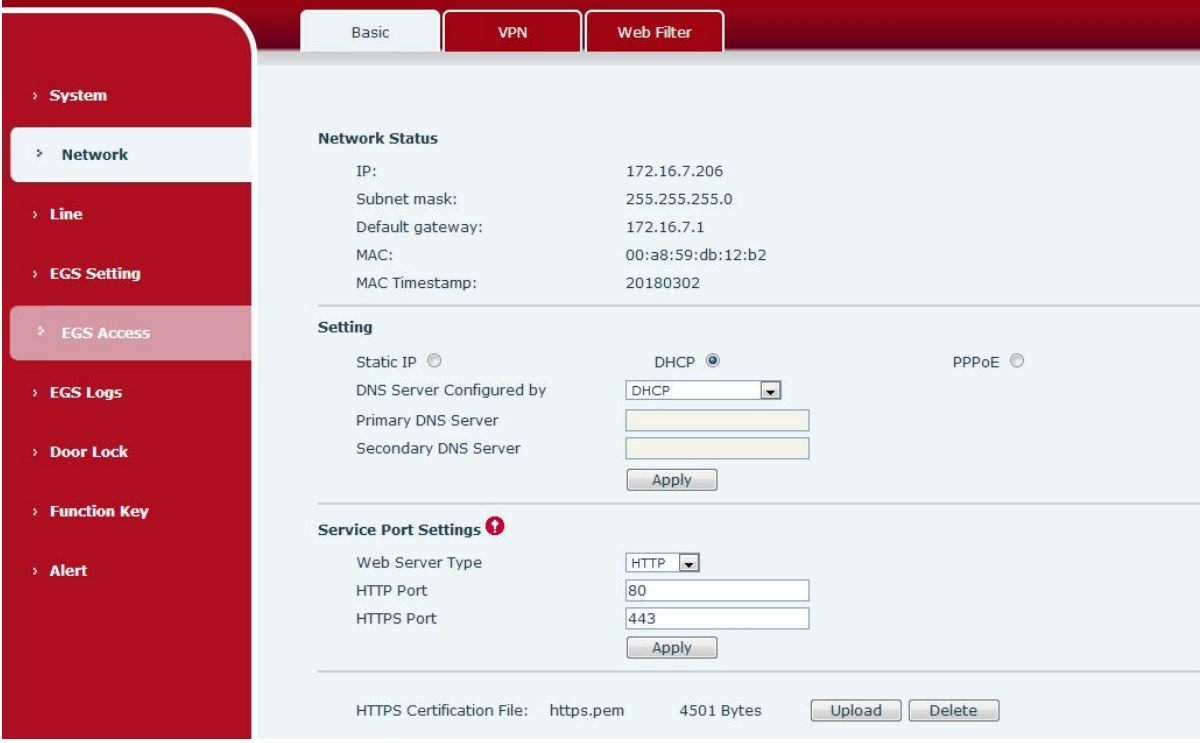

#### <span id="page-28-1"></span>*Figure 20 - Network Basic Setting*

<span id="page-28-2"></span>*Table 9 - Network Basic Setting*

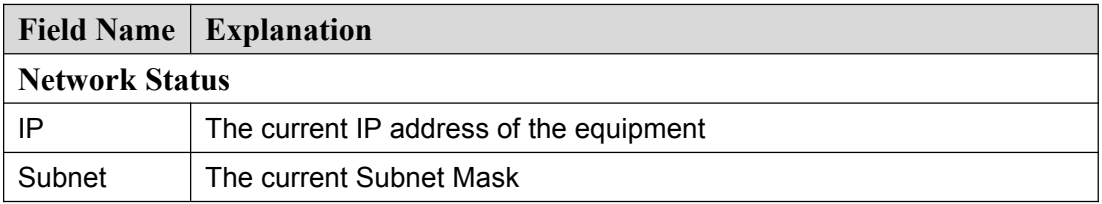

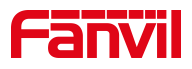

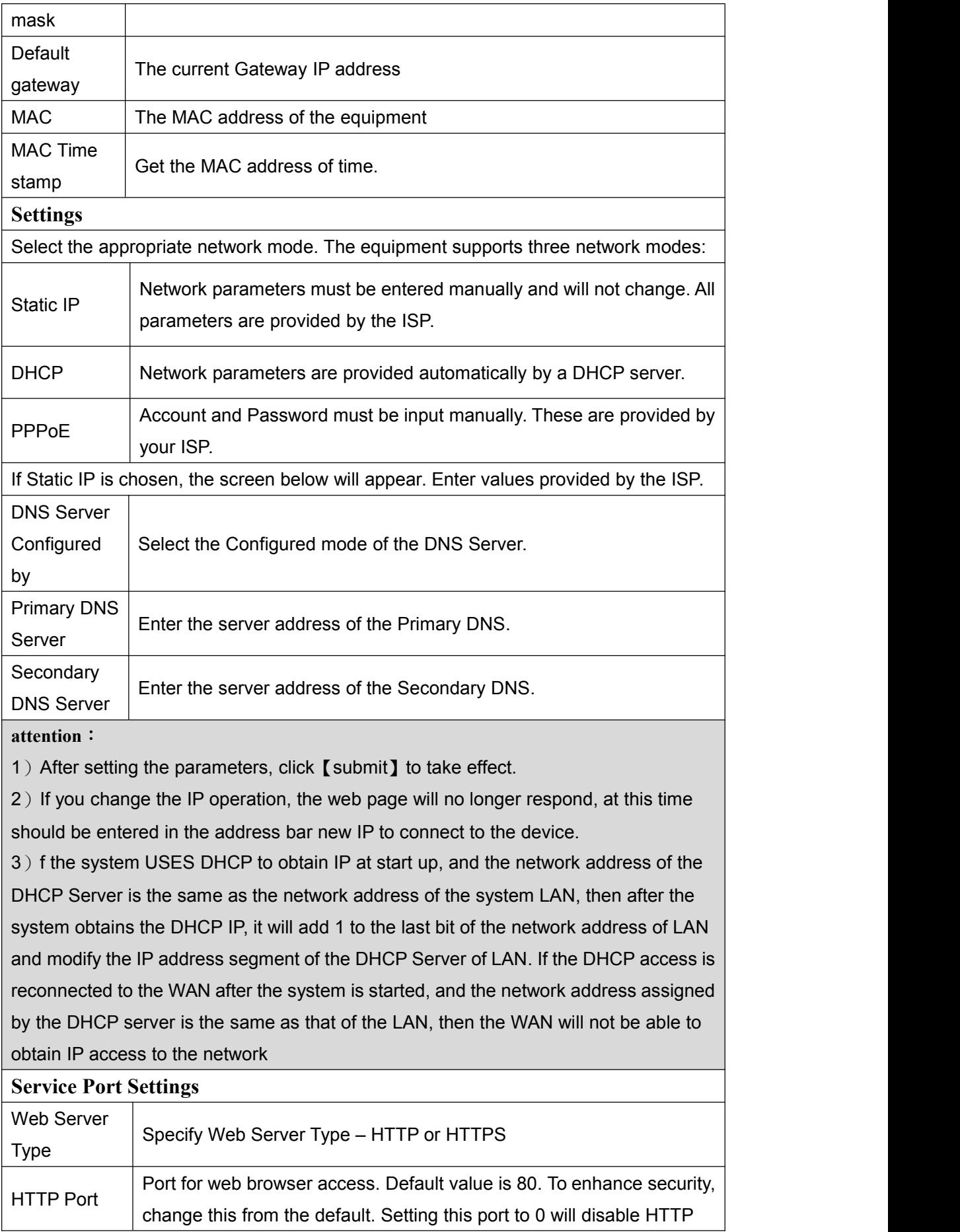

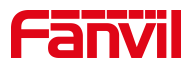

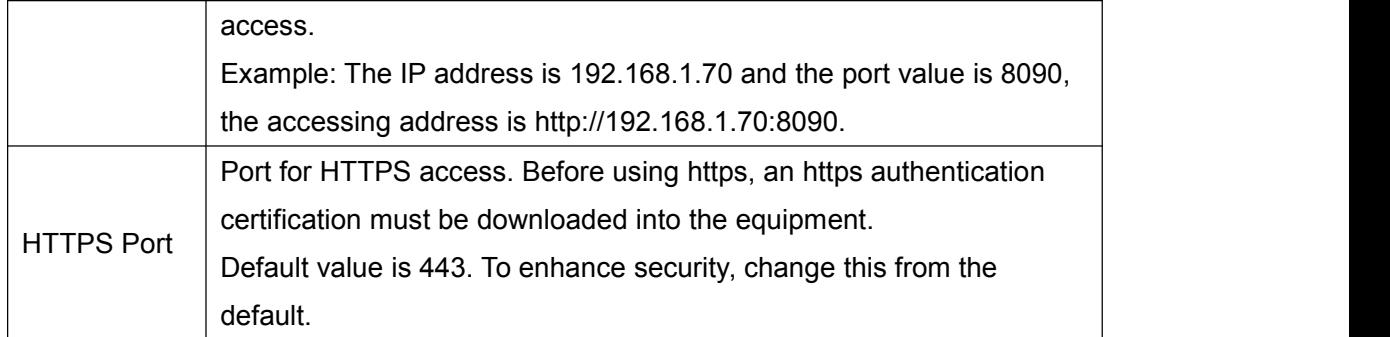

### <span id="page-30-0"></span>**9.10 Network >> VPN**

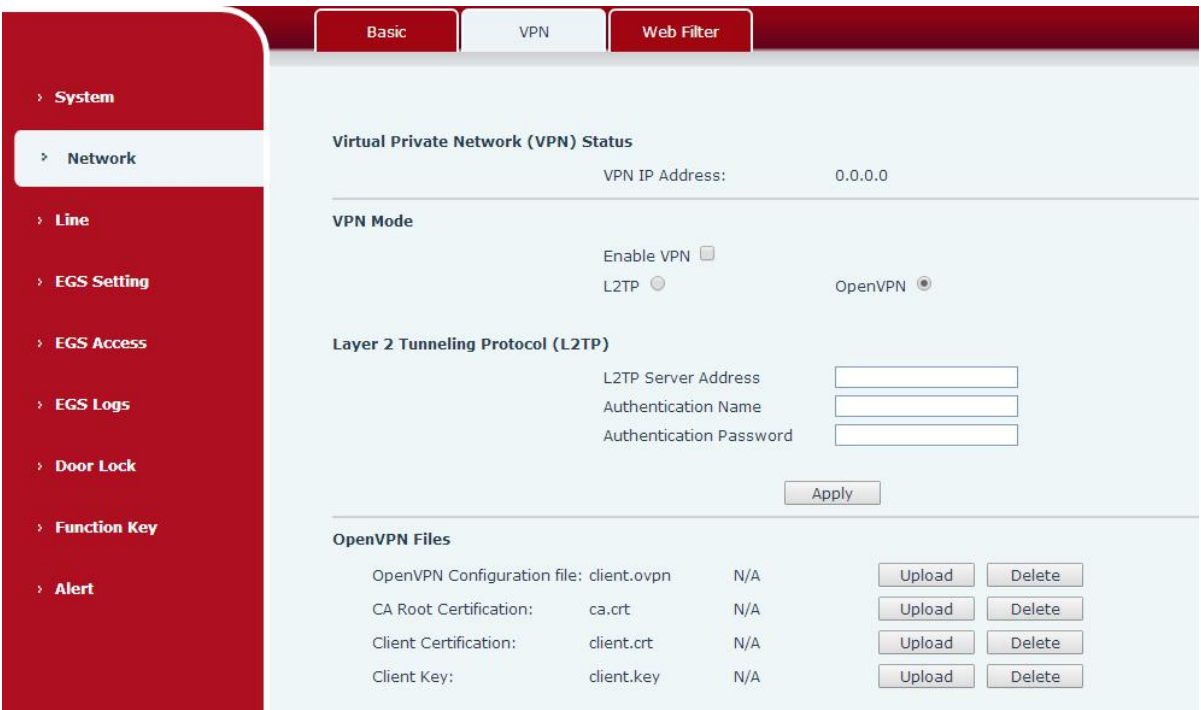

<span id="page-30-1"></span>*Figure 21 - VPN*

Virtual Private Network (VPN) is a technology to allow device to create a tunneling connection to a server and becomes part of the server's network. The network transmission of the device may be routed through the VPN server.

For some users, especially enterprise users, a VPN connection might be required to be established before activate a line registration. The device supports two VPN modes, Layer 2 Transportation Protocol (L2TP) and OpenVPN.

The VPN connection must be configured and started (or stopped) from the device web portal.

#### **L2TP**

*NOTICE! The device only supports non-encrypted basic authentication and*

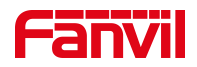

### *non-encrypted data tunneling. For users who need data encryption, please use OpenVPN instead.*

To establish a L2TP connection, users should log in to the device web portal, open webpage [**Network**] >> [**VPN**]. In VPN Mode, check the "Enable VPN" option and select "L2TP", then fill in the L2TP server address, Authentication Username, and Authentication Password in the L2TP section. Press "Apply" then the device will try to connect to the L2TP server.

When the VPN connection established, the VPN IP Address should be displayed in the VPN status. There may be some delay of the connection establishment. User may need to refresh the page to update the status.

Once the VPN is configured, the device will try to connect with the VPN automatically when the device boots up every time until user disable it. Sometimes, if the VPN connection does not establish immediately, user may try to reboot the device and check if VPN connection established after reboot.

#### **OpenVPN**

To establish an OpenVPN connection, user should get the following authentication and configuration files from the OpenVPN hosting providerand name them as the following,

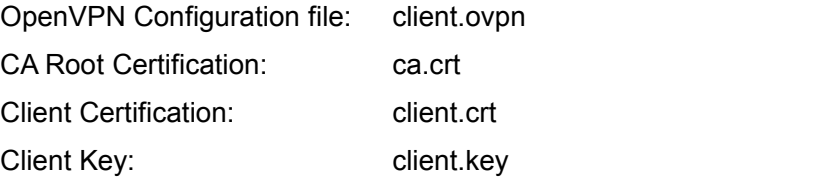

User can upload these files to the device in the web page [Network] >> [VPN], select OpenVPN Files. Then user should check "Enable VPN" and select "OpenVPN" in VPN Mode and click "Apply" to enable OpenVPN connection.

Same as L2TP connection, the connection will be established every time when system rebooted until user disable it manually.

#### <span id="page-31-0"></span>**9.11 Network >> Web Filter**

A user can set up a configuration management device that allows only machines with a certain network segment IP to access the configuration management device

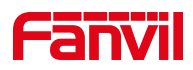

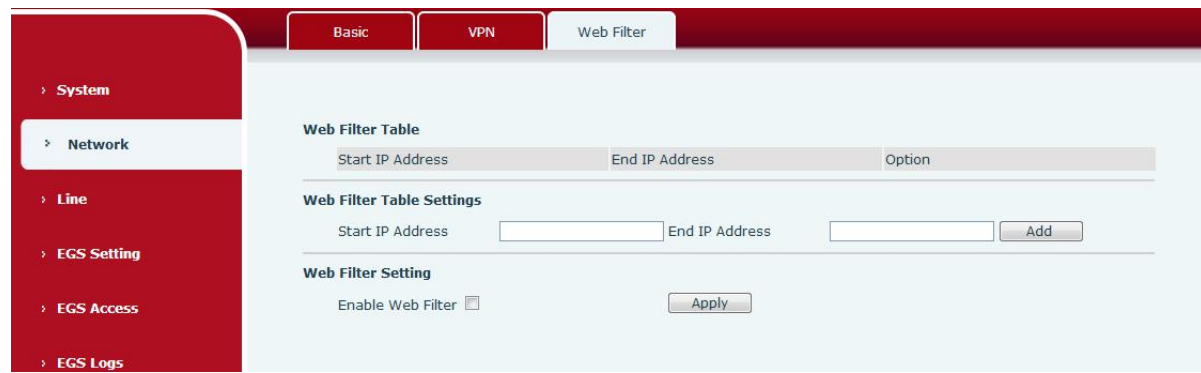

<span id="page-32-0"></span>*Figure 22 - WEB Filter*

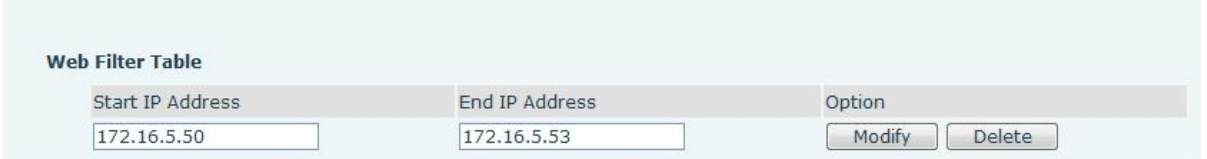

#### <span id="page-32-1"></span>*Figure 23 - WEB Filter Table*

Add and remove IP segments that are accessible; Configure the starting IP address within the start IP, end the IP address within the end IP, and click [Add] to submit to take effect. A large network segment can be set, or it can be divided into several network segments to add. When deleting, select the initial IP of the network segment to be deleted from the drop-down menu, and then click [**Delete**] to take effect.

Enable web page filtering: configure enable/disable web page access filtering; Click the "apply" button to take effect.

Note: if the device you are accessing is in the same network segment as the phone, please do not configure the filter segment of the web page to be outside your own network segment, otherwise you will not be able to log in the web page.

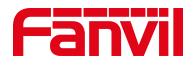

### <span id="page-33-0"></span>**9.12 Line >> SIP**

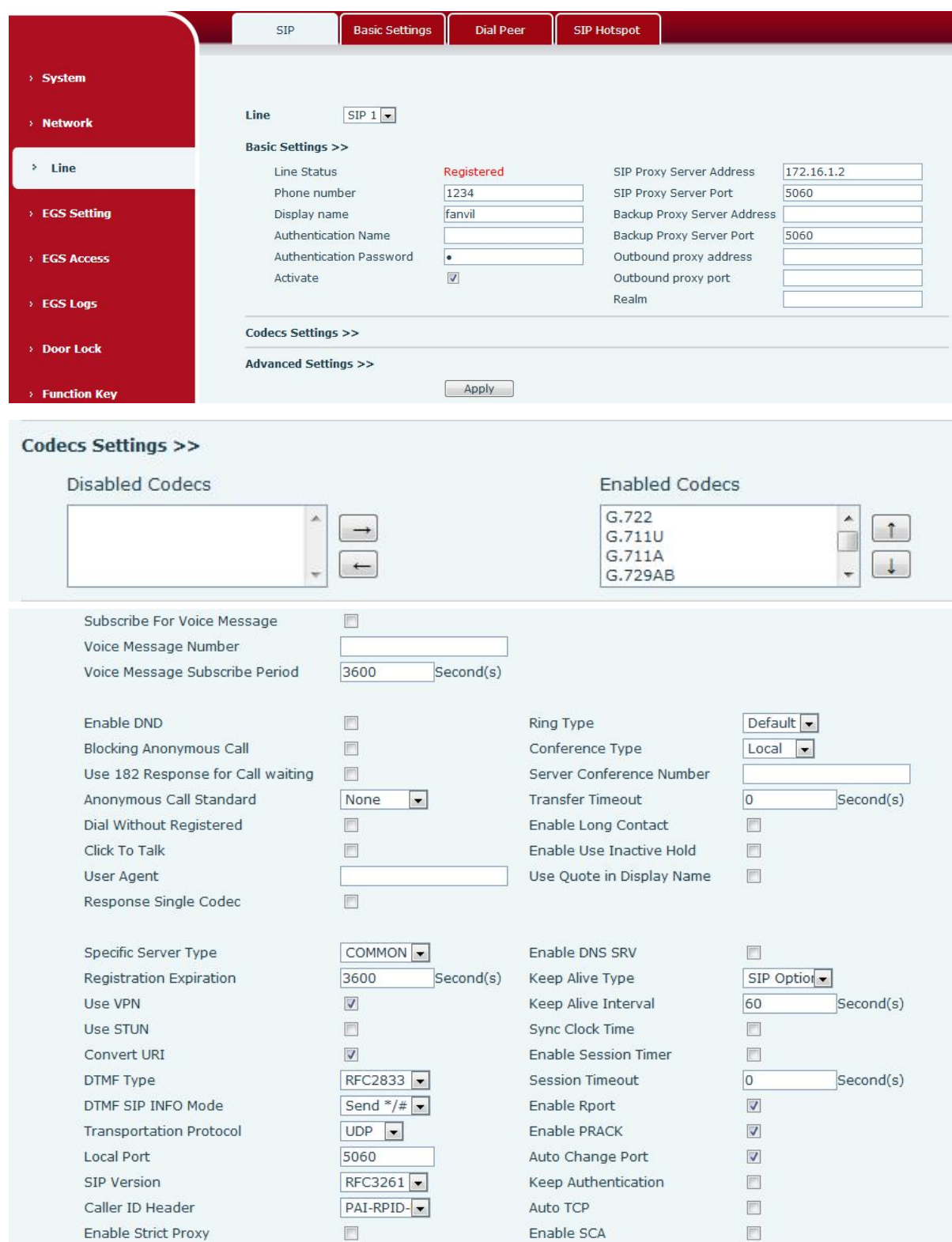

<span id="page-33-1"></span>*Figure 24 - SIP*

Configure the service configuration for the wire on this page.

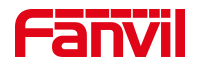

<span id="page-34-0"></span>*Table 10 - SIP*

| <b>SIP</b>                            |                                                                                                    |  |
|---------------------------------------|----------------------------------------------------------------------------------------------------|--|
| <b>Field Name</b>                     | <b>Explanation</b>                                                                                                    |  |
|                                       | <b>Basic Settings</b> (Choose the SIP line to configured)                                                                                                    |  |
|                                       | Display the current line status at page loading. To get the up to date                                                                                                    |  |
| <b>Line Status</b>                    | line status, user has to refresh the page manually.                                                                                                    |  |
| Username                              | Enter the username of the service account.                                                                                                    |  |
| Display name                          | Enter the display name to be sent in a call request.                                                                                                    |  |
| Authentication<br>Name                | Enter the authentication name of the service account                                                                                                    |  |
| Authentication<br>Password            | Enter the authentication password of the service account                                                                                                    |  |
| Activate                              | Whether the service of the line should be activated                                                                                                    |  |
| <b>SIP Proxy Server</b><br>Address    | Enter the IP or FQDN address of the SIP proxy server                                                                                                    |  |
| <b>SIP Proxy Server</b><br>Port       | Enter the SIP proxy server port, default is 5060                                                                                                    |  |
| Outbound proxy                        | Enter the IP or FQDN address of outbound proxy server provided by                                                                                                    |  |
| address                               | the service provider                                                                                                    |  |
| Outbound proxy port                   | Enter the outbound proxy port, default is 5060                                                                                                    |  |
| Realm                                 | Enter the SIP domain if requested by the service provider                                                                                                    |  |
| <b>Codecs Settings</b>                |                                                                                                    |  |
|                                       | Set the priority and availability of the codecs by adding or remove them from the list.                                                                                                    |  |
| <b>Advanced Settings</b>              |                                                                                                    |  |
| <b>Subscribe For Voice</b><br>Message | Enable the device to subscribe a voice message waiting notification,<br>if enabled, the device will receive notification from the server if there<br>is voice message waiting on the server |  |
| Voice Message<br>Number               | Set the number for retrieving voice message                                                                                                    |  |
| Voice Message<br>Subscribe Period     | Set the interval of voice message notification subscription                                                                                                    |  |
| Enable DND                            | Enable Do-not-disturb, any incoming call to this line will be rejected<br>automatically                                                                                                    |  |
| <b>Blocking</b><br>Anonymous Call     | Reject any incoming call without presenting caller ID                                                                                                    |  |
| Use 182 Response<br>for Call waiting  | Set the device to use 182 response code at call waiting response                                                                                                    |  |

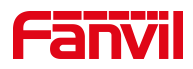

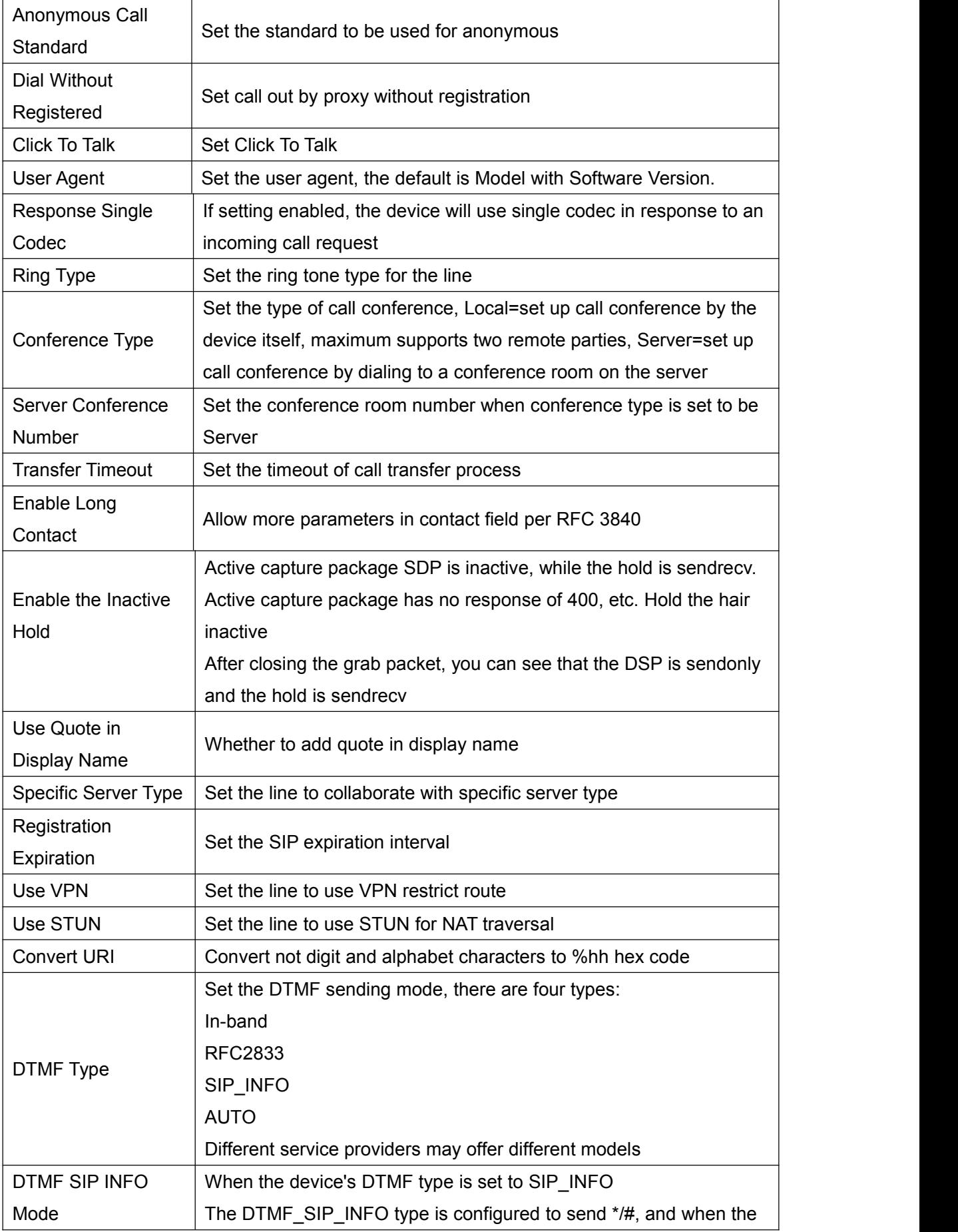

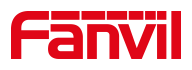

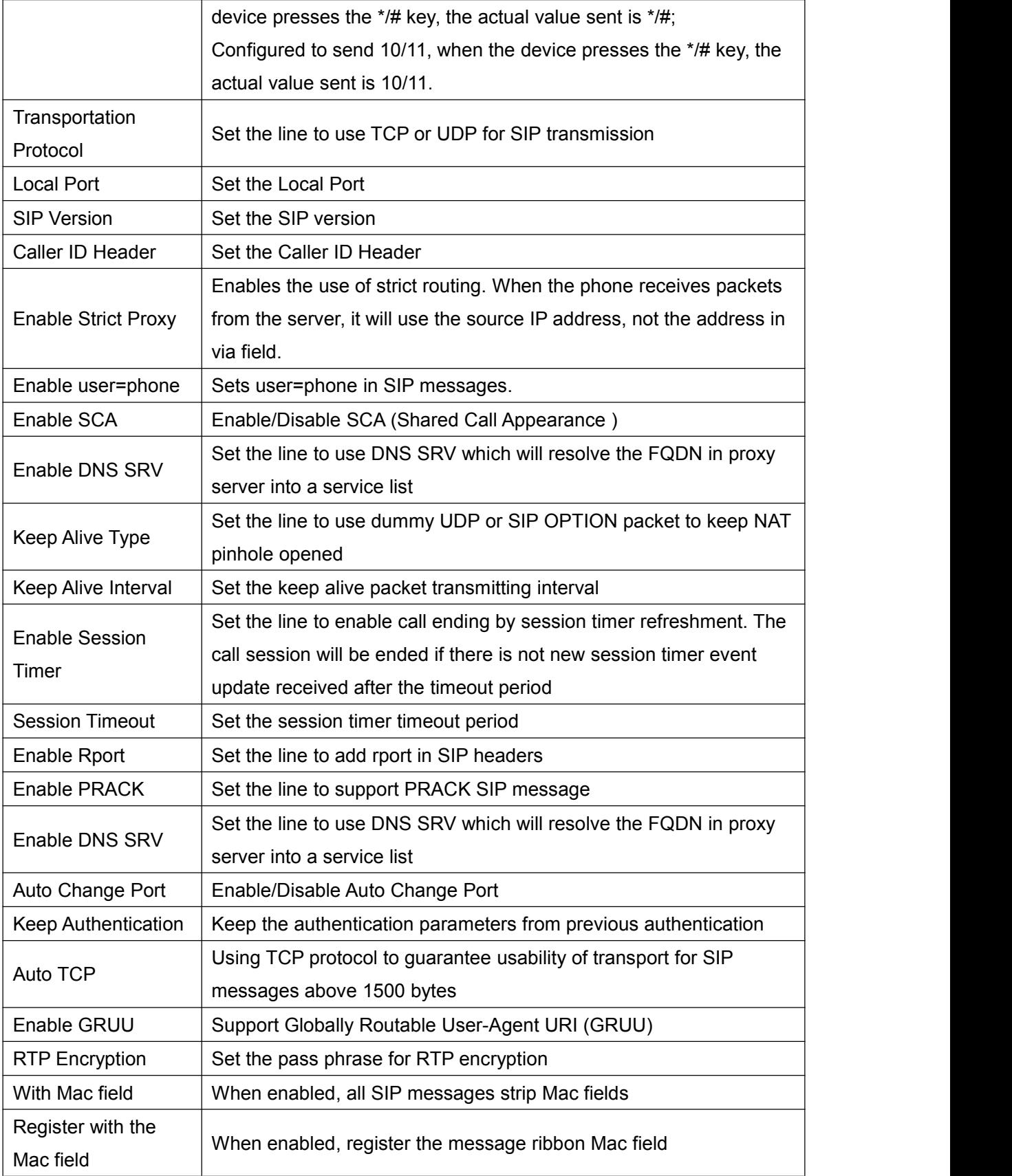

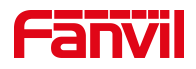

### <span id="page-37-0"></span>**9.13 Line >> Basic Settings**

STUN -Simple Traversal of UDP through NAT -A STUN server allows a phone in a private network to know its public IP and port as well as the type of NAT being used. The equipment can then use this information to register itself to a SIP server so that it can make and receive calls while in a private network.

#### <span id="page-37-1"></span>*Figure 25 - Network Basic*

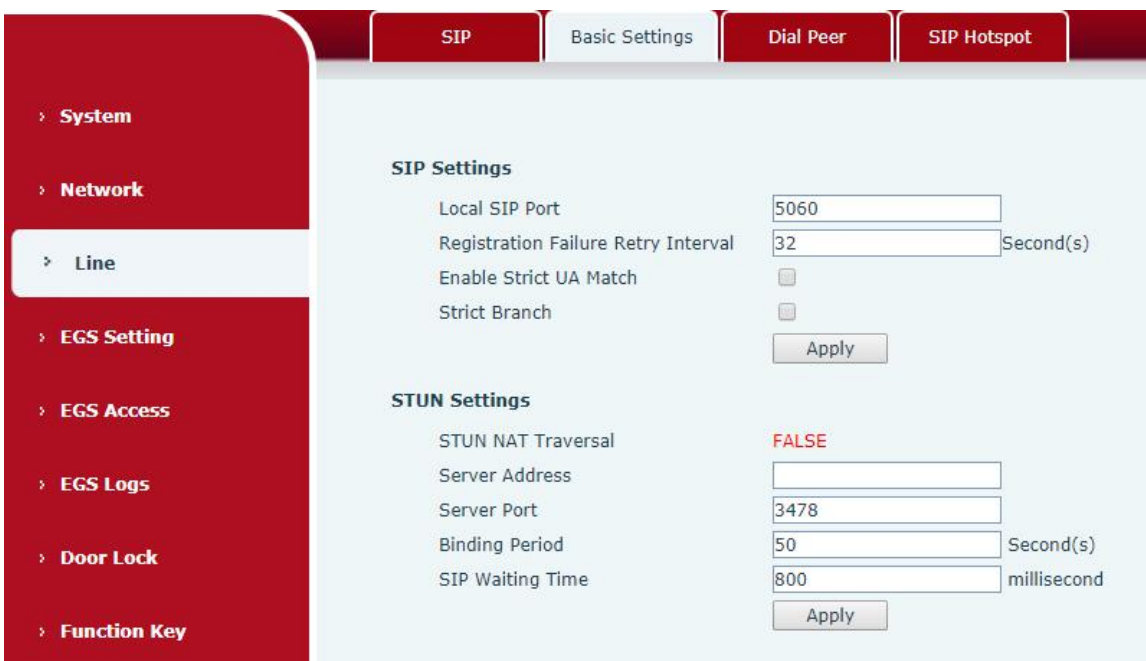

Setting up SIP Global Configuration:

<span id="page-37-2"></span>*Figure 26 - Line Basic Setting*

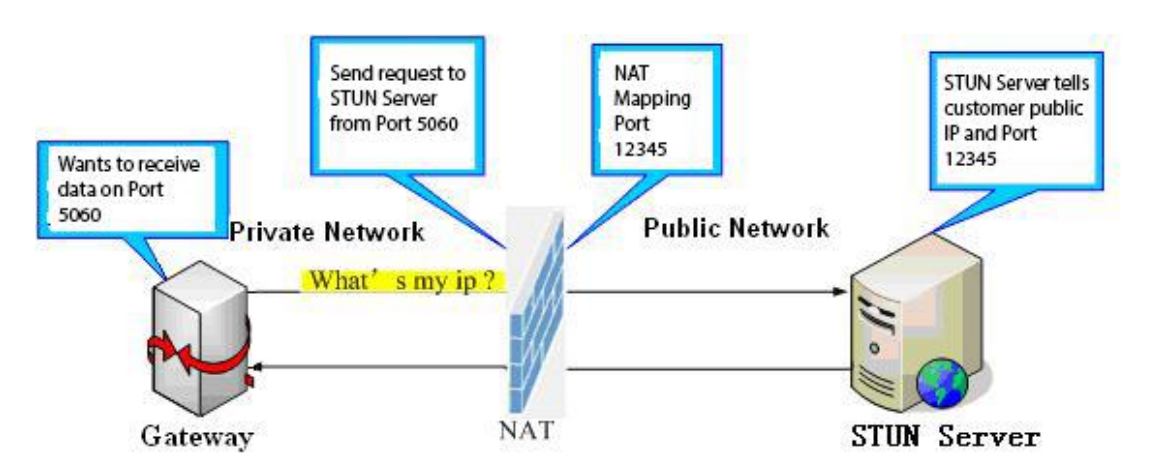

<span id="page-37-3"></span>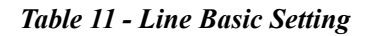

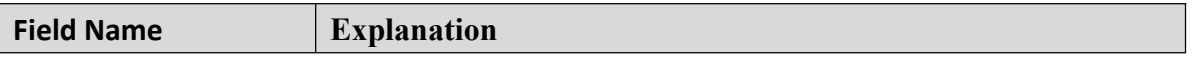

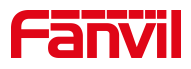

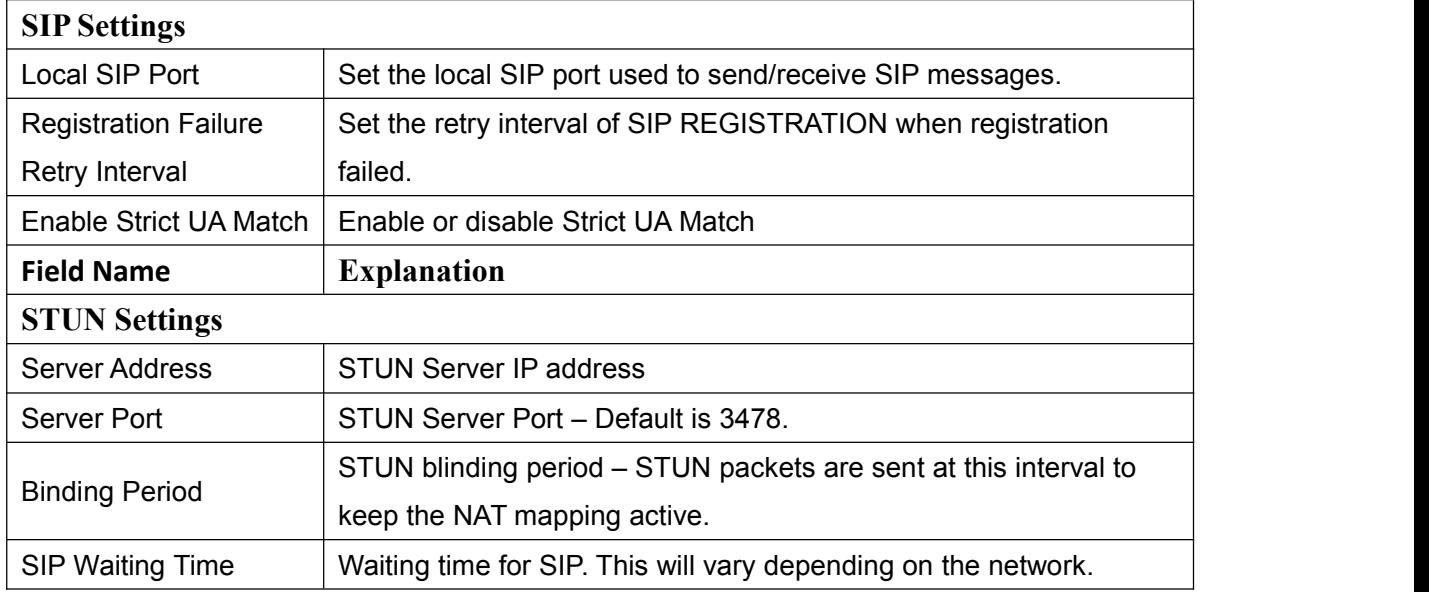

### <span id="page-38-0"></span>**9.14 Line >> SIP Hotspot**

SIP hotspot is a simple and practical function. It is simple to configure, can realize the function of group vibration, and can expand the number of SIP accounts.

See 8.3 Hotspot for details.

### <span id="page-38-1"></span>**9.15 EGS Setting >> Features**

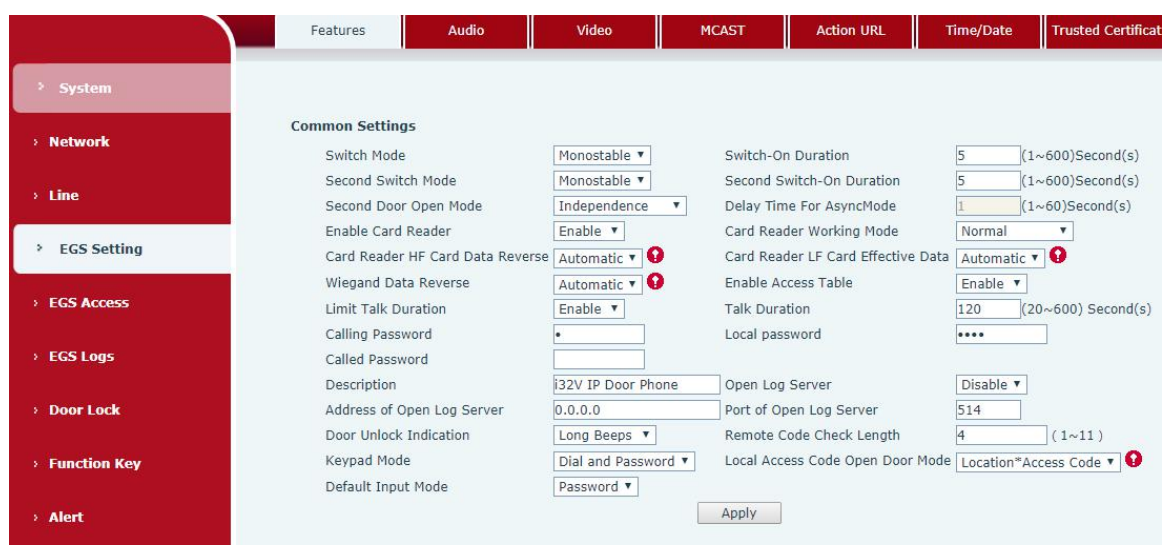

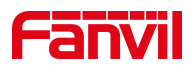

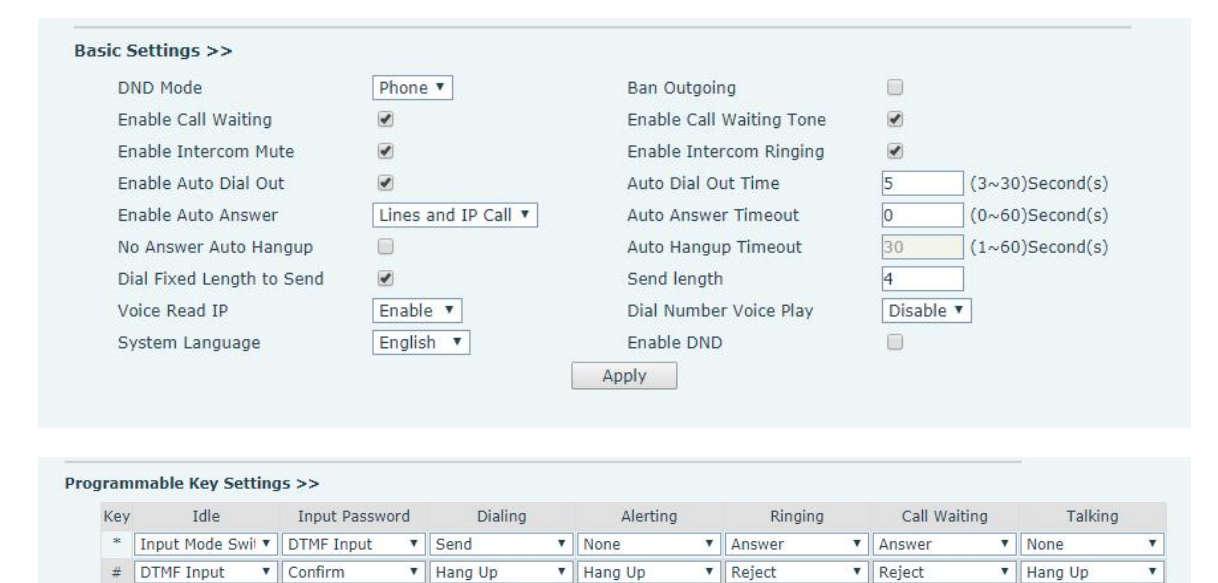

*Figure 27 - EGS Setting*

<span id="page-39-0"></span>Apply

<span id="page-39-1"></span>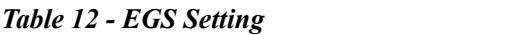

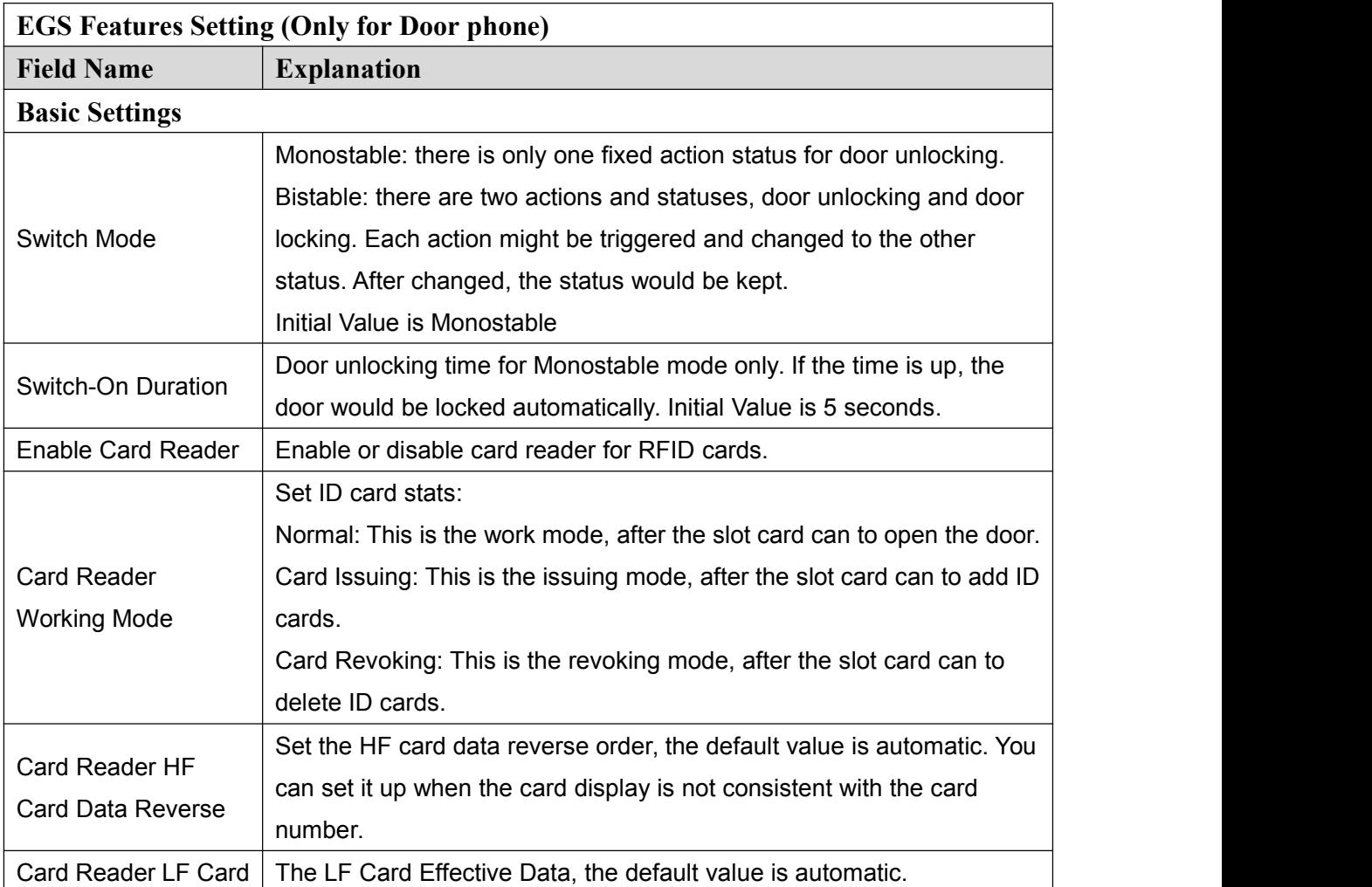

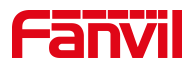

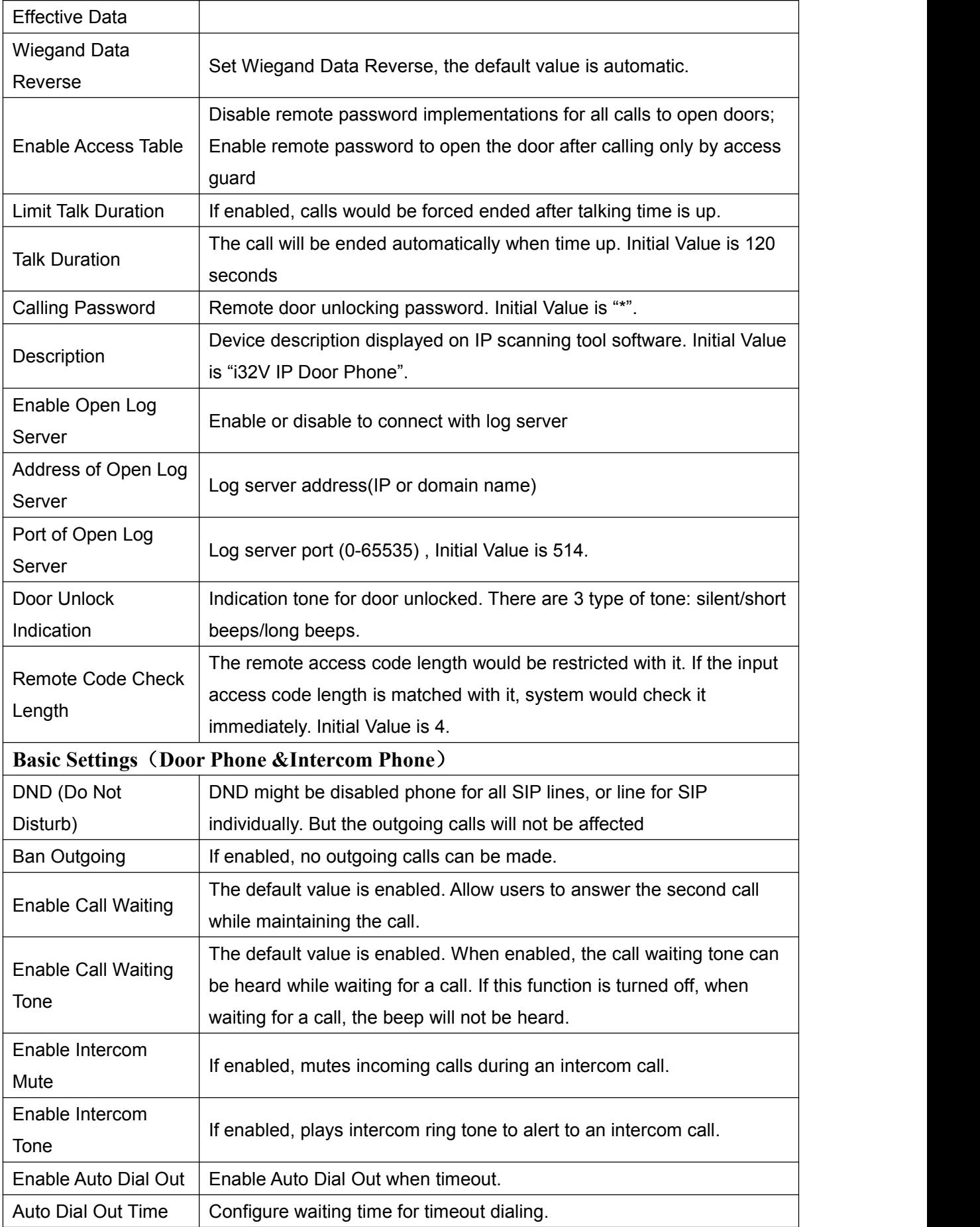

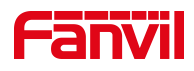

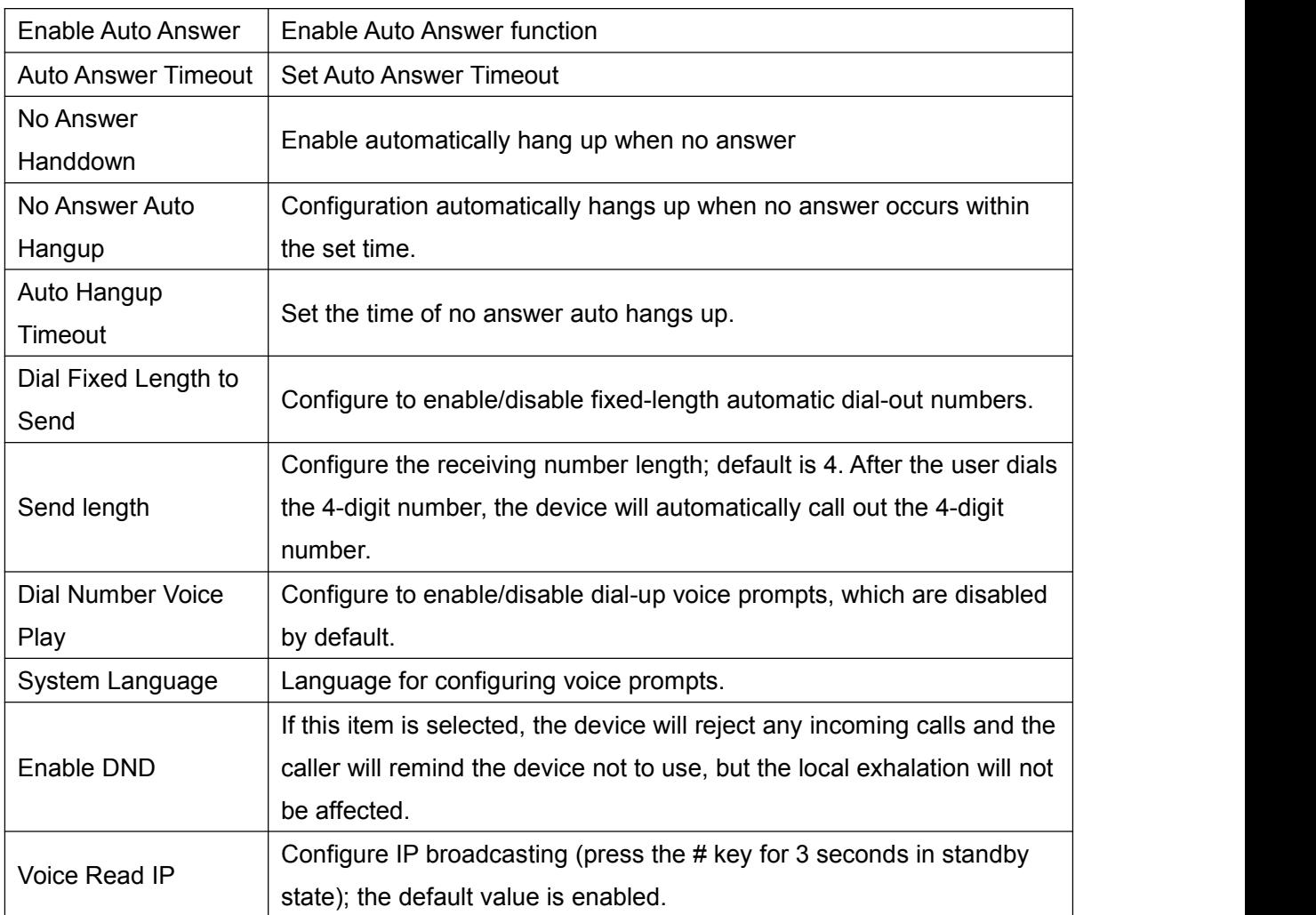

#### **Block Out Settings(Only for Door phone)**

Add or delete blocked numbers – enter the prefix of numbers which should not be dialed by the phone. For example, if 001 is entered, the phone would not dial any number beginning with 001.

X and x are wildcards which match single digit. For example, if 4xxx or 4XXX is entered, the phone would not dial any 4 digits numbers beginning with 4. It would dial numbers beginning with 4 which are longer or shorter than 4 digits.

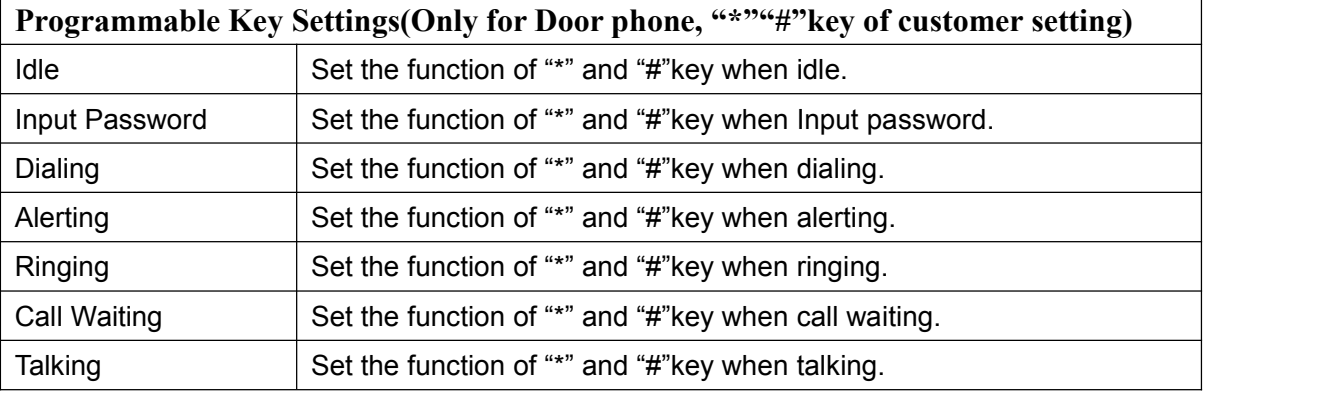

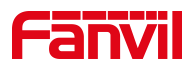

### <span id="page-42-0"></span>**9.16 EGS Setting & Intercom Setting >> Audio**

| <b>Features</b><br>Audio | Video                                | <b>MCAST</b><br><b>Action URL</b>                                                                       | <b>Time/Date</b><br><b>Trust</b>    |
|--------------------------|--------------------------------------|----------------------------------------------------------------------------------------------------|-------------------------------------|
|                          |                                      |                                                                                                    |                                     |
| <b>Audio Settings</b>    |                                      |                                                                                                    |                                     |
| First Codec              | G.722<br>$\boldsymbol{\mathrm{v}}$   | Second Codec                                                                                            | G.711A<br>$\boldsymbol{\mathrm{v}}$ |
| Third Codec              | G.711U<br>$\boldsymbol{\mathrm{v}}$  | Fourth Codec                                                                                            | G.729AB ▼                           |
| Fifth Codec              | $\boldsymbol{\mathrm{v}}$<br>None    | Sixth Codec                                                                                             | ۷<br><b>None</b>                    |
| DTMF Payload Type        | 101<br>$(96 \times 127)$             | Default Ring Type                                                                                       | Type $1 -$                          |
| G.729AB Payload Length   | $20ms$ $\sqrt{ }$                    | Tone Standard                                                                                           | United Sta v                        |
| G.722 Timestamps         | 160/20ms ▼                           | G.723.1 Bit Rate                                                                                        | $6.3kb/s$ $\overline{v}$            |
| Speakerphone Volume      | $\vert$ 5<br>$(1 - 9)$               | MIC Input Volume                                                                                        | 5<br>$(1 - 9)$                      |
| Broadcast Output Volume  | $\overline{5}$<br>$(1 - 9)$          | Signal Tone Volume                                                                                      | 4<br>$(0 - 9)$                      |
| Enable VAD               | $\Box$                               |                                                                                                    |                                     |
| <b>Sound Update</b>      |                                      |                                                                                                    |                                     |
| Sound Update             | Select                               | Upgrade                                                                                                 |                                     |
|                          |                                      | (ring1.wav, openFailed.wav, openDoor.wav, closeDoor.wav, issueCard.wav, revokeCard.wav, doorSensor.wav) |                                     |
| <b>Sound Select</b>      |                                      |                                                                                                    |                                     |
| Opening prompting        | Default<br>$\boldsymbol{\mathrm{v}}$ | Closing prompting                                                                                       | Default<br>$\pmb{\mathrm{v}}$       |
| Issuing prompting        | Default<br>v                         | Revoking prompting                                                                                      | Default<br>v                        |
| Open Failed prompting    | Default<br>$\overline{\mathbf{v}}$   | Door Sensor prompting                                                                                   | Default<br>$\overline{\mathbf{v}}$  |
|                          |                                      |                                                                                                    |                                     |
|                          | Apply                                |                                                                                                    |                                     |
| <b>Sound Delete</b>      |                                      |                                                                                                    |                                     |
|                          |                                      |                                                                                                    |                                     |

<span id="page-42-1"></span>*Figure 28 - Audio Setting*

<span id="page-42-2"></span>*Table 13 - Audio Setting*

| <b>Field Name</b>        | <b>Explanation</b>                                                                                       |
|--------------------------|----------------------------------------------------------------------------------------------------|
| Audio Settings           |                                                                                                    |
| Codec Setting            | Select enabled or disabled audio codec:                                                                  |
|                          | G.711A/U, G.722, G.723, G.729,                                                                           |
|                          | G.726-16, G726-24, G726-32, G.726-40,                                                                    |
|                          | ILBC, AMR, AMR-WB, opus                                                                                  |
| <b>DTMF Payload Type</b> | Setting DTMF payload type, the value range must be 96~127.                                               |
| Default Ring Type        | Configure the default ring tone. If no special ringtone is set for the                                   |
|                          | caller number, the default ringtone will be used.                                                        |
| G.729AB Payload Length   | You can select the G.729AB Payload Length, the options are                                               |
|                          | $10\text{ms} \cdot 20\text{ms} \cdot 30\text{ms} \cdot 40\text{ms} \cdot 50\text{ms} \cdot 60\text{ms}.$ |
| G.722 Timestamps         | You can choose G.722 Timestamps for 160/20ms or 320/20ms.                                                |
| G.723.1 Bit Rate         | You can choose G.723.1 Bit Rate of 5.3 kb/s or 6.3 kb/s.                                                 |
| Speakerphone Volume      | Set the hands-free volume to 1-9                                                                         |
| MIC Input Volume         | Set the microphone volume to $1\neg 9$                                                                   |

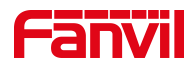

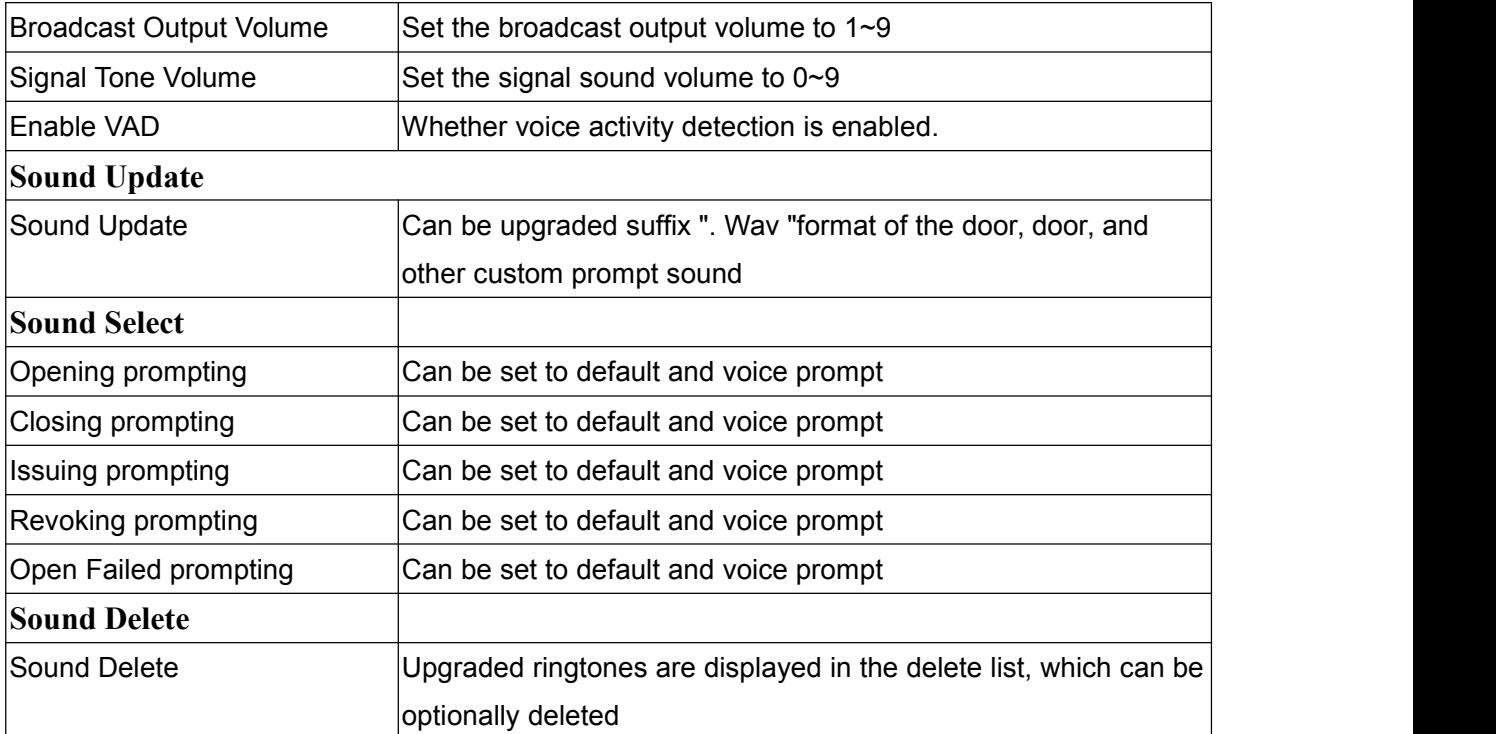

### <span id="page-43-0"></span>**9.17 EGS Setting & Intercom Setting >> Video**

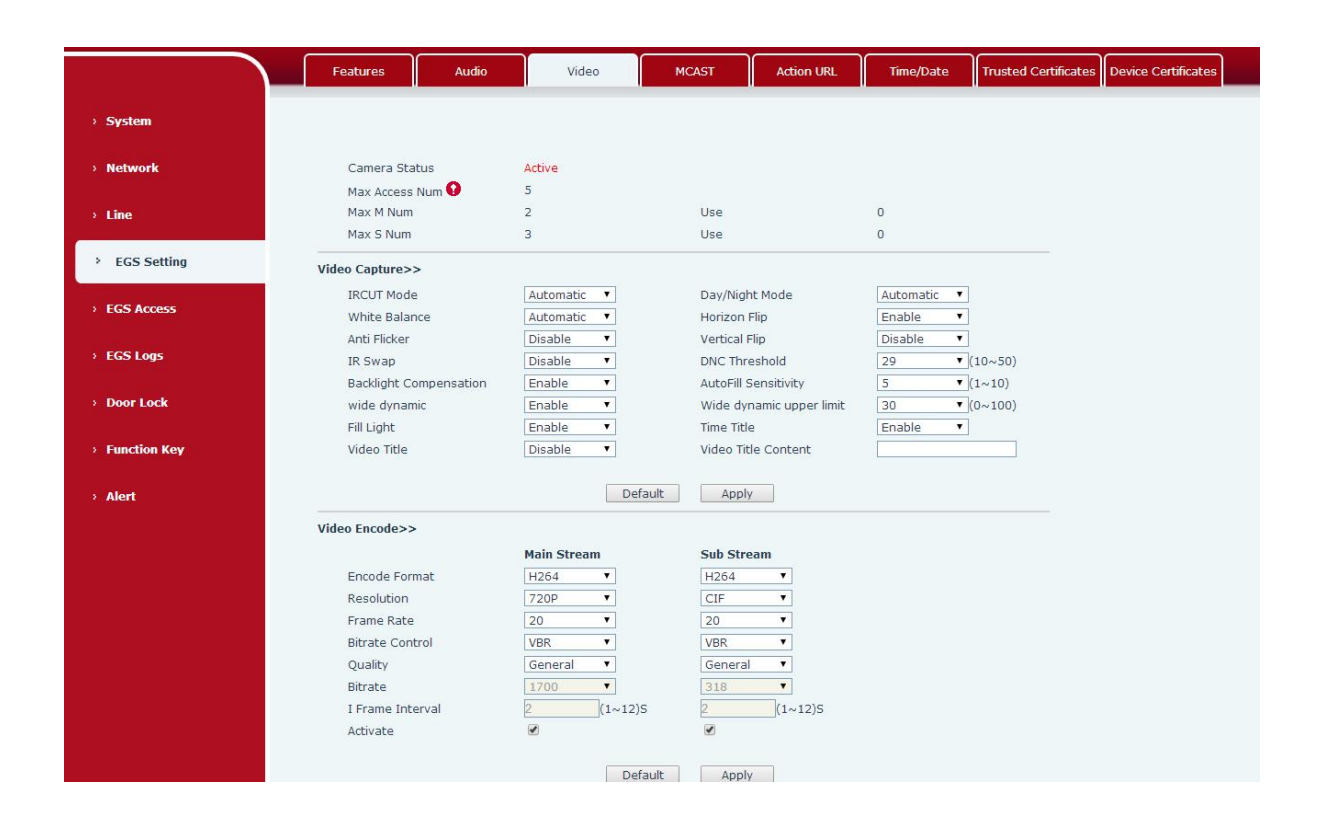

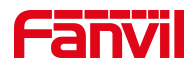

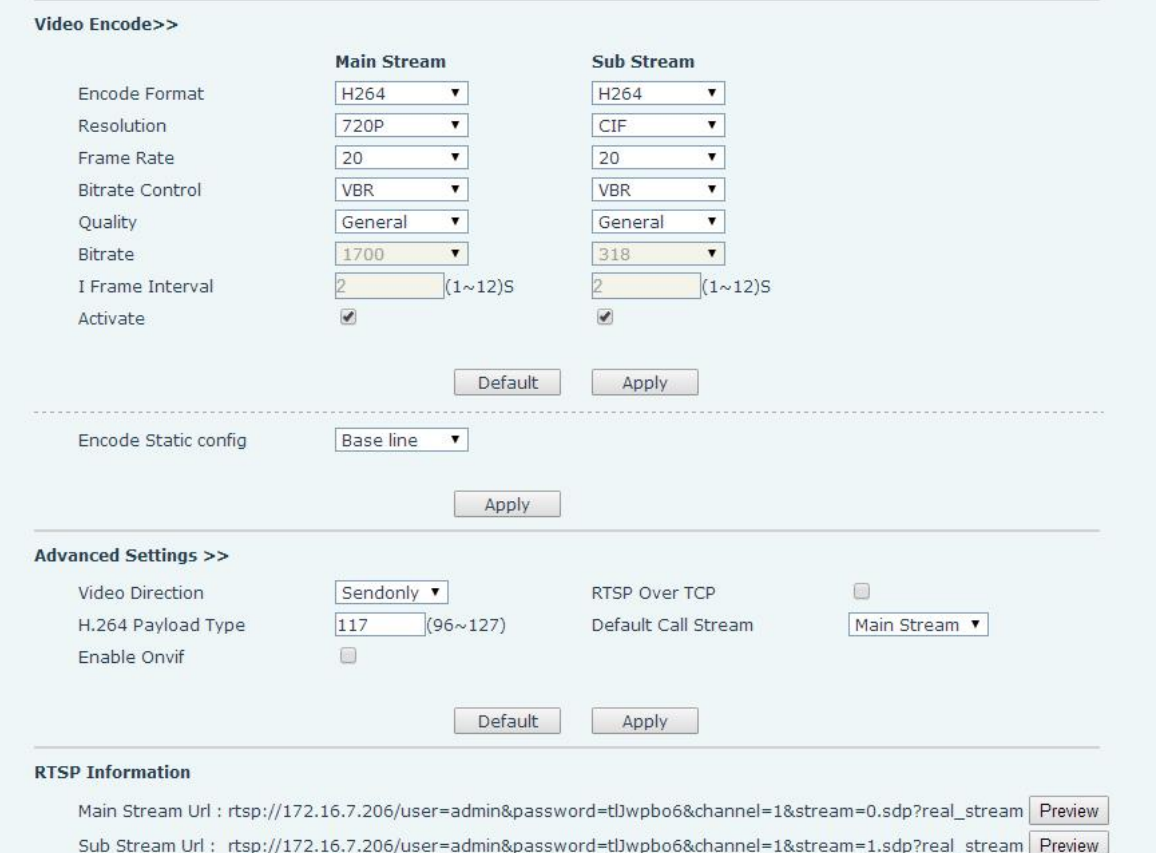

<span id="page-44-0"></span>*Figure 29 - Video Setting*

| <b>Camera connection Settings</b> |                                                                                |  |  |  |
|-----------------------------------|--------------------------------------------------------------------------------|--|--|--|
| <b>Field Name</b>                 | <b>Explanation</b>                                                             |  |  |  |
|                                   | Camera status: When the device is restarted, the camera status shows           |  |  |  |
| Camera status                     | whether it is currently available.                                             |  |  |  |
| and number of                     | The maximum number of accesses, the maximum number of main code                |  |  |  |
| visits                            | streams, the maximum number of subcode streams and the number of uses.         |  |  |  |
|                                   |                                                                                |  |  |  |
| Video Capture (Local)             |                                                                                |  |  |  |
|                                   | Auto: IRCUT switches according to the actual ambient light level of the        |  |  |  |
| <b>IRCUT Mode</b>                 | camera                                                                         |  |  |  |
|                                   | Synchronization: The switching of the IRCUT is determined by the actual        |  |  |  |
|                                   | brightness of the IR lamp.                                                     |  |  |  |
|                                   | Automatic: automatically switches according to the DNC Threshold and the       |  |  |  |
| Day/Night Mode                    | brightness of the actual environment where the camera is located               |  |  |  |
|                                   | Day Mode: The camera's video screen is always colored, if there is IR-cut will |  |  |  |
|                                   | be synchronized to switch.                                                     |  |  |  |

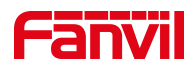

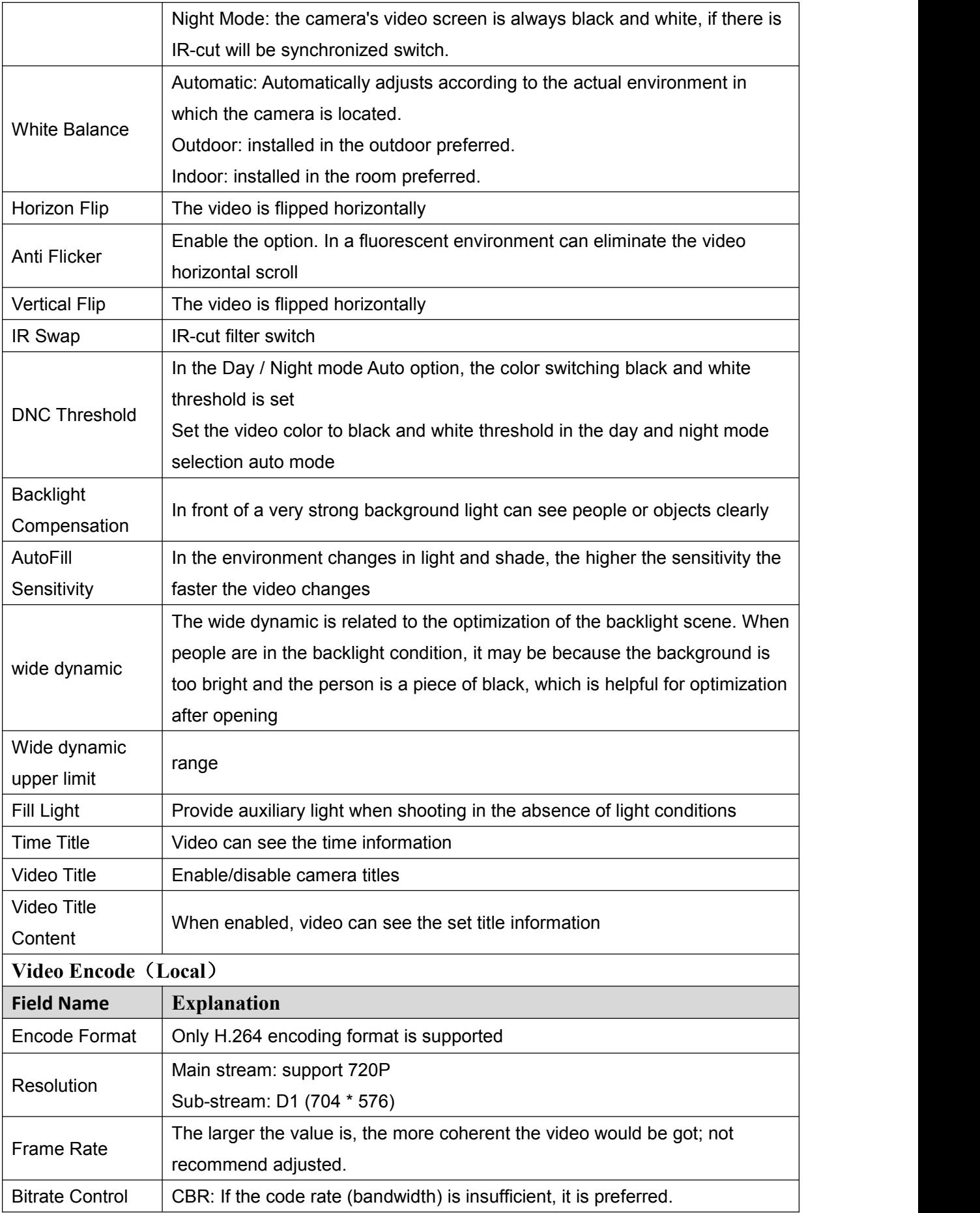

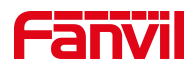

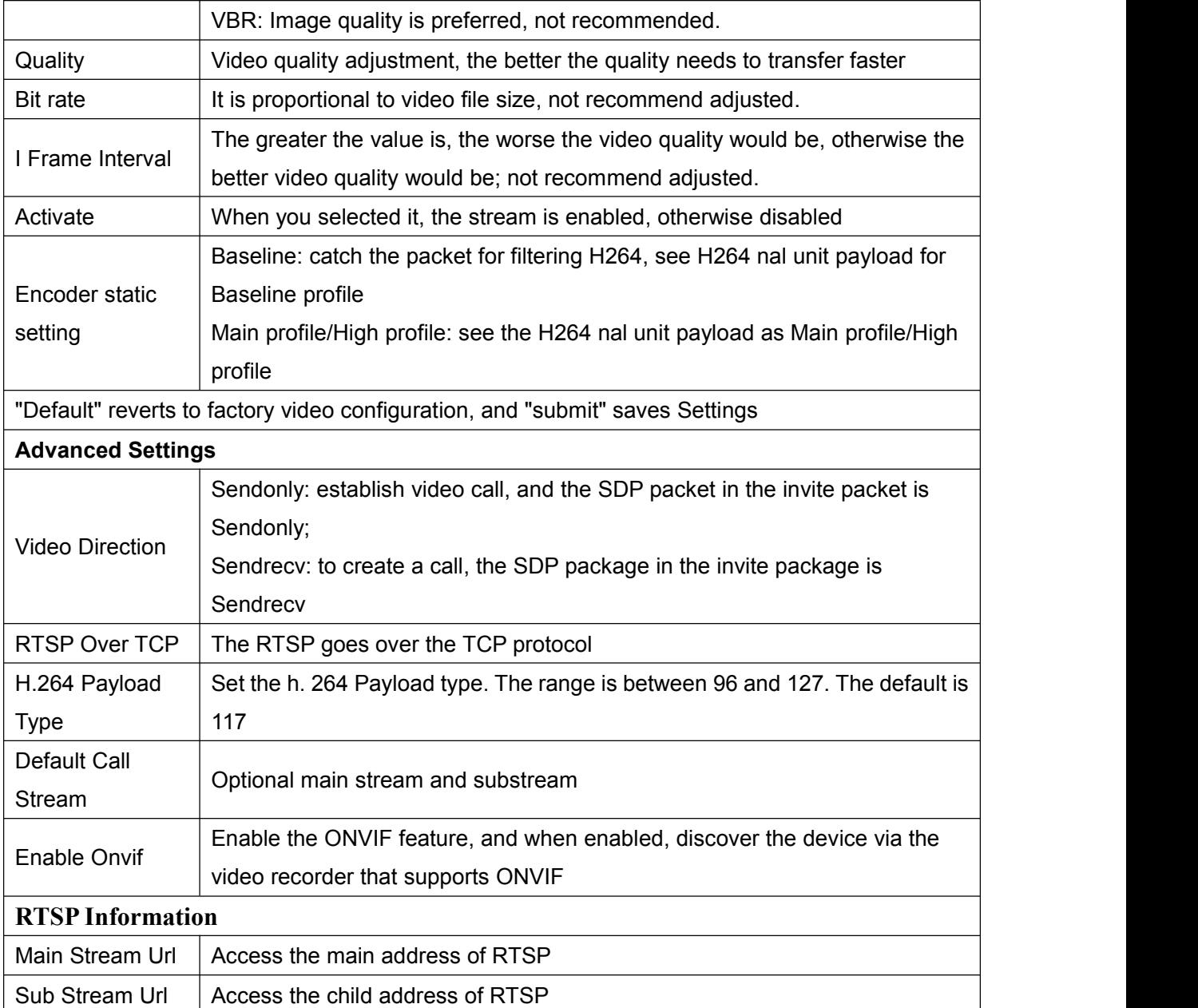

<span id="page-46-1"></span>*Table 14 - Video Setting*

### <span id="page-46-0"></span>**9.18 EGS Setting & Intercom Setting >> MCAST**

It is easy and convenient to use multicast function to send notice to each member of the multicast via setting the multicast key on the device and sending multicast RTP stream to pre-configured multicast address. By configuring monitoring multicast address on the device, monitor and play the RTP stream which sent by the multicast address.

<span id="page-46-2"></span>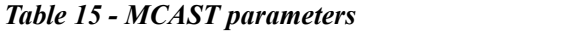

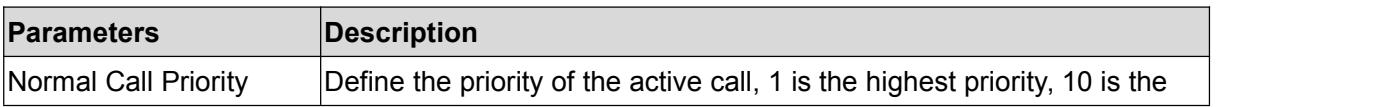

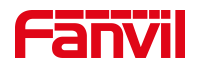

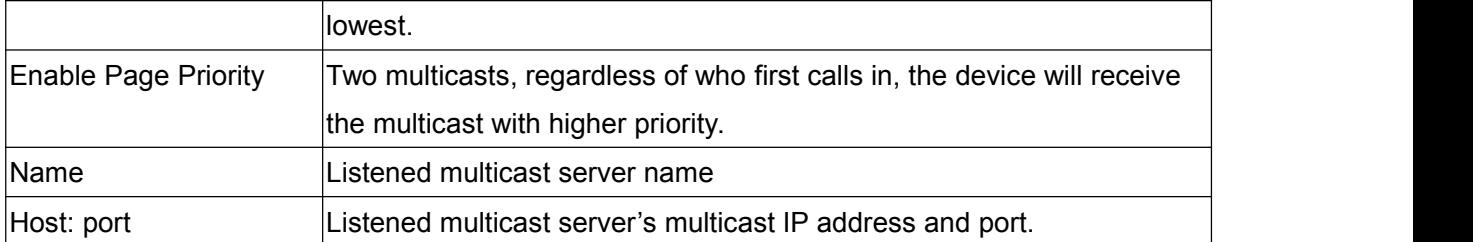

### <span id="page-47-0"></span>**9.19 EGS Setting & Intercom Setting >> action URL**

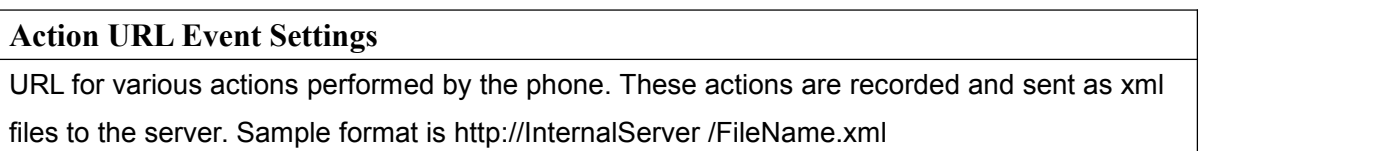

#### <span id="page-47-2"></span>*Table 16 - action URL*

### Note! The operation URL is used by the IPPBX system to submit device events. Please refer to the details Fanvil Action URL。

http://www.fanvil.com/Uploads/Temp/download/20190122/5c46debfbde37.pdf

### <span id="page-47-1"></span>**9.20 EGS Setting & Intercom Setting >> Time/Date**

Users can configure the device's time Settings on this page.

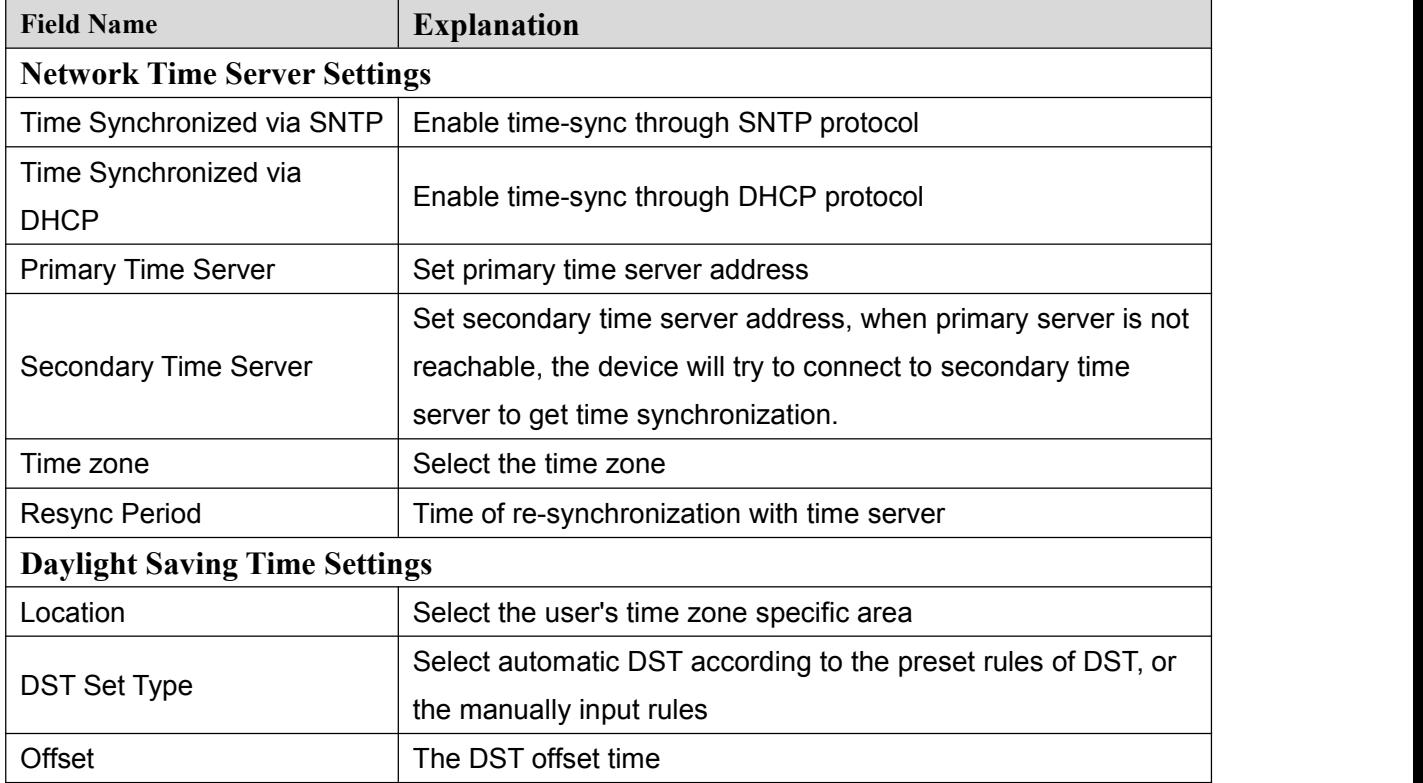

### <span id="page-47-3"></span>*Table 17 - Time/Date*

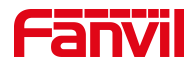

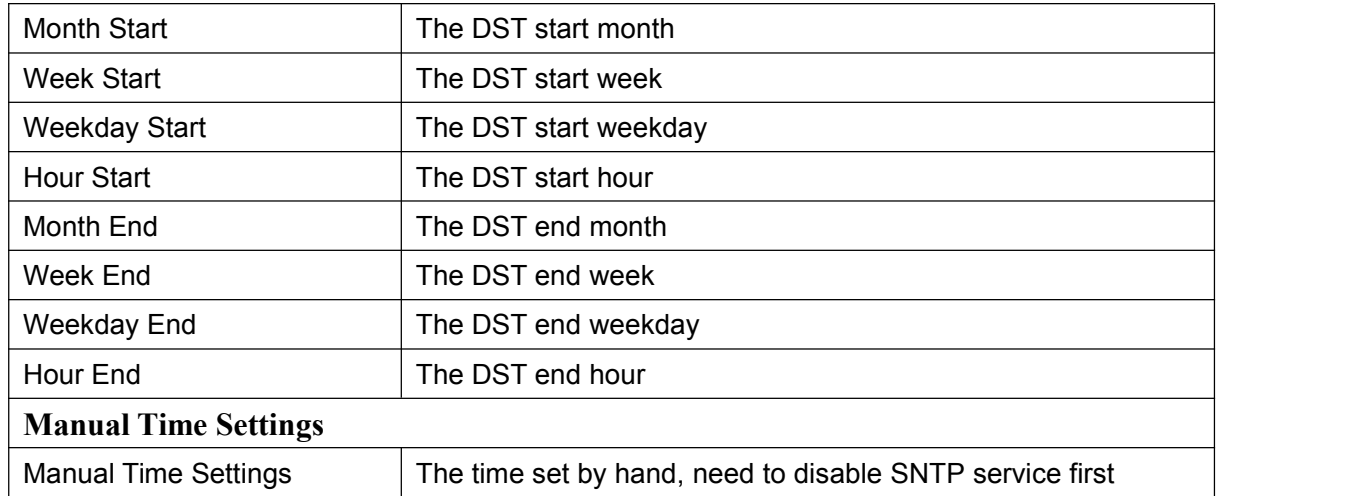

### <span id="page-48-0"></span>**9.21 EGS Settings >> Trusted Certificates**

The certificate management page uploads and deletes uploaded certificates.

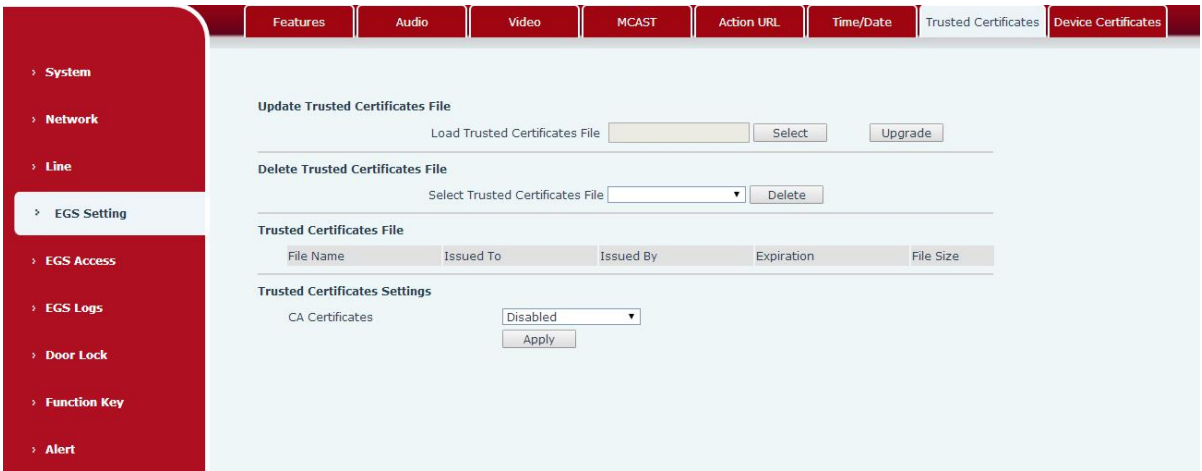

#### <span id="page-48-2"></span>*Figure 30 - Trusted Certificates*

### <span id="page-48-1"></span>**9.22 EGS Settings >> Device Certificates**

Select the device certificate as the default and custom certificate. You can upload and delete uploaded certificates.

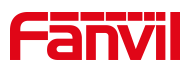

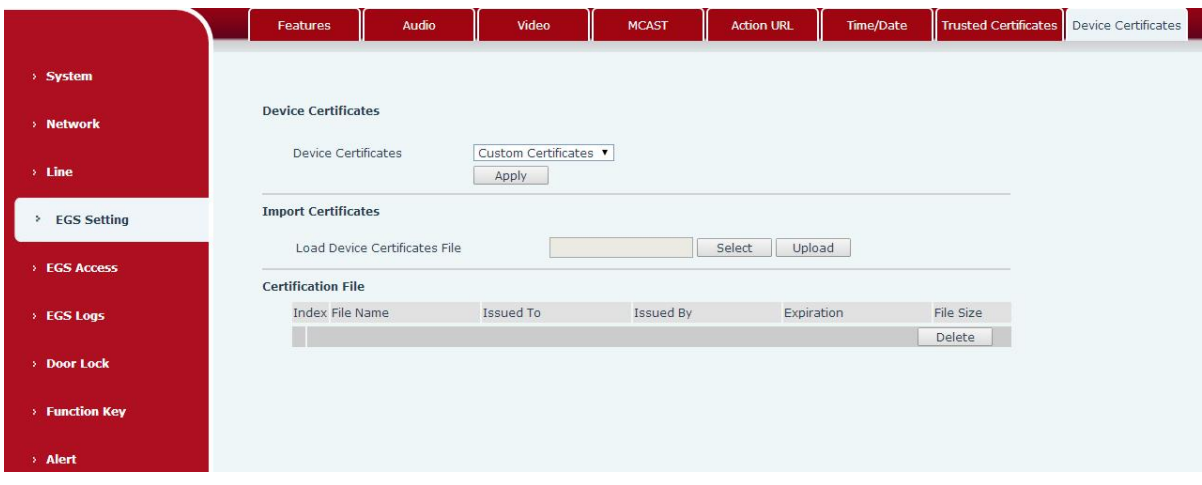

<span id="page-49-1"></span>*Figure 31 - Device Certificates*

### <span id="page-49-0"></span>**9.23 EGS Access**

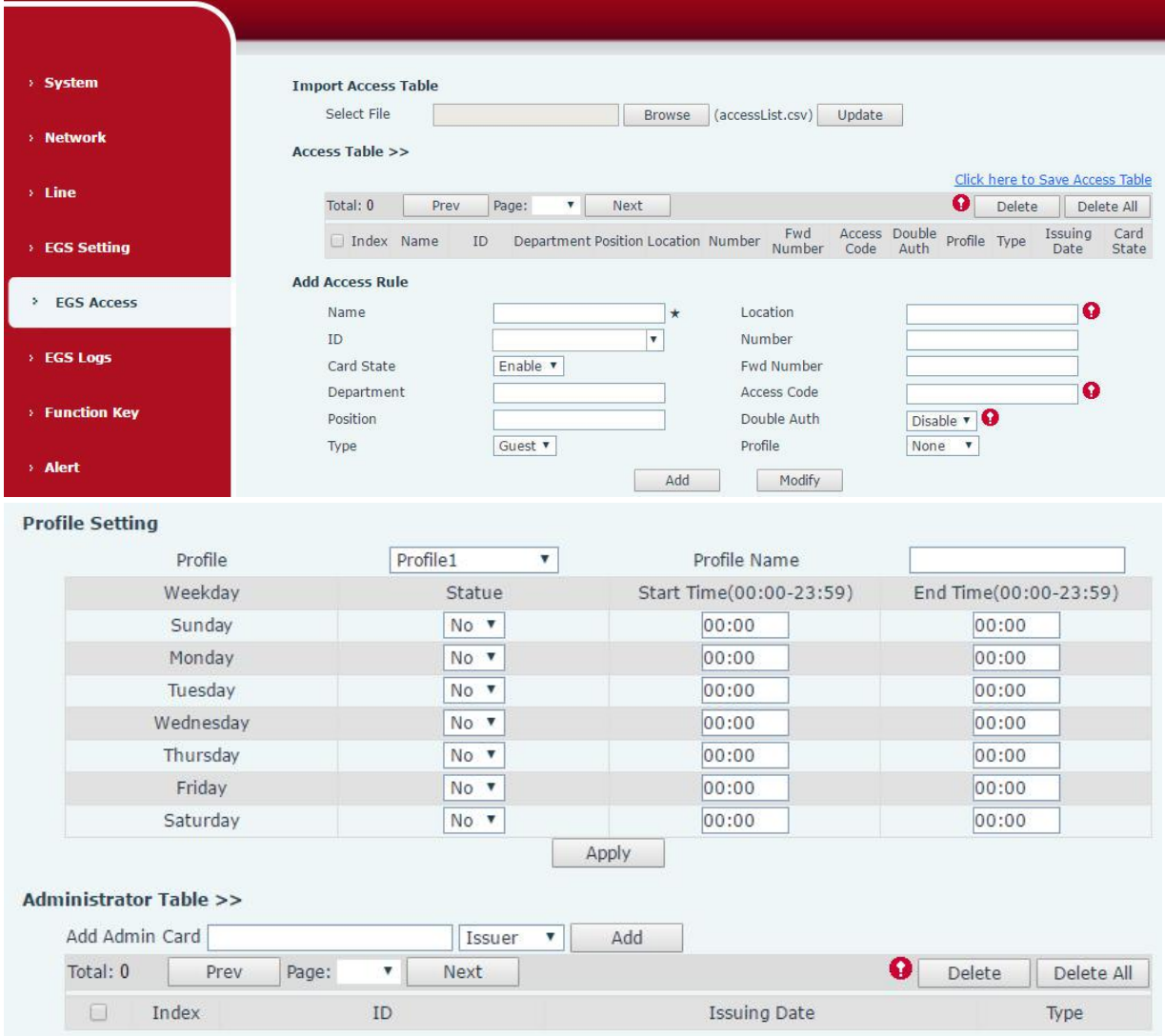

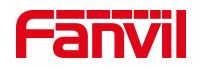

#### <span id="page-50-0"></span>*Figure 32 - EGS Access*

#### *Table 18 - EGS Access Parameter*

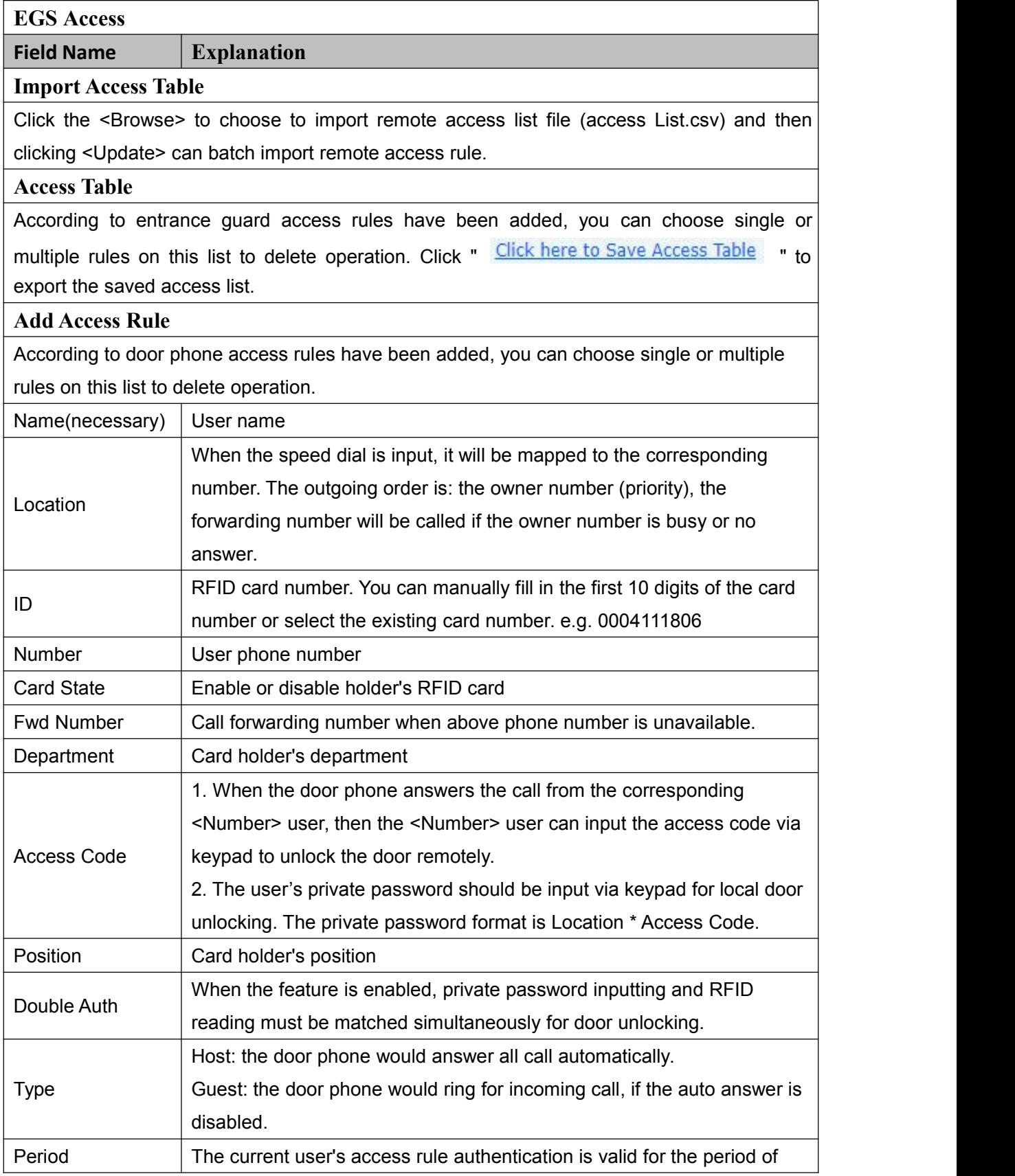

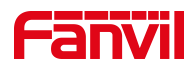

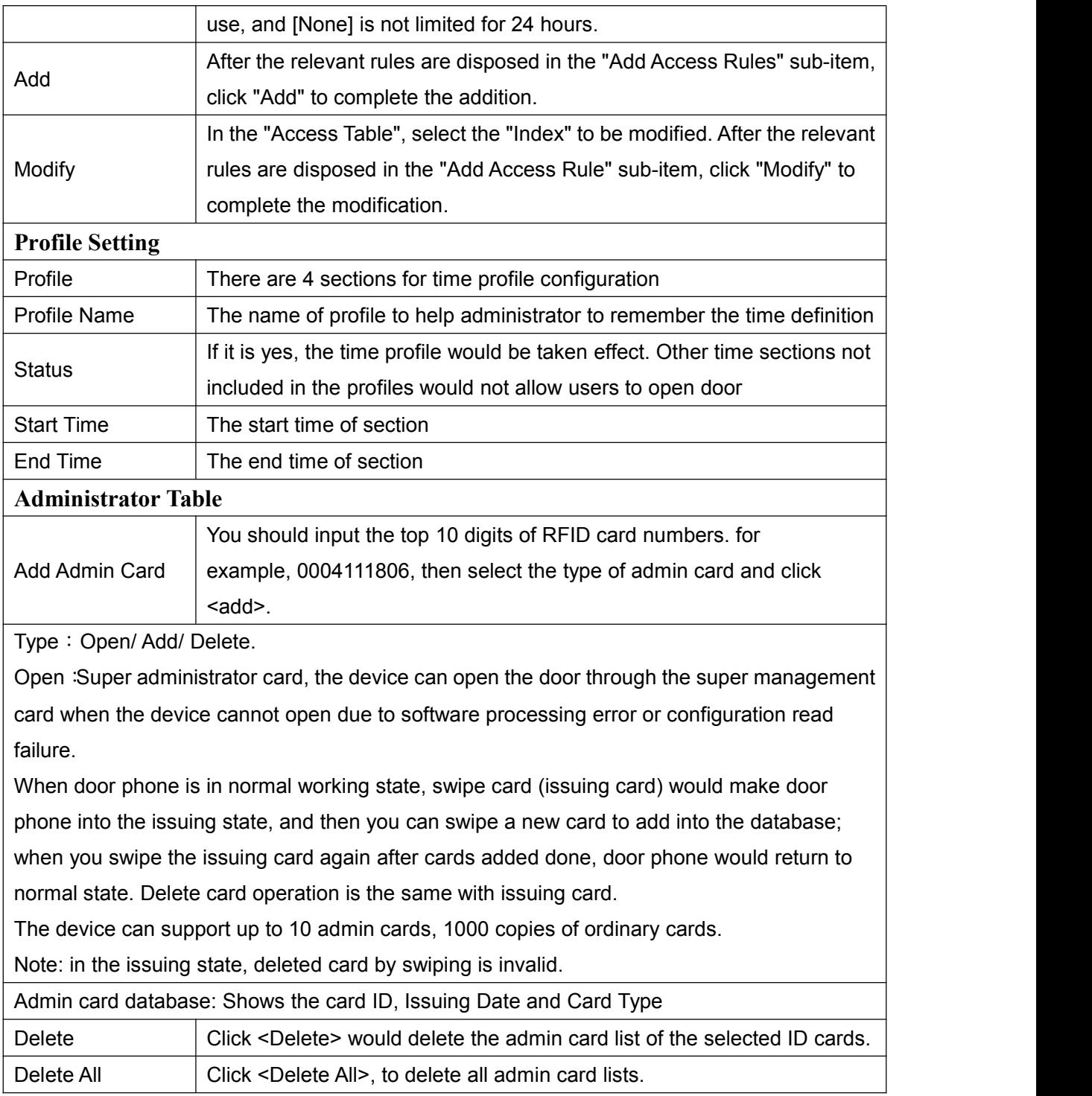

### <span id="page-51-0"></span>**9.24 EGS Logs**

According to open event log, the device can record up to 200,000 pcs open events. New records will cover the oldest records once the records reaches the limit. Click here to Save Logs Right click on the links to select save target as the door log can export CSV format.

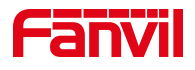

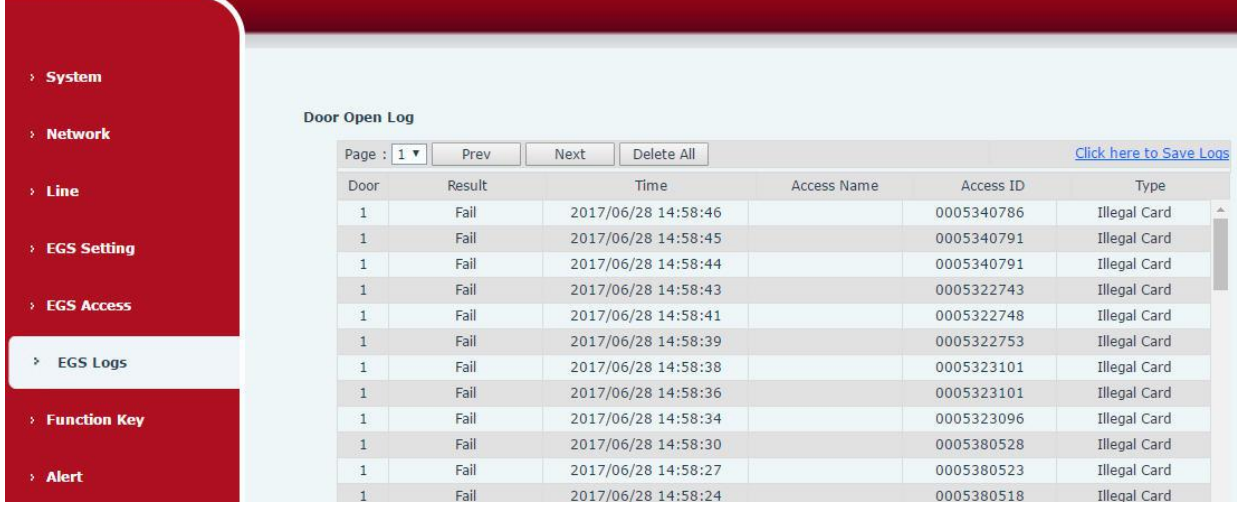

### <span id="page-52-1"></span><span id="page-52-0"></span>*Figure 33 – EGS Logs*

### *Table 19 - EGS Logs Parameter*

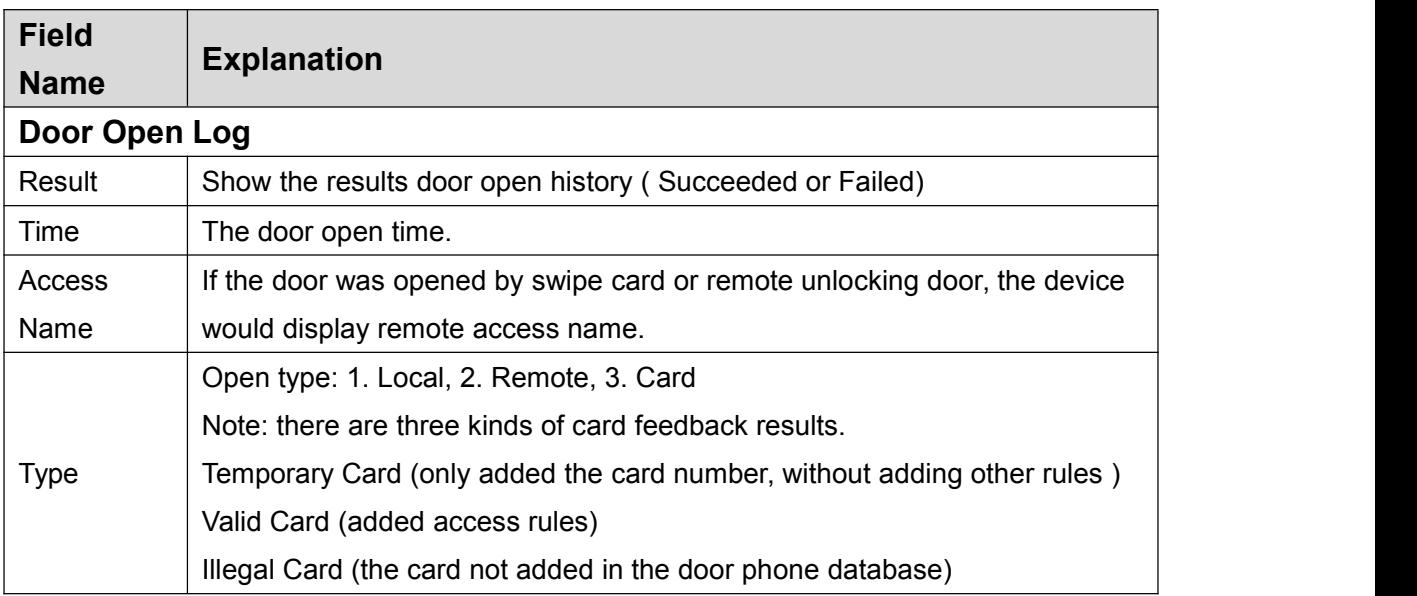

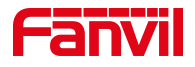

### <span id="page-53-0"></span>**9.25 Door Lock**

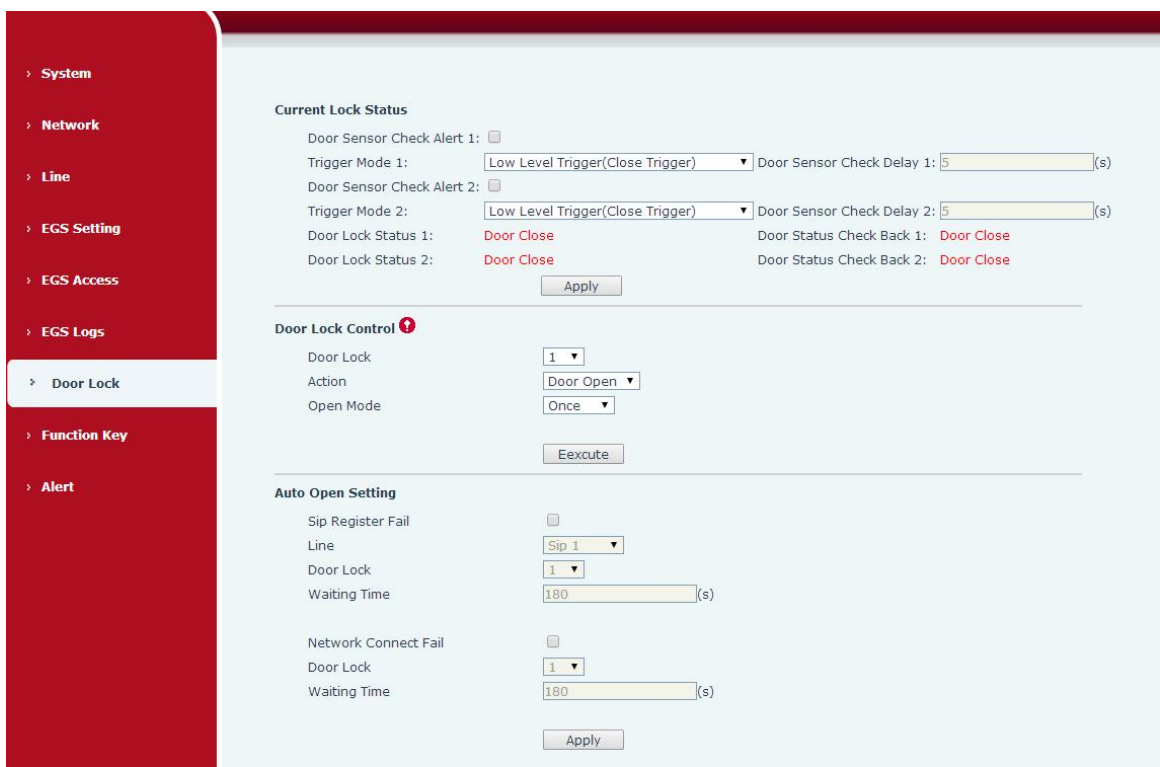

<span id="page-53-1"></span>*Figure 34 - Door Lock*

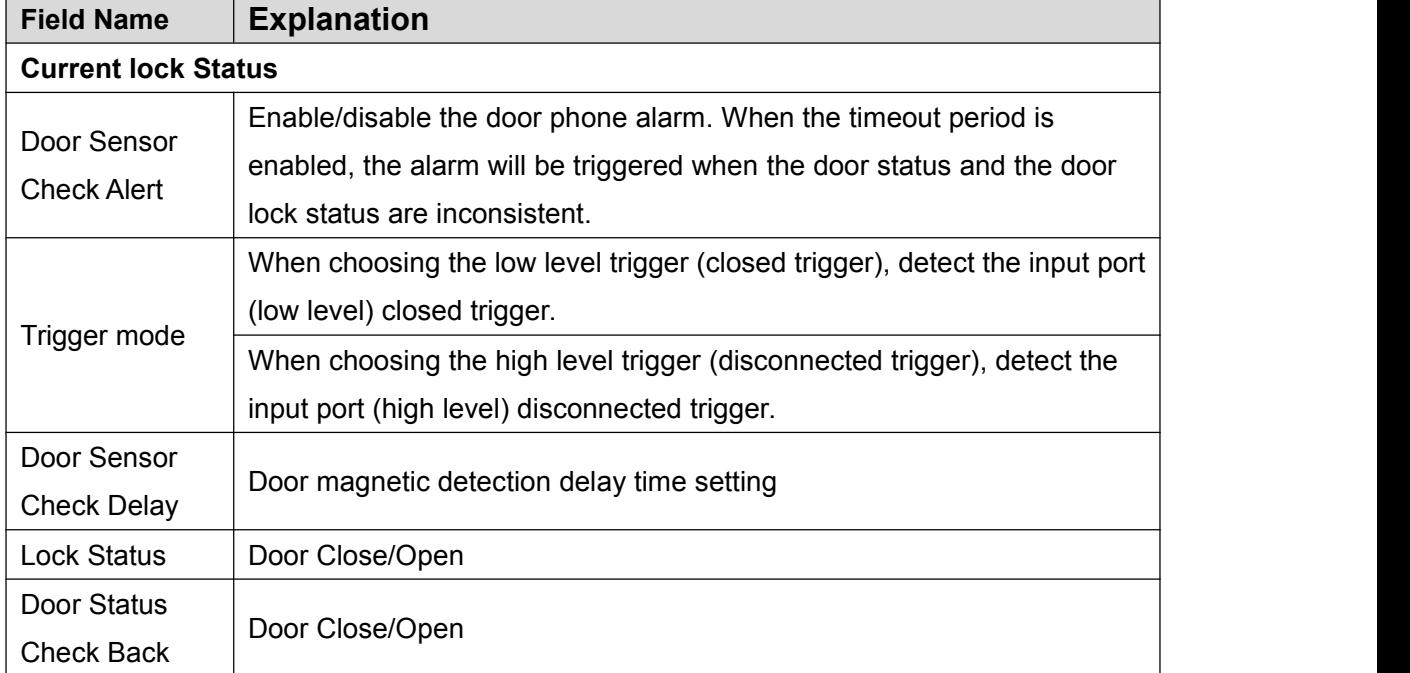

#### <span id="page-53-2"></span>*Table 20 - Door Lock Parameter*

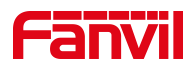

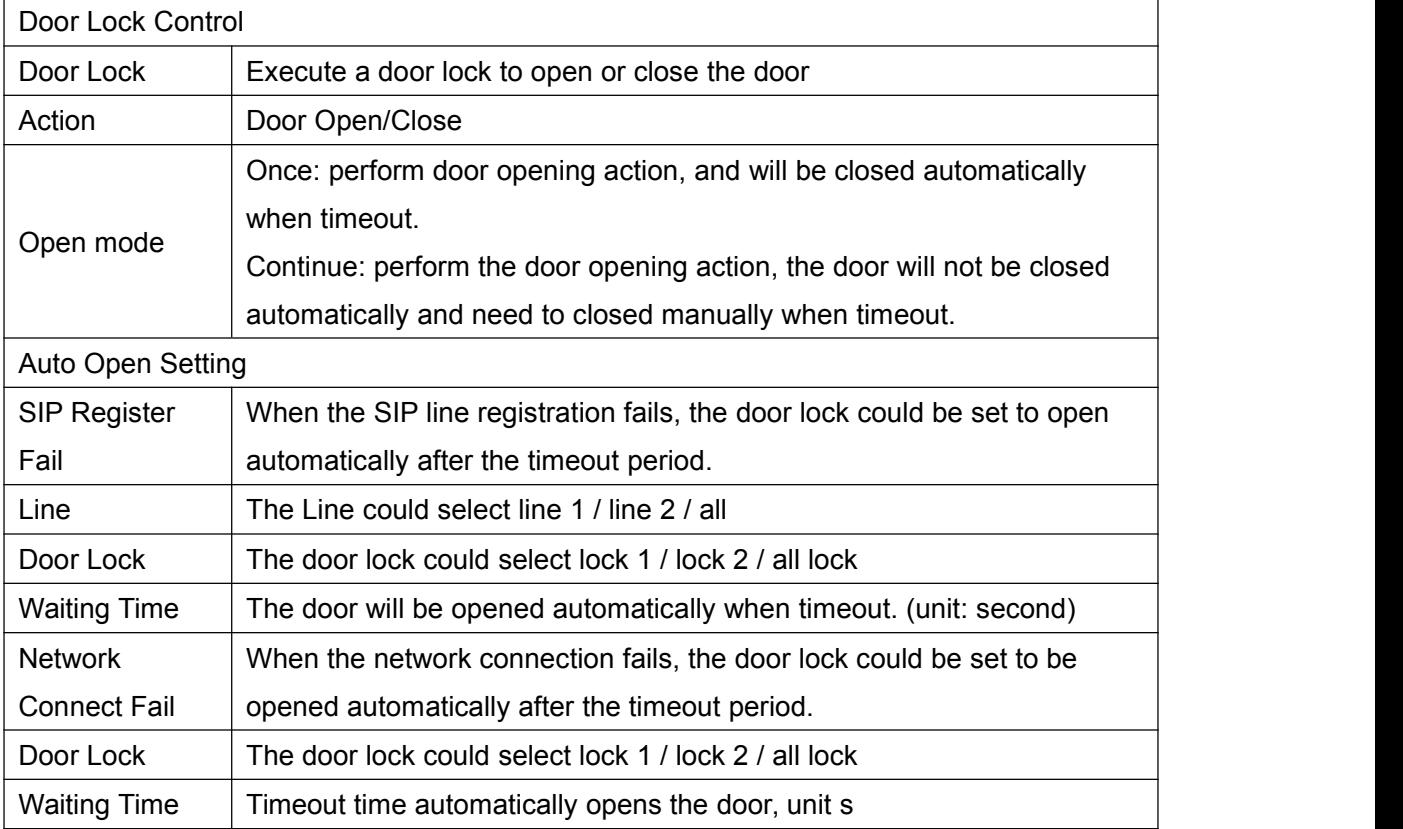

### <span id="page-54-0"></span>**9.26 Alert &Security Settings**

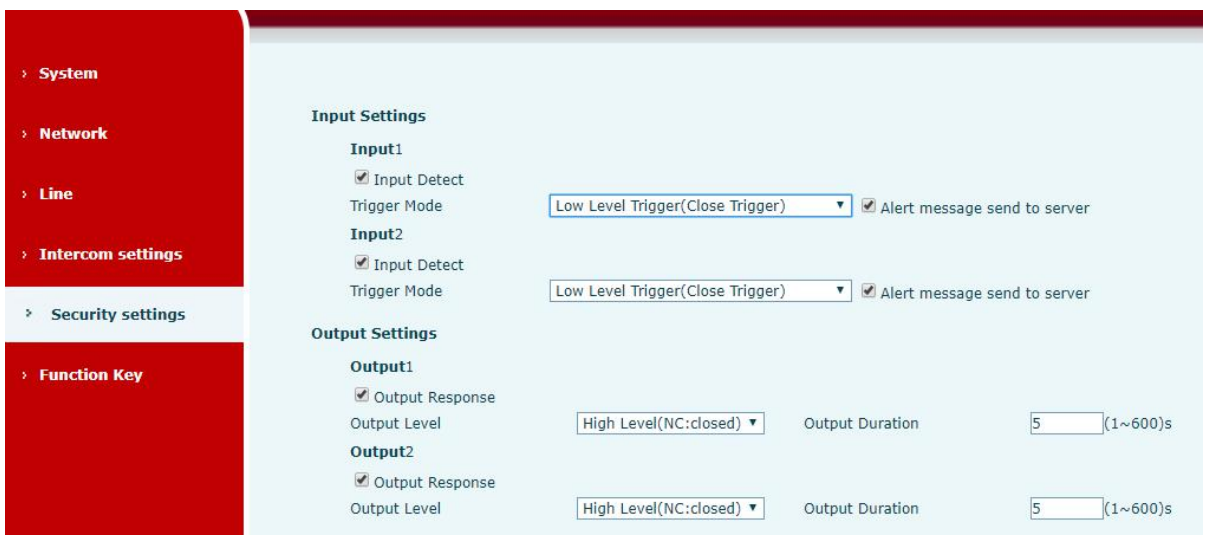

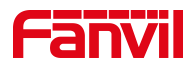

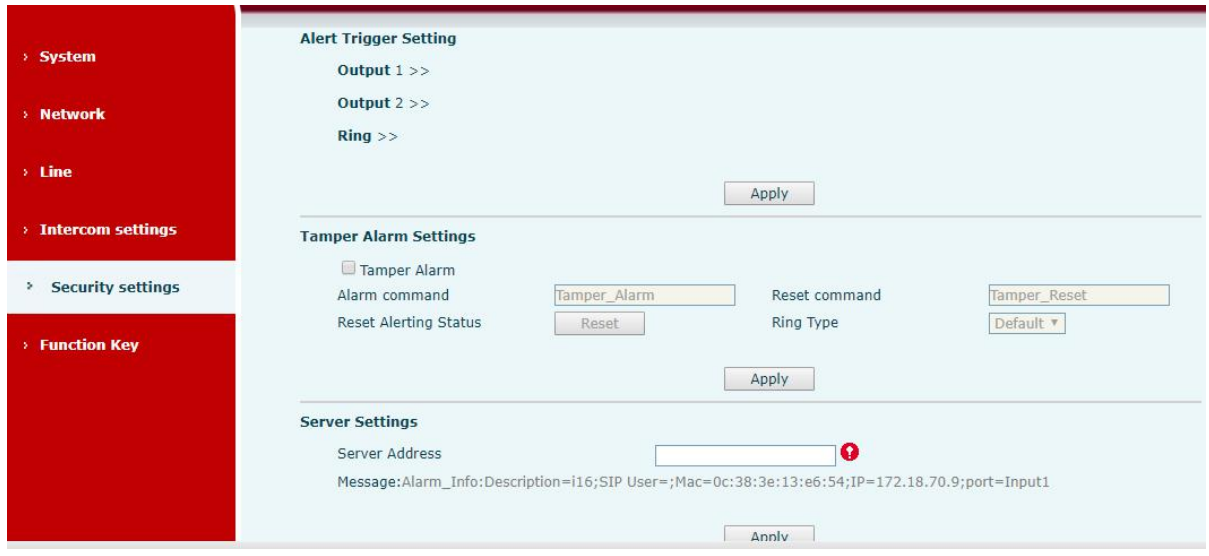

<span id="page-55-0"></span>*Figure 35 - Alert/Security Settings*

<span id="page-55-1"></span>

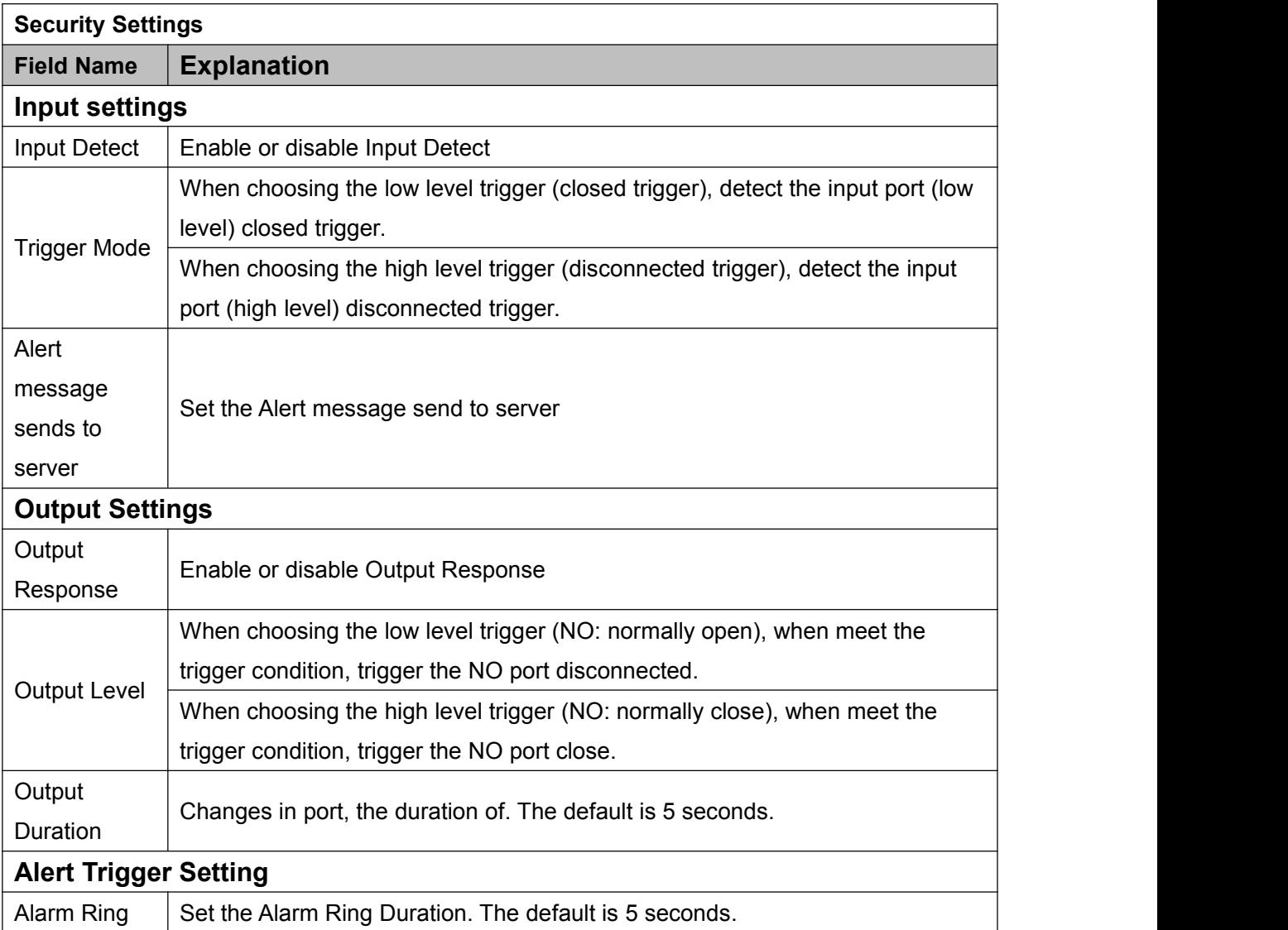

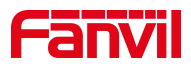

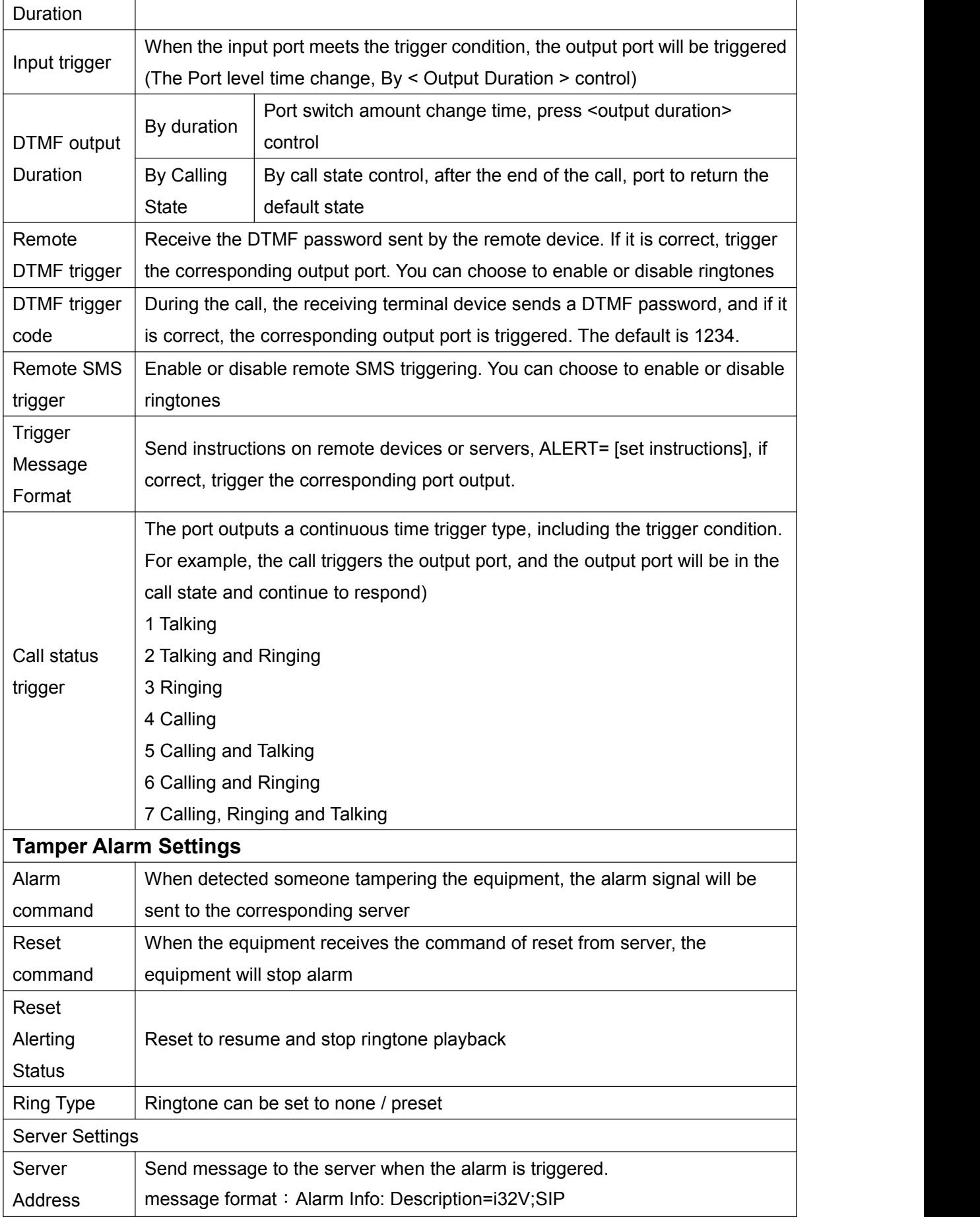

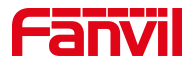

User=;Mac=00:a8:34:68:23:d1;IP=172.18.90.235;port=Input1

### <span id="page-57-5"></span><span id="page-57-0"></span>**9.27 Function Key**

### **Key Event**

The speed dial key type could be set as Key Event.

| Key       | Type      | Number 1 | Number 2 | Line | Subtype     |
|-----------|-----------|----------|----------|------|-------------|
| DSS Key 1 | Key Event |          |          | STP: | OK          |
| DSS Key 2 | None      |          |          | SIP: | <b>None</b> |

<span id="page-57-1"></span>*Figure 36 - Function Key Settings*

<span id="page-57-3"></span>*Table 22 - Function Key Settings*

| <b>Type</b>      | <b>Subtype</b> | <b>Usage</b>                                        |
|------------------|----------------|-----------------------------------------------------|
|                  | None           | No responding                                       |
| <b>Key Event</b> | Release        | Delete password input, cancel dialing input and end |
|                  |                | call                                                |
|                  | OK             | Identification key                                  |

### **Hot Key**

When the speed dial key set as Hot Key, the device would dial preset telephone number. This button can also be used to set the IP address: you can press the speed dial button to directly make an IP call.

| Key       | <b>Type</b>    | Number 1 | Number 2 | Line             | Subtype    |
|-----------|----------------|----------|----------|------------------|------------|
| DSS Key 1 | <b>Hot Key</b> |          |          | SIP <sub>1</sub> | Speed Dial |
| DSS Key 2 | None           |          |          | SIP <sup>+</sup> | Speed Dial |

<span id="page-57-2"></span>Figure <sup>37</sup> - *Hot Key Settings*

<span id="page-57-4"></span>Table <sup>23</sup> - *Hot Key Settings*

| <b>Type</b> | <b>Number</b> | Line        | <b>Subtype</b> | Usage                                                    |
|-------------|---------------|-------------|----------------|----------------------------------------------------------|
|             | Fill the      | The SIP     | Speed Dial     | Using Speed Dial mode together with                      |
| Hot         | called        | account     |                | Enable Speed Dial Hangup<br>Enable $ $ $\vee$ $ $<br>can |
| Key         | party's SIP   | correspondi |                | define whether this call is allowed to be                |
|             | account or    | ng lines    |                | hung up by re-pressing the speed dial                    |

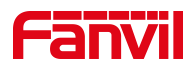

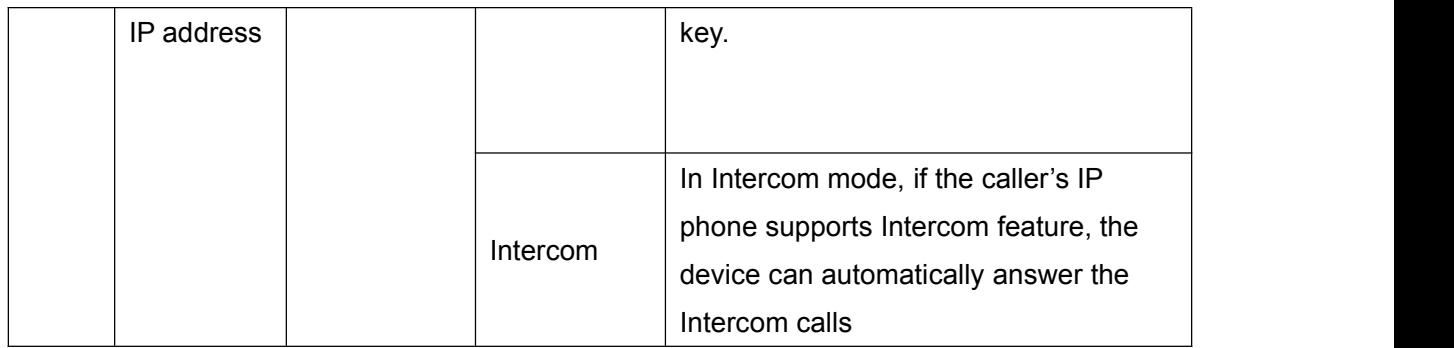

### **Multicast**

Multicast function is to deliver voice streams to configured multicast address; all equipment monitored the multicast address can receive and play the broadcasting. Using multicast functionality would make deliver voice one to multiple which are in the multicast group simply and conveniently.

The DSS Key multicast web configuration for calling party is as follow:

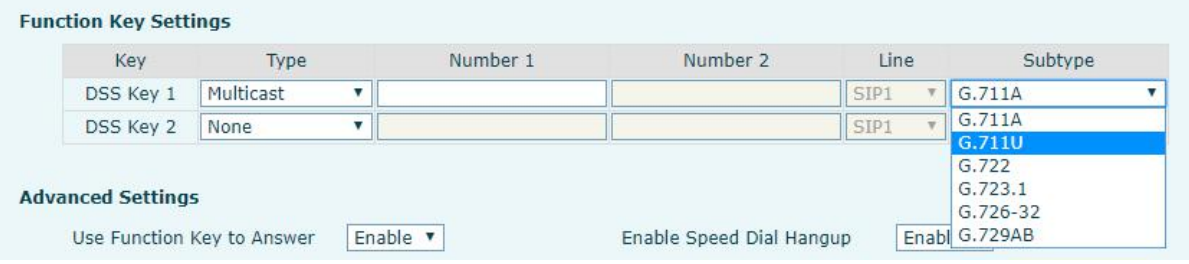

<span id="page-58-0"></span>Figure <sup>38</sup> - *Multicast Settings*

<span id="page-58-1"></span>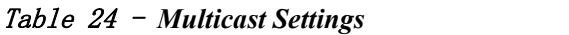

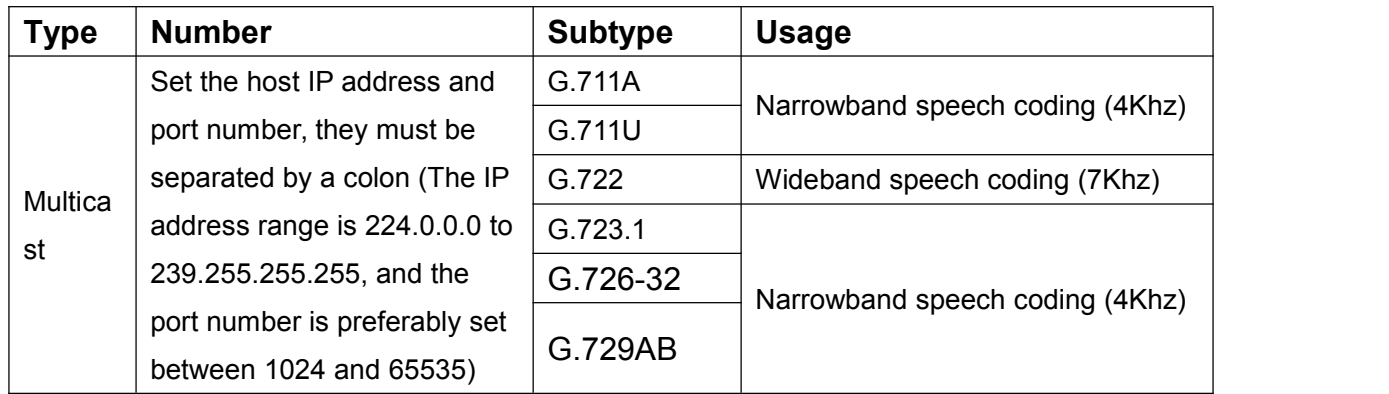

### **Advanced Settings**

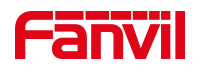

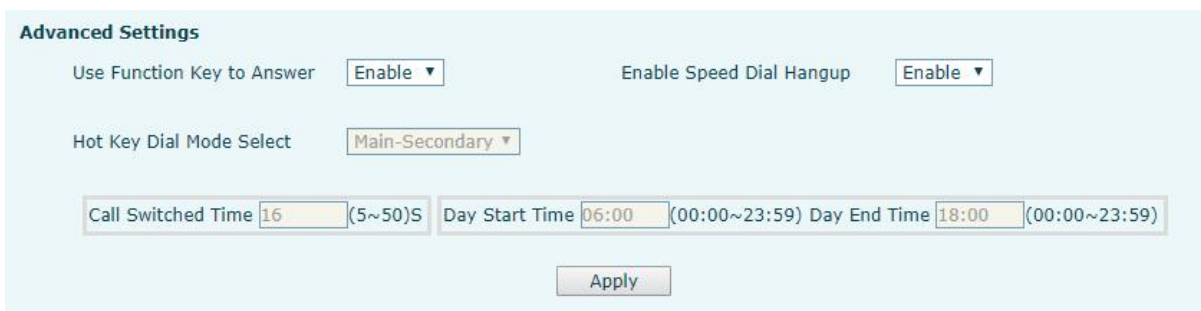

<span id="page-59-0"></span>Figure <sup>39</sup> - *Advanced Settings*

<span id="page-59-1"></span>

| Table 25 - Advanced Settings |  |
|------------------------------|--|
|------------------------------|--|

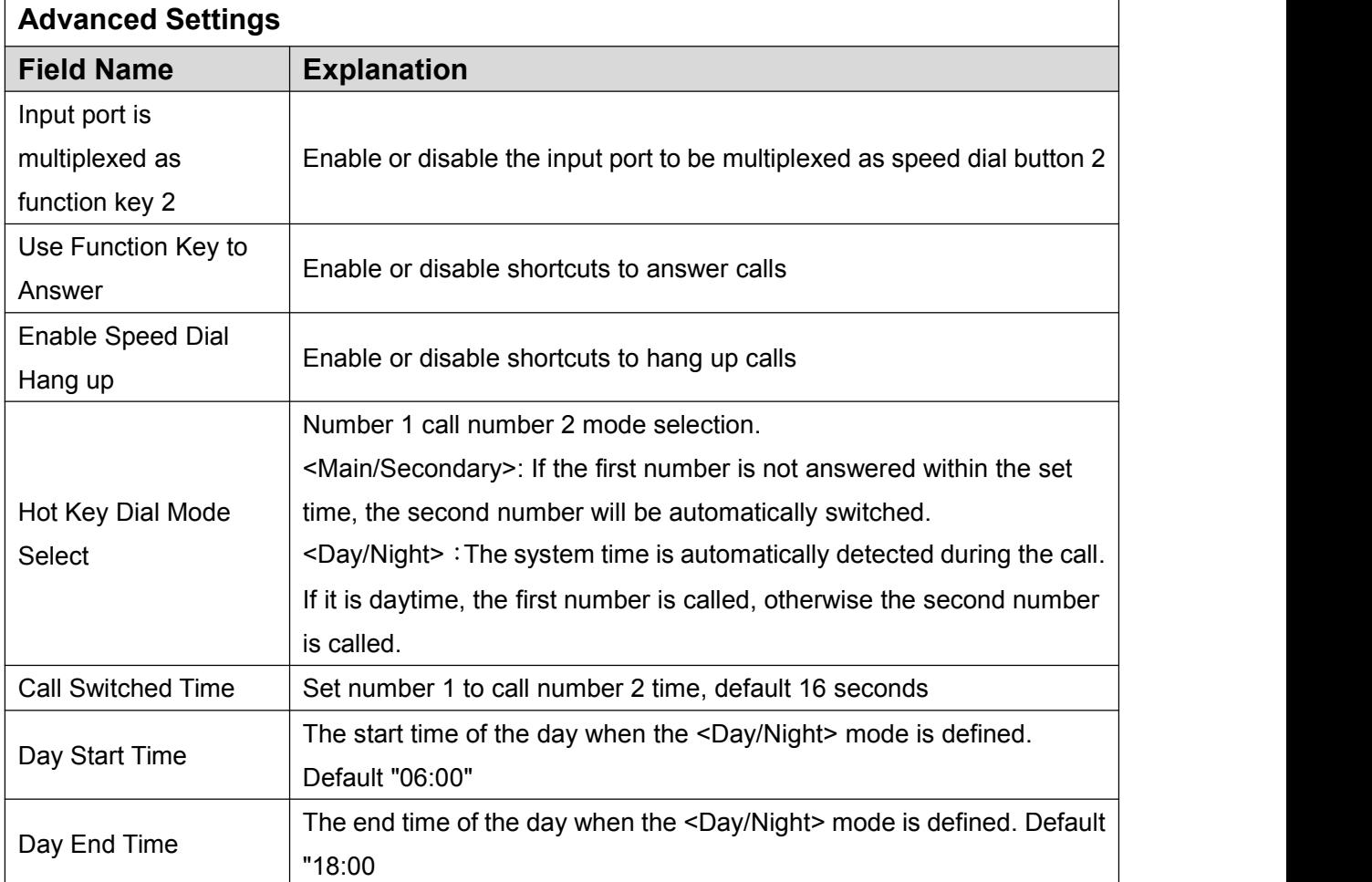

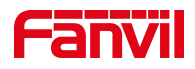

### <span id="page-60-0"></span>**10 Trouble Shooting**

When the device is not working properly, users can try the following methods to restore the device to normal operation or collect relevant information to send a problem report to the Fanvil technical support mailbox.

### <span id="page-60-1"></span>**10.1 Get device system information**

Users can obtain information through the [**System**] >> [**Information**] option on the device webpage. The following information will be provided:

Device information (model, software and hardware version) and Internet Information etc.

#### <span id="page-60-2"></span>**10.2 Reboot device**

The user can restart the device through the webpage, click [**System**] >> [**Tools**] >> [**Reboot Phone**] and Click [**Reboot**] button, or directly unplug the power to restart the device.

#### <span id="page-60-3"></span>**10.3 Device factory reset**

Restoring the factory settings will delete all configuration, database and configuration files on the device and the device will be restored to the factory default state.

To restore the factory settings, you need to log in to the webpage [**System**] >> [**Configuration**], and click [**Reset**] button, the device will return to the factory default state.

#### <span id="page-60-4"></span>**10.4 Network Packets Capture**

In order to obtain the data packet of the device, the user needs to log in to the webpage of the device, open the webpage [**System**] >> [**Tools**], and click the [**Start**] option in the "Network Packets Capture". A message will pop up asking the user to save the captured file. At this time, the user can perform related operations, such as starting/deactivating the line or making a call, and clicking the [**Stop**] button on the webpage after completion. Network packets during the device are saved in a file. Users can analyze the packet or send it to the Fanvil Technical Support mailbox.

#### <span id="page-60-5"></span>**10.5 Common Trouble Cases**

<span id="page-61-0"></span>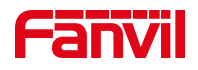

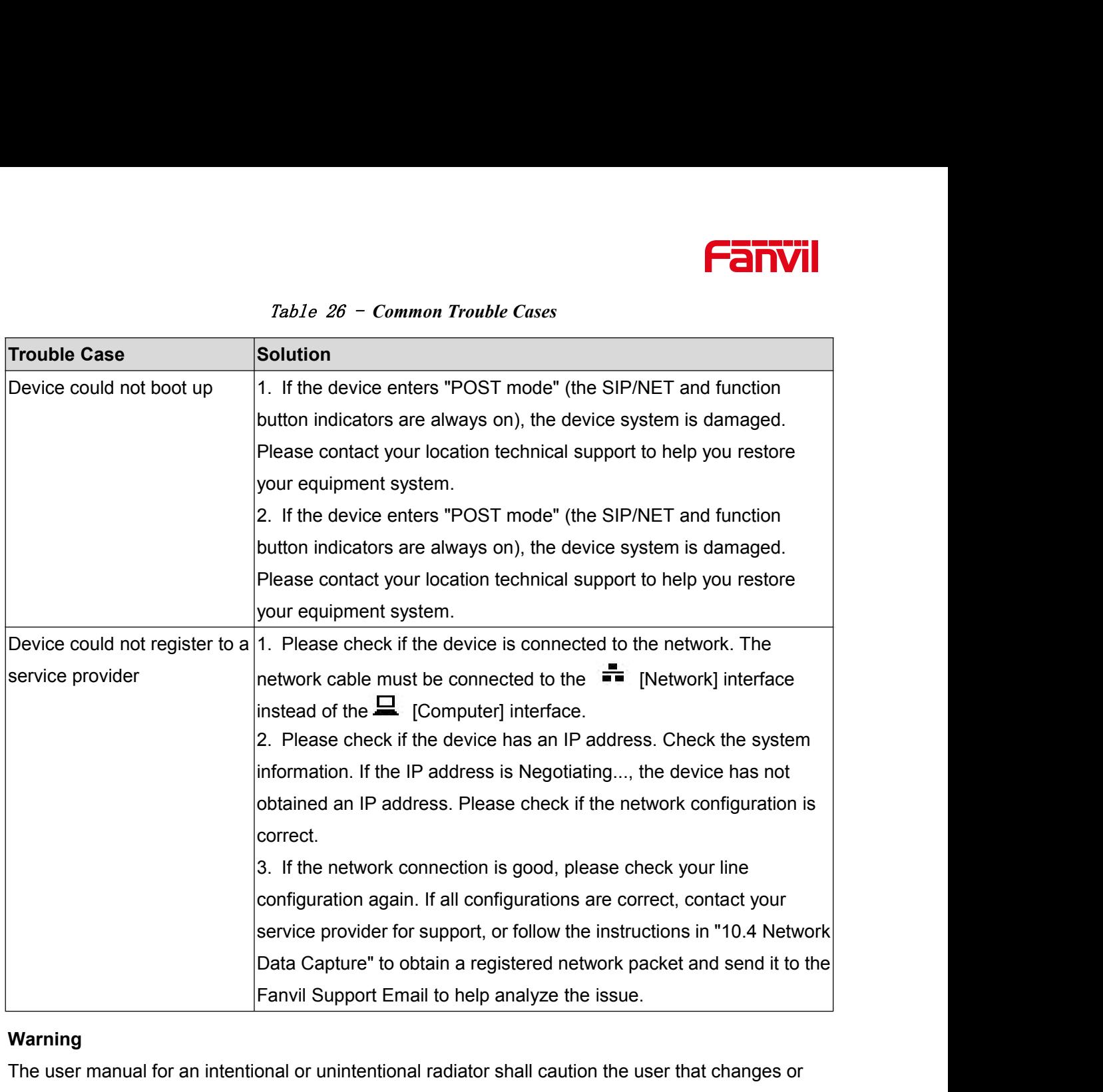

#### **Warning**

The user manual for an intentional or unintentional radiator shall caution the user that changes or modifications not expressly approved by the party responsible for compliance could void the user's authority to operate the equipment.